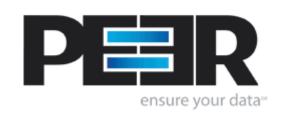

## **PeerSync Help Manual**

1993-2004 Peer Software Inc. All Rights Reserved.

# **Table of Contents**

| ٠. | PeerSyn  | с пеір                         | J   |
|----|----------|--------------------------------|-----|
| 1  | Overview |                                | 3   |
| 2  | Features |                                | 5   |
|    | Menus    |                                | 5   |
|    |          | ons                            |     |
|    |          | escription                     |     |
|    |          | b List                         |     |
|    |          | Tree                           |     |
|    |          | ngs                            |     |
|    |          | Settings                       |     |
|    |          | er Selection                   |     |
|    |          | Selection                      |     |
|    |          | ptions                         |     |
|    |          | orting                         |     |
|    | •        | in Reporting                   |     |
|    |          | il Reporting                   |     |
|    |          | Options                        |     |
|    |          | ormance                        |     |
|    |          | ations                         |     |
|    |          | tional Features                |     |
|    |          | Match Options                  |     |
|    |          | mation                         |     |
|    |          | pression                       |     |
|    | Pre/F    | Post Process Options           | 59  |
|    |          | er Selections                  |     |
|    |          | ettings                        |     |
|    |          | al Settings                    |     |
|    |          | ration Mode                    |     |
|    | •        | Display/Performance Options    |     |
|    |          | Automation Options             |     |
|    | C        | Command Line Arguments Options | 69  |
|    | Start    | up Options                     | 72  |
|    | Run/     | View Current Profile Activity  | 75  |
|    |          | d Line Arguments               |     |
|    | Confi    | iguration Arguments            | 78  |
|    | Perfo    | ormance Arguments              | 79  |
|    | Repo     | orting and Display Arguments   | 81  |
|    |          | mation Arguments               |     |
|    |          | hronization Arguments          |     |
|    | Real-    | -time Arguments                | 91  |
|    |          | rectional Arguments            |     |
|    | FTP.     | Arguments                      | 95  |
|    | EOF      | M Arguments                    |     |
|    |          | mponents                       |     |
|    |          | Sync Status Display            |     |
|    |          | Dbserver                       |     |
|    | Peers    | Sync Remote Control            | 101 |
|    | Quick    | k-Sync                         | 102 |

| 3 | Product Information              | 104 |
|---|----------------------------------|-----|
|   | PeerSync History and Description | 104 |
|   | License                          | 105 |
|   | PeerSync Installation            | 107 |
|   | Additional Configuration Entries | 107 |
|   | Product Editions and Licensing   | 108 |
|   | Registration and Passwords       | 110 |
|   | Upgrade Information              | 115 |
|   | Index                            | 116 |

## 1 PeerSync Help

## 1.1 Overview

(See Next: Menus)

With the 7.1 release of PeerSync, Peer Software, Inc. has made an easier, more efficient and more comprehensive way to execute our proven method for local and network-wide file synchronization and management, while adding more flexibility and capability to our existing technology. PeerSync allows users to configure a vast number of different and highly specified tasks through a single browser-style interface, PeerSync Profiler, without requiring direct interaction with the PeerSync software engine. PeerSync will continue to offer the optional Embedded Open File Manager, as well as a new ByteReplicator Feature which will offer Byte-Level Synchronization.

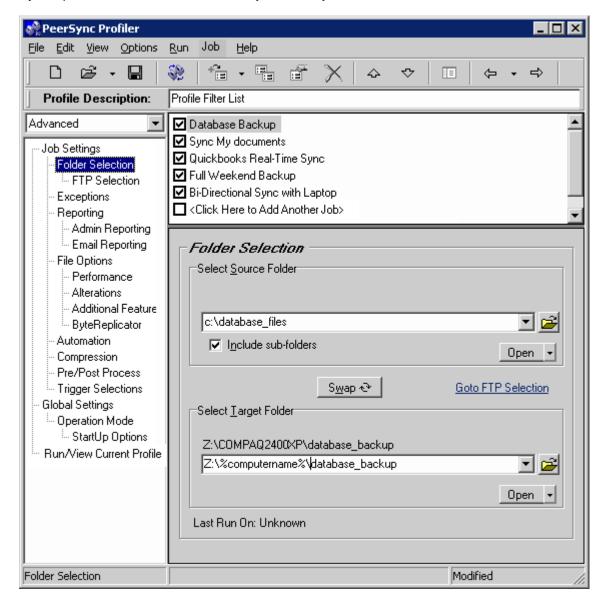

The Profiler is used to create PeerSync Profiles. A Profile can contain as many as 255 individual

synchronization tasks, or Jobs. A Job is defined by identifying a Source Folder, a Target Folder (to which the contents of the Source will be synchronized), and then choosing from more than 80 easily specified Job Settings. These settings determine which contents will be synchronized, in what manner, and when they will be synchronized -- according to your choice of Real-time, Scheduled, or manually initiated operations.

The process of building a Profile is made quick and simple by allowing you to easily create Jobs and then follow the sequentially arranged list of Settings screens accessed through the <u>Selection Tree</u>, which is located on the left side of the application interface. The user begins by first selecting a single Job or multiple Jobs from the <u>Profile Job List</u>. Then specific synchronization criteria are applied to the selected items using <u>Job Settings</u>. Once synchronization criteria have been configured for each Job, <u>Global Settings</u> are used to define and execute launch of the entire Profile.

By offering a Tool Button Toolbar as well as separate <u>Selection Tree</u> and <u>Profile Job List</u> windows, Profiler's browser-based interface allows you to easily view, create, copy, rename, move, or delete Jobs regardless of which Settings screen is currently being displayed.

#### **Product Definitions**

**Synchronization:** Updating any existing files or adding new files in the target folder using the source folder as the guide. When completed, the target folder should contain all of the files in the source folder with matching content and time stamps.

**Replication:** Same as synchronization, except files that are in the target folder that do not have a matching source file will be deleted.

**Profiles:** A Profile is a description of a complete synchronization scenario. Profiles can contain many source-target combinations allowing the end-user to define very detailed file synchronizations and run them all within a single request. For example, you could build a Profile that contains multiple source and target folders such as:

Source = C:\My Documents

Source = D:\LocalData

Target = N:\USERS\TEST\My Documents

Target = N:\USERS\TEST\LocalData

Target = N:\USERS\TEST\Profiles

Each of these Source-Target entries can then be further detailed with more than 65 options each making each entry a completely self contained process, and still allowing it to be run as part of a bigger set or Profile.

**Jobs:** A Job is a single entry in a Profile. A Profile can contain from one to 255 Jobs and each Job contains more than 80 individual option settings.

**Real-time Mode:** In this mode of operation, PeerSync will automatically detect changes made to the source folder(s) and execute the synchronization options selected for the matching Job. Typically, the target folder is updated with the source folder change within moments of the change. Note that PeerSync may have completed the operation before Windows actually displays the change in the target folder Explorer window.

**Scheduled Mode:** In this mode of operation, PeerSync will execute the designated Job at the selected time. Each Job in the Profile can have the same or different time interval.

## **Product Support**

All support of PeerSync products will be handled on our web site (www.peersoftware.com) support page or by sending email to our support box at support@peersoftware.com

PeerSync is fully supported under all NT based platforms of Windows but should first be evaluated

on each machine in which you wish to register the product on. PeerSync is no longer fully supported under Windows 9x platforms.

**Note:** For more information on the latest features and how to implement specific scenarios please goto our support page at: www.peersoftware.com/support.html

The manufacturer of PeerSync makes no warranties, implied or otherwise, for use of this product. User assumes all responsibility for any data loss or damage.

## 1.2 Features

## 1.2.1 **Menus**

(See Next: Tool Buttons)

In addition to special options found only on Profiler menus, menu items replicate those features accessed through Profiler <u>Tool Buttons</u>. As a result, you can still access essential Profile and Job Settings even if you have chosen to hide the Tool Buttons using the View Menu.

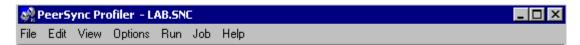

**File:** This menu includes items allowing you to create and save new Profiles, open existing Profiles, create Profile desktop shortcuts, and exit the application.

**New:** Create a new Profile. This feature is also accessible from the Tool Buttons Toolbar.

**Open:** Open an existing Profile. This feature is also accessible from the <u>Tool Buttons</u> Toolbar.

Reopen: Reopen a recently used Profile.

**Save:** Save the current Profile. This feature is also accessible from the <u>Tool Buttons</u> Toolbar.

**Save as:** Rename and save the current Profile.

Profile - Revert to Saved: Revert to the last saved settings of the current Profile.

**Profile - Merge Existing:** Merge an existing Profile into the current Profile.

**Profile - Create Shortcut on Desktop:** Create and add a shortcut to PeerSync of the current Profile and settings/command line arguments to the desktop.

**Profile - Save Defaults:** Save the current settings of the Profile as the default settings.

**Exit:** Close/exit the application.

**Edit:** Allows you to move one step up or down between <u>Selection Tree</u> options screens while providing a shortcut to the Run/View Current Profile Activity screen.

**Back:** Move back to the previous screen. This feature is also accessible from the <u>Tool Buttons</u> Toolbar.

**Next:** Move on to the next screen. This feature is also accessible from the <u>Tool Buttons</u> Toolbar.

Run/View Current Profile Activity: Go to the Run/View Current Profile Activity screen.

**View:** Allows you to change the appearance of the application interface. "Hint" items enable or disable pop-up hints activated by passing the mouse pointer over interface features, as well as those displayed in the Status Bar located at the bottom of the application interface. In addition to a description of Profiler features, hints will identify command line arguments associated with those features (if any).

Toolbars - Tool Buttons: Show/hide the Tool Buttons Toolbar.

**Toolbars - Profile Description:** Show/hide the <u>Profile Description</u> Toolbar.

Toolbars - with Hot Tracks: Show/hide the hot tracks features for the Toolbars.

**Toolbars - with Text Labels:** Show/hide description text labels for the Toolbars.

**Selection Tree:** Show/hide the <u>Selection Tree</u> left side panel. This feature is also accessible from the <u>Tool Buttons</u> Toolbar.

**Status Bar:** Show/hide the Status Bar at the bottom of the application.

**Hints - on Application:** Show/hide pop-up hints displayed on the application.

Hints - on Status Bar: Show/hide hints displayed on the Status Bar.

**Folders:** Allows for the ability to launch and display source and target folder selections in organized Explorer windows in a set viewing area. This helps the user to view and/or validate the source and target folder content before, after and during PeerSync synchronization. These features may be quite helpful during evaluation and when running and testing a newly modified Profile.

**Remote Control\*** (Enhanced Package): Displays the PeerSync Remote Control Dialog which allows for the ability to monitor PeerSync running as a service on the local machine and/or any instances of PeerSync running on machines that are connected to the local machine.

**Job Groups\*** (Enhanced Package): Similar to Microsoft's Multiple Document Interface (MDI), PeerSync now contains a multi-pane interface that allows the user to organize groups of Jobs (source and target pairs) by any convention necessary. User-specified tab controls allow quick transition from one group to another. The traditional Job list interface is still available for those who do not need the group panes.

**PS Observer:** This will launch the <u>PeerSync LAN Observer Utility (PS Observer)</u>, if it is installed/available. This utility allows for the ability to monitor PeerSync activity across the LAN for the centralized viewing of all PeerSync activity on the network. To enable this feature you must start each PeerSync you wish to view with the <u>/GO</u> argument, which can be set from the <u>Operation Mode</u> Screen.

**Options:** Allows you to select options pertaining to the way PeerSync, the Profiler and the Wizard interact with each other and Windows Explorer.

**Use Wizard to Add Jobs:** If selected, directs Profiler to open the PeerSync Wizard application as an easier and simpler way to add new Jobs to a Profile. If not selected, the Add Job option will use the saved Job defaults. This feature is toggled on or off depending on which option was used the last time that a Job was added (with Defaults or with Wizard).

**Create SNC extension association:** If selected, creates an association of any file that has an SNC extension with the Profiler to be used as the default application to open these files. If not selected, the association of SNC files with the Profiler will be removed. This feature is also accessible from the Startup Options screen.

Add Quick-Sync Folder option to Explorer menu: If selected, will add our Quick-Sync feature to Windows Explorer. To access this feature simply right-click on any folder in Explorer or on your Desktop and you will be able to sync the folder to selected target folder(s), add the job to a Quick-Sync Profile that is stored out in memory and given the ability to modify/add to the jobs using the Profiler. This feature is also accessible from the Startup Options screen.

**On Profile Exit:** This option allows for the ability to do one of the following when exiting the Profiler while it is connected to an Active Profile: Display Terminate Active Profile Dialog, Leave Active Profile Running or Terminate Active Profile.

## **Display Terminate Active Profile Dialog**

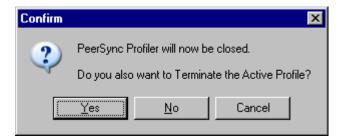

**Run:** Allows you to Launch the Current Profile, Terminate the Active Profile and Update the Current Profile.

**Launch Current Profile:** This feature will launch the current Profile (Job/global settings) in PeerSync. During this process, an instance of PeerSync will be started with the current Profile as the first parameter and the arguments selected from the <u>Operation Mode</u> screen as the subsequent parameters. You can automate this process via a shortcut, through the startup folder, in the registry or as a service by selecting one of these features from the <u>StartUp Options</u> screen. This feature is also accessible from the <u>Tool Buttons</u> Toolbar.

**Terminate Active Profile:** This option, when available, will allow a user to terminate an instance of PeerSync that contains an active Profile that is connected to the Profiler. This feature is also accessible from the <u>Tool Buttons</u> Toolbar.

**Update Current Profile:** This option, when available, will allow a user to update an instance of PeerSync with the current Profile opened in the Profiler.

**Note:** Because it is separate from the core software engine, the Profiler allows you to create and configure new Profiles while PeerSync runs Synchronization Operations at optimum efficiency. In both this Help file and on Profiler screens "Current" refers to the Profile currently being configured but not yet launched, while "Active" most often refers to the Profile presently being run by the PeerSync engine.

**Job:** Allows you to manipulate Jobs within the current Profile. If "Allow Multiple Selection" has been checked on this menu you will be able to select and apply settings to multiple Jobs.

**Add - Job with Defaults:** Creates and adds a Job to the current Profile using the saved Job defaults. This feature is also accessible from the <u>Tool Buttons</u> Toolbar and the <u>Profile Job List</u> Pop-Up Menu.

**Add - Job with Wizard:** Opens the PeerSync Wizard application that allows you to select a pre determined canned scenario and add it as a Job to the current Profile. This feature is also accessible from the <u>Tool Buttons</u> Toolbar and the <u>Profile Job List</u> Pop-Up Menu.

**Copy:** Creates a duplicate copy of the currently selected Job and all of its settings. This feature is also accessible from the <u>Tool Buttons</u> Toolbar and the <u>Profile Job List</u> Pop-Up Menu.

**Rename:** Allows for the renaming of the selected Job. This feature is also accessible from the <u>Tool Buttons</u> Toolbar and the <u>Profile Job List Pop-Up Menu</u>.

**Delete:** Allows for the deletion of the currently selected Job(s). This feature is also accessible from the <u>Tool Buttons</u> Toolbar and the <u>Profile Job List</u> Pop-Up Menu.

Clear All: This will close the current Profile allowing for the user to create a new Profile.

**Create Auto Job Name:** This feature allows a simple way to generate meaningful Job names. When selecting this item, Job names are automatically generated based on their source and target paths which make it a simple task to organize the Job list

Select All: This will select all of the Jobs.

**Invert Selection:** This will change the selected state of all the Jobs.

Allow Multiple Selection: Gives the ability to select and apply settings to multiple Jobs.

**Move Up:** Moves the currently selected Job up one in the list. This feature is also accessible from the <u>Tool Buttons</u> Toolbar and the <u>Profile Job List Pop-Up Menu</u>.

**Move Down:** Moves the currently selected Job down one in the list. This feature is also accessible from the Tool Buttons Toolbar and the Profile Job List Pop-Up Menu.

**Save Defaults:** Stores the currently selected Job Settings as the default for all subsequent new added Jobs.

**Help:** While allowing you to access Help files and the About screen, this menu also provides demonstrations of PeerSync's Real-time Monitoring and Scheduled Operation modes.

**Demos - Real-time Monitoring:** This feature will start an instance of PeerSync in a demo mode to display it's real-time synchronization capabilities.

**Demos - Scheduled Operations:** This feature will start an instance of PeerSync in a demo mode to display it's scheduled synchronization capabilities.

**Web Site:** This menu item will have many links back to our web site for product information, downloads, updates and support.

**PeerSync Help:** Will open the application help file to the contents section. You may also access specific parts of the help file for features you are currently observing by pressing 'F1' on your keyboard.

**License Information:** Will display the different <u>Product Editions and Licensing</u> available for PeerSync, as well as, what the current edition has available and other useful information about the current package you are running.

About PeerSync: Will display an about screen, that contains information about the current

PSProfiler you are running.

**Evaluation:** Only displayed in evaluation copies of the software, this menu item will contain features that we believe are helpful to the user during evaluation such as demos, read me files and other evaluation oriented features.

**View Popup Menu:** Activated by right clicking on the application Menu, <u>Tool Buttons</u> Toolbar, <u>Profile Description</u> Toolbar or the Status Bar, you can select many of the options available from the application View Menu.

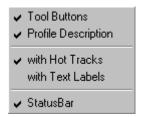

**PeerSync Tray Icon Popup Menu:** Activated by right clicking on the PeerSync Tray Icon in the system tray, which is available when PeerSync is started with the <u>Show tray Icon</u> option.

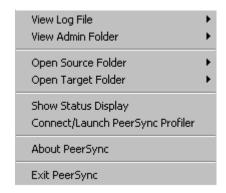

**View Log File:** Allows you to access, launch and view Log files in the default text editor for the current Profile.

**View Admin Folder:** Allows you to access, launch and view Admin log file Folders in Explorer for the current Profile.

**Open Source Folder:** Allows you to access, launch and view Source Folders in Explorer for the current Profile.

**View Target Folder:** Allows you to access, launch and view Target Folders in Explorer for the current Profile.

**Show Status Display** (<u>Server</u>): This item will show the <u>PeerSync Status Display</u> dialog box during synchronization so the user can see activity, status and other information while PeerSync is running. This feature is only available if the <u>Display status in PeerSync</u> feature was enabled for the current Profile.

**Connect/Launch PeerSync Profiler:** This item will open the Profiler, if it is not already open, and send status messages to be displayed on the <u>Run/View Current Profile Activity</u> screen. This connection part of this feature will only work if the <u>Display status in Profiler</u> feature was enabled for the current Profile.

**About PeerSync:** Will display an about screen, that contains information about the current PeerSync you are running.

**Exit PeerSync:** Allows you to close/exit the current session of PeerSync..

\* Note: Some features described on this page require a Server Edition of PeerSync and/or the Enhanced Package.

#### 1.2.2 Tool Buttons

(See Next: Profile Description)

Profiler offers a simple set of browser-style Tool Buttons allowing you to easily modify the current Profile and its Jobs, regardless of which screen has been chosen from the <u>Selection Tree</u>. These Buttons can be hidden by unchecking the "Tool Buttons" option, accessed through the "Toolbars" item on the <u>View Menu</u>. Even if this Toolbar has been hidden you will still be able to access its options by using the File, Edit, and Job Menus. You can also change the placement of these Buttons by clicking on the left side of the Toolbar and dragging it to rest above or below the <u>Profile Description</u> Toolbar. The following descriptions are listed in the order in which they appear left to right on the Tool Buttons Toolbar and are all accessible via the application <u>Menus</u>.

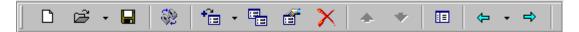

**New Profile:** Located on the far left of the Toolbar, this Button creates a new Profile. If another Profile containing unsaved changes is currently open when this Button is pressed, a dialog box will open asking you if you want to save changes to the current Profile before opening a new one. (See Save Profile Button Below). If you choose "No," the new Profile will replace the current one and no changes will be saved.

Note: If the current Profile has not been previously saved and "No" is chosen, the entire Profile will be lost.

**Open Profile:** This Button displays a "Select Profile File" dialog box allowing you to open an existing Profile. By default, it will open in the path in which PeerSync has been installed (i.e. C:\Program Files\PeerSync). Links to previously opened Profiles can be accessible through a drop-down list opened by clicking on the arrow key attached to this Button.

**Save Profile:** This Button allows you to save new Profiles, or save changes made to existing Profiles. If you are saving a new Profile, a "Save As" dialog box will open allowing you to name and store it as an .SNC file in your choice of folders, with "NewProfile" as the default name and the path in which PeerSync has been installed as the default directory. Profiles and Profile modifications must be saved in order to be subsequently accessible.

**Launch Current Profile:** This feature will launch the current Profile (Job/global settings) in PeerSync. During this process, an instance of PeerSync will be started with the current Profile as the first parameter and the arguments selected from the <a href="Operation Mode">Operation Mode</a> screen as the subsequent parameters. You can automate this process via a shortcut, through the startup folder, in the registry or as a service by selecting one of these features from the <a href="StartUp Options">StartUp Options</a> screen.

**Terminate Active Profile:** This option, when available, will allow a user to terminate an instance of PeerSync that contains an active Profile that is connected to the Profiler.

**Add Job:** This Button adds a Job to the bottom of the current list (See <u>Profile Job List</u>). Jobs are named "New Job Item" and assigned a number by default. If you have selected "Use Wizard to Add New Jobs" from the <u>Options Menu</u>, the PeerSync Wizard application will open when this Button is

pressed. The Wizard provides a guided, step-by-step method for creating and configuring new Jobs. A drop-down list attached to this Button also allows you to choose between "Add Job With Wizard" or "Add Job With Defaults" options. If the former is chosen, PeerSync Wizard will open every time this Button is pressed. If the latter is chosen, new Jobs added to the list through this Button will be configured manually using <u>Selection Tree</u> screens. These Jobs will use whichever default settings are currently applied (See Job Menu, "Save Defaults").

**Note:** The first time "Add Job With Wizard" is chosen from the drop-down list, the Wizard application will open. After that point PeerSync Wizard will be launched by pressing the Add Job Button.

**Copy Job:** Creates a copy of the currently selected Job and places it at the bottom of the <u>Profile Job List</u>. Copies will be numbered by default and named after the original (i.e. "Copy 1 of My Syncs").

**Rename Job:** Allows you to rename the currently selected Job. Jobs can also be renamed manually by clicking on them after they have been highlighted.

**Delete Job:** Deletes the currently selected Job(s). When this Button is pressed, a dialog box will open asking you to confirm deletion. Jobs can also be deleted by selecting them and then pressing the DELETE key on your keyboard.

Move Job Up: Moves the currently selected Job up one place within the Profile Job List.

Move Job Down: Moves the currently selected Job down one place within the Profile Job List.

**Show Selection Tree:** Shows or hides the <u>Selection Tree</u>. It the Tree has been hidden, its space will be filled within the interface by the currently selected Settings screen. When the tree is hidden, screens can still be selected using the drop-down list attached to the Back Button.

**Back:** Using the order shown in the <u>Selection Tree</u>, this Button opens the screen located immediately above that, which is currently being displayed. Settings screens can also be accessed using the drop-down list located on the right side of the Back Button; list items follow the same order as that shown on the <u>Selection Tree</u>.

**Next:** Using the order shown in the <u>Selection Tree</u>, this Button opens the Profile Options screen located immediately below the screen currently being displayed.

## 1.2.3 Profile Description

(See Next: Profile Job List)

This field displays a textual description of the current Profile. By default the description for an unsaved Profile will read "Profile Job List." Unless you enter a unique description into this field, a default description will be assigned upon saving the Profile: this default description will match the new Profile name.

Profile Description: Local Area Backup

Descriptions can be changed at any time; like all Profiler configurations they must be saved prior to closing the Profile or application in order to be stored. You can change the placement of the Profile Description Toolbar by clicking on its left side and dragging it to rest above or below the Tool Buttons Toolbar. The Profile Description can also be hidden by unchecking the "Profile Description" option, accessed through the "Toolbars" item on the View Menu.

## 1.2.4 Profile Job List

(See Next: Selection Tree)

Located beneath the Toolbars, this window displays all Jobs associated with the current Profile. Use of this list is central to the Profile-building process: all configurations made on the <u>Job Settings</u> screens (accessed through the <u>Selection Tree</u>) will only be applied to those Jobs currently selected from this list.

| ☑ Backup My Documents   |
|-------------------------|
| ☑ Archive My Documents  |
| Restore My Documents    |
| ☑ Backup Outlook Files  |
| ☑ Archive Outlook Files |
|                         |

To select a Job, highlight it using the left mouse Button. The "Allow Multiple Selection" item must be checked on the <u>Job Menu</u> in order to select and have settings applied to multiple Jobs. To select multiple adjacent Jobs, highlight the first Job, hold down the SHIFT key on your keyboard, and then highlight the last Job you wish to include. You can also hold down the SHIFT key and then use the up or down arrow keys on your keyboard. To select multiple nonadjacent Jobs, highlight the first Job, then hold down the CTRL key on your keyboard and click on each additional Job you wish to include. Once you have selected a Job or Jobs, move through the screens found on the <u>Selection Tree</u> and apply settings as desired. Highlighting on the selected Job(s) will appear gray as you move through these screens, indicating that any settings will only be applied to those selected Jobs. Screens found under the <u>Global Settings</u> section of the tree apply to entire Profiles only, as opposed to individual Jobs.

**Note:** The <u>Profile Job List</u> window will appear gray when global or Profile-related screens, such as those found under <u>Global Settings</u>, are chosen from the <u>Selection Tree</u>.

The box appearing to the left of each Job must be checked in order for that Job to be included in the active Profile when launched. Although unchecked Jobs will not be processed upon launch, they will be saved within the Profile for future use and/or selection.

Upon creating a new Profile, an initial Job will be displayed bearing the name "New Job Item 1" by default (this applies to manual Job creation only). The first New Job added within an existing Profile will also bear this name. Successive Jobs will be named "New Job Item 2," "New Job Item 3," etc. Any selected Job can be renamed through the "Rename" <u>Tool Button</u>, through items found on both the <u>Job Menu</u> and Profile Job List <u>Pop-Up Menu</u> described below, or manually by selecting it a second time using the left mouse Button.

In both new and stored Profiles, you can navigate the Profile Job List as well as add, copy, delete, and navigate Jobs using the <u>Tool Buttons</u>, using items from the <u>Job Menu</u>, and by using items found on the Profile Job List <u>Pop-Up Menu</u> described below. You can also navigate the list and delete items using the DELETE and up and down arrow keys on your keyboard.

**Note:** In order to navigate or modify the Profile Job List you must have first clicked somewhere within the Profile Job List window: this ensures that during configuration any options chosen from the <u>Selection Tree</u> Settings screens are applied exclusively to the currently selected Job.

The height of the Profile Job List window can be changed by passing the mouse pointer over its bottom border until a double/Arrow cursor appears, then dragging the window to meet the desired size. At minimum size, only a single Job may be viewed. Adding a new Job while this view is in effect prompts display of up and down arrow Buttons in the right side of the window. These Buttons allow you to view

different Jobs within the list.

**Job List Pop-Up Menu:** Activated by right clicking on the Profile Job List, this menu duplicates the mostly used features found on the <u>Job Menu</u> while providing some additional items listed below.

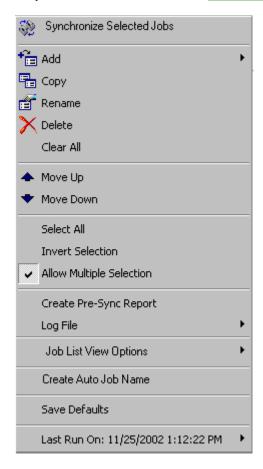

**Synchronize Selected Jobs:** This executes an immediate, non-persistent synchronization of the currently selected Jobs ("non-persistent" refers to a one-time sync process; "persistent" refers to ongoing sync operations such as Real-time Monitoring or Scheduled Operations). During this process, persistent arguments set for the current Profile will be ignored. When the Button is depressed, a confirmation dialog will be displayed indicating which Jobs have been selected from the active Profile and asking you to confirm synchronization through a "Yes" or "No" Button. If "Yes" is selected, the synchronization will proceed. A message will always be displayed upon completion of this operation. Other sync operations allow you to choose whether or not such a message will be displayed.

**Create Pre-Sync Report:** This executes a pre-sync report of the currently selected Jobs. During this process, files and folders will not be modified and persistent arguments set for the current Profile will be ignored. A report will be created and displayed with the work that would be performed if a synchronization was actually run. This feature may be quite helpful during evaluation and when running and testing a newly modified Profile.

**Log File - View:** This menu item allows you to view Log reports by opening the file in a text editor. This feature is also accessible from the <u>Reporting</u> screen.

**Log File - Clear:** This menu item allows you to clear Log reports. This feature is also accessible from the Reporting screen.

**Job List View Options** This feature enables/disables the ability to display the "Click Here to Add Another Job" Job every time a new job has been created.

**Job List View Options Pop-Up Menu** Activated by right clicking on the Profile Job List, this Popup menu allows for the following features:

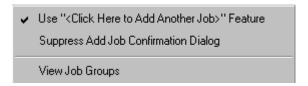

**Use "<Click Here to Add Another Job>" Feature** This menu item will add a new Job to the end of the Job list named "<Click Here to Add Another Job>" every time a new Job is created

**Suppress Add Job Confirmation Dialog** This menu item will suppress the Confirmation Dialog that is launched when clicking on the "<Click Her to Add Another Job>" Job.

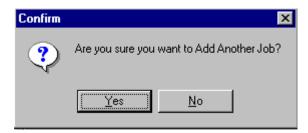

**View Job Groups\*** (Enhanced Package): This feature enables/disables the ability to allow the user to organize/categorize Jobs within a Profile into Job Groups.

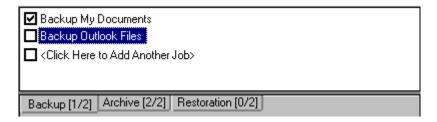

When this feature is enabled, you can create as many Job Groups as desired. Each Job Group is represented by a Tab. Each Tab displays the Job Group Name, the number of Checked Jobs and the number of Total Jobs for the corresponding Job Group, in the following format:

GROUP NAME [CHECKED JOBS / TOTAL JOBS]

**Job Group Pop-Up Menu\*** (Enhanced Package): Activated by right clicking on the Profile Job List, this Popup menu allows for the following features:

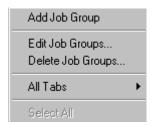

Add Job Group: This menu item will create and adds a new Job Group to the existing Profile.

**Edit or Delete Job Groups:** These menu items will display the <u>Modify Job Groups Dialog</u>, allowing for the adding, renaming, moving, re-ordering, modifying and/or deleting of Job Groups.

**All Tabs - Check All Jobs:** This menu item will set all Jobs to the checked state allowing for a quick and easy way of checking all Jobs across all Job Groups.

**All Tabs - Uncheck All Jobs:** This menu item will set all Jobs to the unchecked state allowing for a guick and easy way of unchecking all Jobs across all Job Groups.

**Select All:** This menu item will select/highlight all Jobs within the current Job Group for a quick and easy way of modifying all Jobs within a given Profile. If this feature is not enabled you must turn on the Allow Multiple Selection feature on from the Job Menu.

#### **Modify Job Groups Dialog**

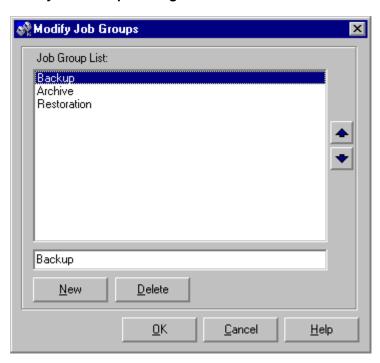

To add a Job Group click "New," then type the desired name into the field located at the bottom of the dialog. Repeat this process for each Job Group you wish to add. Entries can be deleted by selecting them from the list and clicking the "Delete" key at the bottom of the box. You can also use the "Up" and "Down" buttons to reorder the items.

**Last Run On:** This is a display of the last run date/time of the selected Job within the current Profile. This is the date/time that will be used when comparing files for the Bi-directional Synchronization Mode option on the <u>Alterations</u> screen. This feature is also displayed on the from the <u>Folder Selection</u> screen.

**Last Run On - Reset:** This allows a means of resetting the last run date/time of the selected Job within the current Profile.

\* Note: Some features described on this page require the Enhanced Package.

## 1.2.5 Selection Tree

(See Next: Job Settings)

The Selection Tree is located at the left side of the PeerSync Profiler interface. The Selection Tree can also be hidden by unchecking the "Selection Tree" option, accessed through the "Toolbars" item on the View Menu.

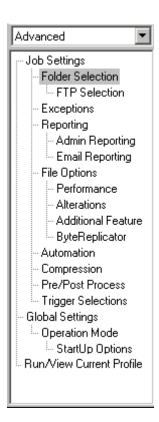

Screens can be accessed through this tree, which are used to set synchronization criteria for individual Jobs (Job Settings), as well as set global properties relating to execution of the entire Profile and all related Jobs (Global Settings). Once you have selected a Job or Jobs from the <a href="Profile Job List">Profile Job List</a>, all options configured on Job Settings screens will only be applied to those selections. After synchronization criteria for all individual Jobs have been established, use the Global Settings screens to set global properties relating to all Jobs, as well as decide how you would like the Profile to be executed. The <a href="Profile Job List">Profile Job List</a> will appear gray when any Global Settings screen is displayed, indicating that all properties set on that screen will be applied to the entire Profile.

The Selection Tree can be set to Basic, Intermediate, Advanced or Customized. Some Selection Tree items will not be accessible depending on the package you are currently using.

**Pop-Up Menu:** Activated by right clicking on the Selection Tree, this menu duplicates the items listed in the Selection Tree, as well as, the items listed in the drop-down list located on the right side of the Back Button on the <u>Tool Buttons</u> Toolbar. This Menu also offers the following options:

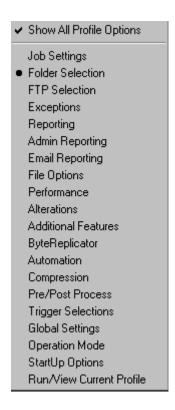

**Show All Profile Options**: This feature will toggle between showing all Profile Options and the Custom Options in the Selection Tree.

**Customize:** This feature will allow the user to select which Profile Options to display in the Custom Selection Tree, when the "Show All Profile Options" is turned off. When selected the user will be given the dialog box shown below to pick and choose which Profile Options to use.

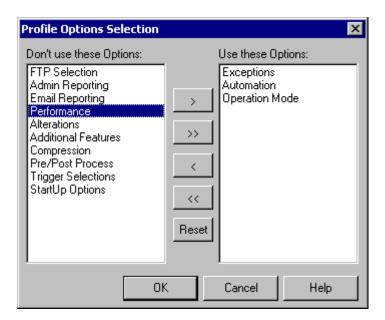

## 1.2.6 Job Settings

## 1.2.6.1 Job Settings

(See Next: Folder Selection)

A Job is a source-target backup/synchronization scenario.

Jobs are created by identifying a Source Folder and a Target Folder, to which the contents of the Source Folder will be synchronized to the Target Folder. Each job has unique options, settings and modes that can be applied to it.

These options, settings and modes are categorized into screens based on what they will do to the Job or what they will do to the data that will be modified by the Job.

These selections determine which contents will be synchronized and in what manner they will be synchronized. As well as, when they will be synchronized according to your choice of real-time, interval scheduling, daily timer scheduling, trigger driven or manually initiated operations.

**Note:** Some settings are ignored when enabled in conjunction with other settings. For example, report summaries are ignored in multiple threaded or enhanced real-time mode.

#### 1.2.6.2 Folder Selection

(See Next: FTP Selection)

Each Job within a Profile is initially defined by using this screen to select a Source and Target Folder. The contents of a Source Folder will be synchronized to a Target Folder according to criteria further defined on other Settings screens. Once you have highlighted a Job or Jobs from the <u>Profile Job List</u>, this screen offers several different methods to locate and select folders for synchronization. File paths can be typed manually, or you can browse local and network drives to locate and select your desired folders.

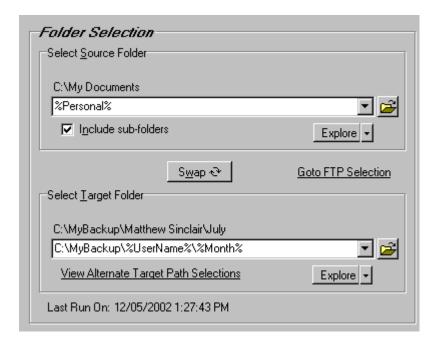

## Features:

## **Source Folder Selection**

**Source Folder Field:** Select a Source Folder by typing the file path into the field provided, or by using the Select Source Folder Button (See Below). By default, the Source Folder field will contain the path in which PeerSync has been installed: in most cases this will be C:\PROGRAM FILES\PeerSync. The convention outlined in this path must be used when manually typing entries, (i.e. a drive must be specified followed by a colon, with subsequent folders separated by backslashes). Capital letters are not necessary, though spaces may only be entered where they are part of valid folder names (i.e. "Program Files"). No space should appear between slashes and folder names. This field also supports File/Folder Path Variables and when used the current path will be displayed above the field.

UNC names can be entered manually, or can be selected from the Network Neighborhood using the "Browse for Folder" dialog box (see **Select Source Folder Button**). UNC names will appear in the form **\\COMPUTER\SHAREDDEVICE\PATH**.

#### Example: \\SERVER11\D\USERDATA

**Note** We do not recommend using UNC paths for folders that reside on the local machine, in this scenario you should use the local path to that folder.

Folders can also be dragged and dropped from MS Windows Explorer into the Source Folder Field for automatic insertion.

**Select Source Folder Button:** This Button opens a "Browse for Folder" dialog box: once this box has opened, locate your chosen Source folder, select it using the left mouse Button, and click "OK."

**Explore/Open/Create Button:** This Button provides three options, selected from the attached drop-down list. The Button label will change to reflect whichever item has been checked on this list.

When "Explore" has been selected and the Button is depressed, an Explorer-type window will

open displaying all available directories. By default, this window will show the folder whose path is currently designated in the Source field. If the folder shown in this field does not exist, Profiler will display a dialog alerting you to this fact and asking if you would like to create it: you can do so by clicking the "Yes" Button located at the bottom of this dialog. Once you have done so the newly created Folder will be shown in the Explorer-type tree.

When "**Open**" has been selected and the Button is depressed, a traditional MS navigation window is opened displaying the contents of whichever folder is currently shown in the Source Folder Field. If this folder does not exist, Profiler will display a dialog alerting you to this fact and asking if you would like to create it: you can do so by clicking "Yes" Button located at the bottom of this dialog. Once you have done so the newly created Folder will be shown in the navigation window.

When "Create" has been selected and the Button is depressed, a "Select Directory" dialog will open allowing you to specify a Source Folder path by using the mouse to select a desired drive, directory, and folder. Folder paths can also be manually entered into the "Directory Name" field. If you enter a path for a folder that does not exist and hit the ENTER key or click "OK," a dialog box will appear allowing you to create this folder.

**Include Sub-folders:** If this check box is selected, all sub-folders contained within the Source Folder will be synchronized to the Target.

## **Target Folder Selection**

Selection of Target Folders is accomplished through the same method as that used for Source Folder selection, with the following matching controls:

**Target Folder Field:** Select a Target Folder by typing the file path into the field provided, or by using the Select Target Folder Button described below. By default, this field will contain the path in which PeerSync has been installed: in most cases this will be C:\PROGRAM FILES\PeerSync. The convention outlined in this path must be used when manually typing entries, (i.e. a drive must be specified followed by a colon, with subsequent folders separated by backslashes). Capital letters are not necessary, though spaces may only be entered where they are part of valid folder names (i.e. "Program Files"). No space should appear between slashes and folder names. This field also supports File/Folder Path Variables and when used the current path will be displayed above the field.

UNC names can be entered manually, or can be selected from the Network Neighborhood using the "Browse for Folder" dialog box (see **Select Target Folder Button**). UNC names will appear in the form \\COMPUTER\SHAREDDEVICE\PATH.

## Example: \\DELLSERVER\D\USERDATA

Folders can also be dragged and dropped from MS Windows Explorer into the Target Folder Field for automatic insertion.

**Select Target Folder Button:** This Button opens a "Browse for Folder" dialog box: once this box has opened, locate your chosen Target folder, select it using the left mouse Button, and click "OK."

**Explore/Open/Create Button:** This Button provides three options, selected from the attached drop-down list. The Button label will change to reflect whichever item has been checked on this list.

When "Explore" has been selected and the Button is depressed, an Explorer-type window will

open displaying all available directories. By default, this window will show the folder whose path is currently designated in the Target field. If the folder shown in this field does not exist, Profiler will display a dialog alerting you to this fact and asking if you would like to create it: you can do so by clicking the "Yes" Button located at the bottom of this dialog. Once you have done so the newly created Folder will be shown in the Explorer-type tree.

When "**Open**" has been selected and the Button is depressed, a traditional MS navigation window is opened displaying the contents of whichever folder is currently shown in the Target Folder Field. If this folder does not exist, Profiler will display a dialog alerting you to this fact and asking if you would like to create it: you can do so by clicking "Yes" Button located at the bottom of this dialog. Once you have done so the newly created Folder will be shown in the navigation window.

When "Create" has been selected and the Button is depressed, a "Select Directory" dialog will open allowing you to specify a Target Folder path by using the mouse to select a desired drive, directory, and folder (See image in "Source Folder Selection" topic above). Folder paths can also be manually entered into the "Directory Name" field. If you enter a path for a folder that does not exist and hit the ENTER key or click "OK," a dialog box will appear allowing you to create this folder.

View Alternate Target Path Selection (Enhanced Package): This link will be displayed if you currently have Alternate Target Path Selections. By selecting this link you can access your current Alternate Target Path Selections.

## **Additional Features:**

Source Folder Popup Menu: Activated by right clicking on the Source Folder field.

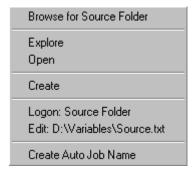

The first four features allow the user to **Browse**, **Explore**, **Open** and/or **Create** the Source Folder selection.

**Logon: Source Folder:** Allows the user access of selecting <u>Network Logon</u> settings for the Source Folder selection to allow for connecting to directories that are not accessible with the current logged on account.

**Edit: Source Variable File:** This will allow the user to view/edit <u>Variable Data Import</u> and/or Job Data Import files that are used in the Source Folder selection.

**Create Auto Job Name:** This feature allows a simple way to generate meaningful Job names. When selecting this item, Job names are automatically generated based on their source and target paths which make it a simple task to organize the Job list

Target Folder Popup Menu: Activated by right clicking on the Target Folder fields.

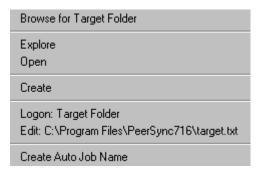

The first four features allow the user to **Browse**, **Explore**, **Open** and/or **Create** the Target Folder selection.

**Logon: Target Folder:** Allows the user access of selecting <u>Network Logon</u> settings for the Target Folder selection to allow for connecting to directories that are not accessible with the current logged on account.

**Edit: Target Variable File:** This will allow the user to view/edit <u>Variable Data Import</u> and/or <u>Job Data Import</u> files that are used in the Target Folder selection.

**Create Auto Job Name:** This feature allows a simple way to generate meaningful Job names. When selecting this item, Job names are automatically generated based on their source and target paths which make it a simple task to organize the Job list

**Alternate Target Path Selection** (Enhanced Package): Through this feature, Jobs can now have alternate or additional target paths associated with the base Job. This allows for the ability to redirect data on a failed connection to the base target and/or easily setup, one to many scenarios for distribution purposes. Selecting this menu item will open the Alternate Target Path Selection.

**Alternate Target Path Selection Dialog** 

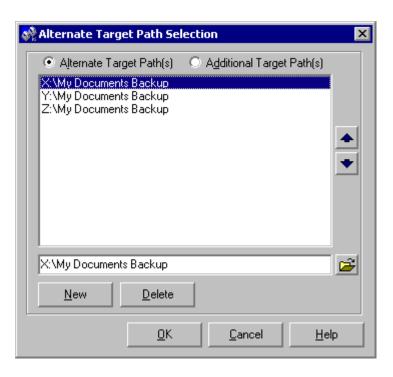

To add an alternate or additional target click "New," then type the desired path into the field located at the bottom of the dialog or select the "Browse" button to select a path.. Repeat this process for each target path you wish to add. Entries can be deleted by selecting them from the list and clicking the "Delete" key at the bottom of the box. You can also use the "Up" and "Down" buttons to reorder the paths.

**Note:.** When using Alternate Target Path Selections you cannot use <u>variables</u> that are specific to the Job (i.e. %JobName%, %SourcePath%, etc.) for the <u>Move unmatched target files</u> option.

#### **Variable Data Import:**

PeerSync now contains tools for importing data from files. The ability to extract specific fields of data from a file has been included to allow unlimited scalability. Within an organization, one generic Profile can now be created, and utilizing text files, specific information about the user, and the desired folders to be synchronized can be imported dynamically. Variables can be used to dynamically introduce data from a file into various fields throughout the interface including file paths, deletion paths, log file paths, log file names, etc.

Field data is imported through:

<=#FileName.txt [section] item#>>

In which the [section] is a defined field in a file, such as the example file content below.

[Info]
Name=Cris Smith
Home=c:\mydocuments

Using <<#FileName.txt [Info] Name#>> will import "Cris Smith" into the path it was used in and using <<#FileName.txt [Info] Home#>> will import "c:\mydocuments" into the path it was used in.

Note:. PeerSync will check and update the entries of these files on the interval set by the

Retry failed connections every x minutes option which can be modified from the Operation Mode Screen.

## Job Data Import\* (High Volume Server)

PeerSync now contains tools for importing data from files to dynamically create Jobs. Within an organization, one generic Profile can now be created, and utilizing text files, specific information about the user and the desired folders to be synchronized can be imported dynamically. Lists can be used in source and target path names as such:

Source: <<\$FileNameSources.txt\$>> Target: <<\$FileNameTargets.txt\$>>

Corresponding entries of each delimited file entry will be used to dynamically to create a Job based upon the Jobs properties.

## **Swap Source and Target Folders**

This Button reverses placement of the file paths shown in the Source and Target Folder Fields (so that what was formerly a Source Folder now becomes a Target Folder, and vice versa).

#### Last Run On

This is the date/time of the last <u>bi-directional synchronization</u> scan of a Job that will be used when comparing files during the Bi-directional Synchronization Mode option on the <u>Alterations</u> screen This feature is also displayed and can be reset from the Profile Job List Pop-Up Menu.

#### Goto FTP Selection\* (Server)

This link will bring you to the FTP selection screen to edit an FTP path.

#### **Dynamic Network Drive Mapping and Unmapping**

PeerSync allows for the ability to dynamically map and unmap a source or target folder selection. The way you do this is to add a letter to the beginning of the UNC path that you wish to map the drive to. This can be done for the source or target selection. (i.e.

#### n\COMPUTER\SHAREDDEVICE\PATH)

#### Example: n\\DELLSERVER\D\USERDATA

The example above will map the D drive on the DELLSERVER to the N drive upon start of PeerSync and will unmap the drive when PeerSync terminates. This is quite useful feature especially when running PeerSync as a service in the scenario where you want to synchronize to mapped drive(s) while the local machine is not currently logged into this feature will allow for it to occur seamlessly.

**Note:.** If you are going to run PeerSync as a <u>Service</u> it is advised to use UNC paths or PeerSync's Dynamic Network Drive Mapping and Unmapping feature instead of using mapped drives do to the fact that mapped drives are not understood when a user is not logged on.

## **Next/Last Available Drive Mapping**

This feature allows for the dynamic mapping of the next (A) or last (B) available network drive by using the following format in the source or target fields:

Map Next Available Example: A\\COMPUTER\SHAREDDEVICE\PATH Map Last Available Example: B\\COMPUTER\SHAREDDEVICE\PATH

## **Local Drive Mapping**

This feature allows for the dynamic mapping of a local drive by using the following format in the source or target fields:

Map Local to N Example: N\\LOCALCOMPUTER\SHAREDDEVICE\PATH

#### File/Folder Path Variables

Variable file/folder paths can be used to create:

- Dynamic archives for yearly, monthly, weekly and/or daily backups.
- Dynamic synchronization based on date.
- Dynamic synchronization based on logged on user or machine name.
- Dynamic synchronization based on personal folders or other variables read in from the registry.
- Log file storage, manipulation and organization.
- Administrative report file storage, manipulation and organization.
- Deleted file storage, manipulation and organization.

The following variables can be used in any folder path Job setting available through the Profiler:

Date %Date% %Time% Time Date/Time %DateTime% Minute %Minute% Hour %Hour% Dav %Dav% Year %Year% Month/Year %MonthYear%

Minute (all formats) %n, nn% Hour (all formats) %h, hh%

Day (all formats) %d, dd, ddd, ddddd, dddddd% Month (all formats) %m, mm, mmm, mmmm, mmmm%

Year (all formats) %y, yy%

Logged On User Name %UserName%
Computer Name %ComputerName%

Job Name %JobName%

Source Folder Path %SourcePath% Target Folder Path %TargetPath%

Deletion Folder Path %DeletePath% Report File Path %ReportPath%

Windows Directory %WinDir%

Windows (also %SystemRoot%)

System Temp Path %Temp%
System Tmp Path %Tmp%

System Drive Letter

%Content Drive Letter

%Content Drive Letter

System Drive Letter %SystemDrive% System 32 (WIN 9x/NT/00) %System32% **Note:** You can also use any variables that are located in the registry under: HKEY\_CURRENT\_USER\Software\Microsoft\Windows\CurrentVersion\Explorer\Shell Folder

Depending upon the argument used, these folders will be dated, named after the currently logged user, named for the PC from which synchronization was launched, or based on a pre-determined variable stored out and read in from the registry.

### **Network Logon**

Activated by right clicking on the Source or Target Folder fields and selecting Logon: Source Folder or Logon: Target Folder, this feature allows for network logon Name and Password information for remote source and target folder selections.

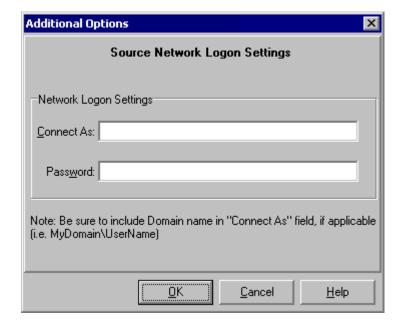

\* Note: Some features described on this page require the <u>High Volume Server Edition</u> and/or the <u>Enhanced Package</u>.

## 1.2.6.3 FTP Selection

(See Next: Exceptions)

FTP site file synchronization option. This feature allows any Job to automatically logon to an FTP server and synchronize files either to or from the local folders. This feature supports proxy servers/firewalls and has an option to adjust for GMT time on the FTP server side.

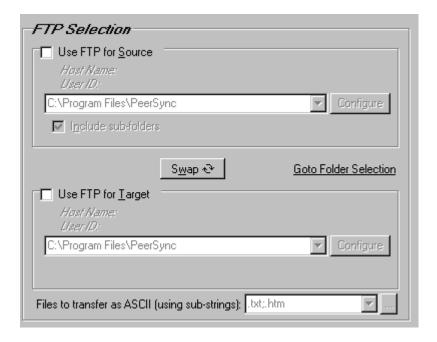

#### Features:

**Use FTP for Source:** This feature enables or disables the FTP Source selection.

#### Notes:

- 1. You cannot monitor an FTP folder or any other remote folder in real-time.
- 2. Compression, Bi-directional synchronization mode, Include unicode files, File Recovery, Exclude empty source folders, Turn file archive attribute off after synchronization and CRC32, as well as, other non applicable features are ignored when using an FTP source.
- 3. Selecting an FTP Source and an FTP Target for the same Job is not recommended/supported.

**FTP Source Folder Field:** Select an FTP Source Folder by typing the path into the field provided. This field also supports <u>File/Folder Path Variables</u> and when used the current path will be displayed above the field.

Configure FTP Source Button: This Button opens an "Additional Options" dialog box:

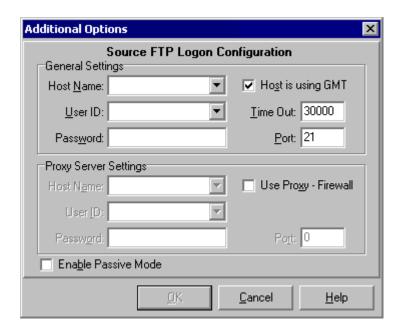

Once this box has opened, you can select a Host Name, User ID, Password, Time Out Interval and the port in which to connect on. You also have the options to adjust for GMT time on the FTP server side and to use a proxy server/firewall and the designated Host Name, User ID, Password for the proxy server/firewall, as well as, the ability to Enable Passive Mode.

**Include Sub-folders:** If this check box is selected, all sub-folders contained within the Source Folder will be synchronized to the Target.

Use FTP for Target: This feature enables or disables the FTP Target selection.

#### Notes:

- 1. When synchronizing to an FTP Target, PeerSync will suppress real-time Jobs until initial synchronization has completed.
- 2. Folder Compression, Bi-directional synchronization mode, Include unicode files, File Recovery, Force target file attribute settings, Deletion Move unmatched target files and CRC32, as well as, other non applicable features are ignored when using an FTP Target.
- 3. Selecting an FTP Source and an FTP Target for the same Job is not recommended/supported.

**FTP Target Folder Field:** Select an FTP Target Folder by typing the path into the field provided. This field also supports <u>File/Folder Path Variables</u> and when used the current path will be displayed above the field.

Configure FTP Target Button: This Button opens an "Additional Options" dialog box:

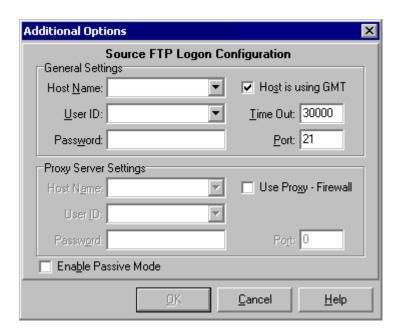

Once this box has opened, you can select a Host Name, User ID, Password, Time Out Interval and the port in which to connect on. You also have the options to adjust for GMT time on the FTP server side and to use a proxy server/firewall and the designated Host Name, User ID, Password for the proxy server/firewalls, as well as, the ability to Enable Passive Mode.

Files to transfer as ASCII (using sub-strings): Through this field, file types can be selectively tagged for transfer as ASCII upon synchronization. These file types are set by specifying file extensions (i.e. ".txt") which, if found within a file name, will be transferred as an ASCII file during synchronization. Multiple strings will be semicolon delimited.

These settings are not case sensitive, (i.e. "A" = "a")

File types can be typed manually, or can be specified using either the <a href="Files to Transfer as ASCII Button">Files to Transfer as ASCII Button</a> or drop-down list located to the right of this field will be dynamically populated with file types as they are set through the dialog box described above. They are also added to the list when you exit the field after manually editing the file types field. File types can then be specified by selecting them from this list. This provides a way to store and/or retrieve sets of file types for later use with other Jobs.

Files to transfer as ASCII Button: opens a dialog box into which file types may be entered.

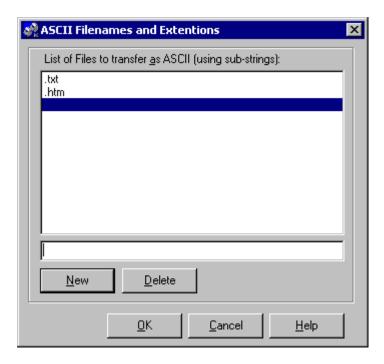

To add a File Type click "New," then type the desired file type into the field located at the bottom of the dialog. Repeat this process for each File type. Entries can be deleted by selecting them from the list and clicking the "Delete" key at the bottom of the box. Once you have finished, click the "OK" Button. The box will close and all of the file types you have specified will automatically appear in the Files to transfer as ASCII field.

## **Additional Features:**

#### **Swap Source and Target Folders**

This Button reverses placement of the file paths shown in the Source and Target Folder Fields (so that what was formerly a Source Folder now becomes a Target Folder, and vice versa) and all configured FTP settings.

#### **Goto Folder Selection**

This link will bring you to the Folder Selection screen to edit a non FTP path.

\* Note: All features described on this page require at least a Server Edition of PeerSync.

## 1.2.6.4 Exceptions

(See Next: Reporting)

The Exceptions screen is used after you have selected a Job or Jobs from the <u>Profile Job List</u> and then created an associated Source and Target Folder on the <u>Folder Selection</u> screen. Through Exception options, PeerSync allows you to selectively apply synchronization to files contained within the Source Folder according to a wide range of explicit criteria.

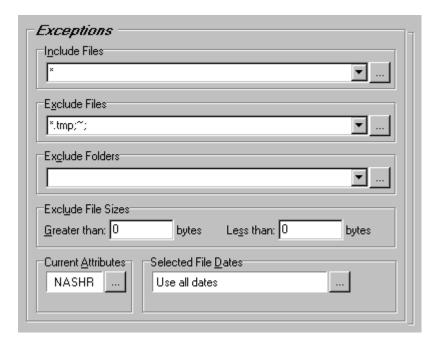

#### Features:

**Include Files:** Use this field to determine which file types will be included as part of synchronization. File Type Inclusions are specified by a star command followed by the file extension (i.e. \*.doc). You can also specify specific file names and or sub strings using the \* wild card.

The default setting \* includes all files.

Multiple Inclusions can be used and are semicolon delimited (i.e. \*.doc; \*.txt; \*.exe)

Inclusions are not case sensitive, (i.e. "A" = "a").

## **Examples:**

\*.doc - includes any file ending with the extension .doc
docs - includes any file that contains the string docs
copy\* - includes any file starting with the string copy
file;data; - includes any file containing the strings file or data

Inclusions can be typed manually, or can be specified using either the <u>Include File Types Button</u> or drop-down list located to the right of the field.

**Include Files Button:** Opens an "Exceptions" dialog box into which file extensions may be entered. The "include all files" command \* will be shown by default.

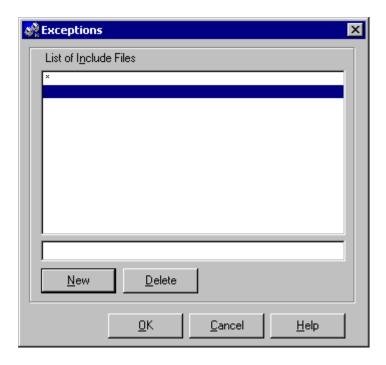

To add an extension, click "New", then type the desired extension into the field located at the bottom of the dialog. Repeat this process for each desired file type. Inclusions can be deleted by selecting them from the list and clicking the "Delete" key at the bottom of the dialog box. Once you have finished, click the "OK" Button. The dialog will close and all of the Inclusions you have specified will automatically appear in the Include File Types field in the proper format (separated by semi/Colons).

The drop-down list located to the right of this field will be dynamically populated with Inclusions as they are set through the "Exceptions" dialog described above. They are also added to the list when you exit the field after manually editing the Include File Types field. Inclusions can then be specified by selecting them from this list. This provides a way to store and/or retrieve sets of Inclusions for later use with other Jobs.

**Exclude Files:** Through this field, files can be selectively excluded from synchronization using sub strings or using wild cards. Exclusions are set by specifying individual characters (i.e. ~), sets of characters (i.e. **copy\***), or file extensions (i.e. \*.tmp) which, if found within a file name, will exclude that file from synchronization.

Multiple characters and strings can be used and are semicolon delimited (i.e. ~;\*.tmp;copy\*)

These settings are not case sensitive, (i.e. "A" = "a")

#### **Examples:**

excludes any file containing the character ~
 excludes any file that contains the string tmp
 excludes any file starting with the string copy
 \*.tmp
 excludes any file ending with the extension .tmp
 excludes any file bearing the strings .tmp, .bak or the character ~

Exclusions can be typed manually, or can be specified using either the <u>Exclude Files Button</u> or drop-down list located to the right of the field.

**Exclude Files Button:** Opens a dialog box into which Exclusions may be entered.

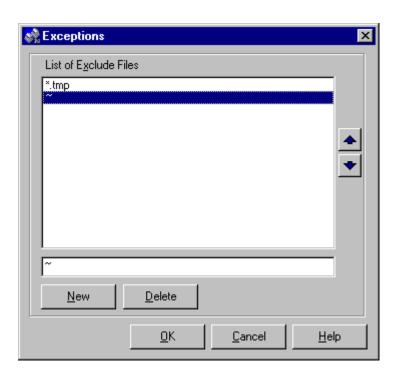

To add an Exclusion click "New," then type the desired character or string into the field located at the bottom of the dialog. Repeat this process for each Exclusion. Entries can be deleted by selecting them from the list and clicking the "Delete" key at the bottom of the box. Once you have finished, click the "OK" Button. The box will close and all of the Exclusions you have specified will automatically appear in the Exclude Files field.

The drop-down list located to the right of this field will be dynamically populated with Exclusions as they are set through the dialog box described above. They are also added to the list when you exit the field after manually editing the Exclude Files field. Exclusions can then be specified by selecting them from this list. This provides a way to store and/or retrieve sets of Exclusions for later use with other Jobs.

**Exclude Folders:** Use this field to exclude folders from synchronization by specifying a folder name in file path format, (i.e. **\TEMP\** or **C:\WINDOWS\**). These examples will exclude any folder path that contains these strings including sub-folders.

If you wish to exclude only a specific or root folder such as "C:\WINDOWS\" but include subfolders you must include a '#' in front of the complete folder path (i.e. "#C:\WINDOWS\"). This example will exclude any files in this directory but include any files in its sub-folders. A semicolon separates multiple folder exclusions.

If you wish to exclude multiple folders that contain the same string do not include the "\" at the end of the folder exclude (i.e. \Docs).

These settings are not case sensitive, (i.e. "A" = "a")

#### **Examples:**

**\Docs** - excludes files and sub-folder in folders starting with **Docs** (i.e. Docs, Docs1,

DocsA, etc.)

\Docs\ - excludes files and sub-folder in folders named Docs - excludes files and sub-folder in the folder C:\Docs\

#C:\Docs\ - excludes files in the folder C:\Docs\ but includes files in its sub-folders

Exclusions can be typed manually, or can be specified using either the <u>Exclude Folders Button</u> or drop-down list located to the right of the field.

**Exclude Folders Button:** Opens a dialog box into which Folder Exclusions may be entered.

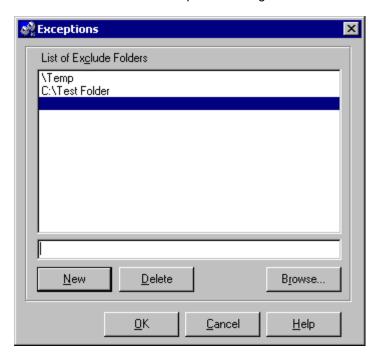

To add an Exclusion click "New," then type the desired folder name into the field located at the bottom of the dialog. Repeat this process for each Exclusion. Entries can be deleted by selecting them from the list and clicking the "Delete" key at the bottom of the box. Once you have finished, click the "OK" Button. The box will close and all of the Exclusions you have specified will automatically appear in the Exclude Folders field.

The drop-down list located to the right of this field will be dynamically populated with Exclusions as they are added. Exclusions can then be specified by selecting them from this list. This provides a way to store and/or retrieve sets of Exclusions for later use with other Jobs.

**Exclude File Sizes:** Use the Greater Than or Less Then fields to exclude files based upon their size in bytes. Zero, the default, includes all files.

**Current Attributes:** Using the characters "NASHR," this field displays which file attributes (Normal, Archive, System, Hidden, and Read-Only) have been selected as criteria for synchronization. All attributes are selected by default. Clicking the Button to the right of this field opens a window from which file attributes may be included or excluded.

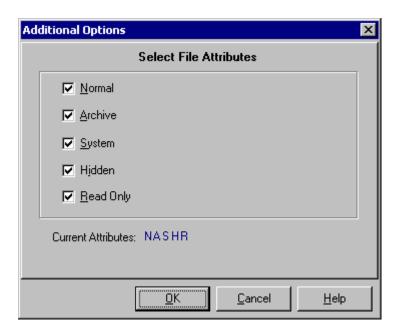

**Selected File Dates:** Use this field to specify files set for synchronization according to their date stamp. The default setting includes all file dates. Clicking the Button to the right of this field opens a "Select File Dates" screen.

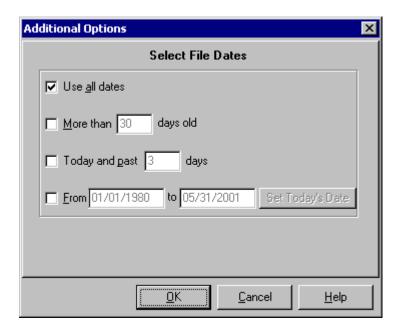

This screen allows you to include all files, include files more than **x** days old, include files bearing the current and past **x** day's date, or specify a range of dates. The Set Today's Date Button automatically updates the existing range to reflect the current day.

## 1.2.6.5 Reporting

(See Next: Admin Reporting)

PeerSync automatically generates Log Files providing a detailed history of all synchronization events. This screen is used to view Log Files and set their reporting characteristics.

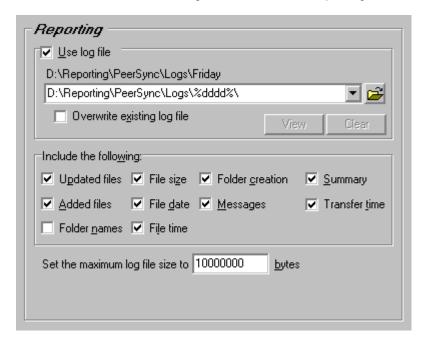

### Features:

**Use Log File:** This feature enables or disables Log file generation. The default file, PeerSync.Log, is located in the path in which PeerSync has been installed. This field also supports <u>File/Folder Path Variables</u> and when used the current path will be displayed above the field.

**Overwrite Existing Log File:** Use this feature to report only the most recent PeerSync activity in the Log File. If this feature is not selected, all PeerSync processes will be reported in succession.

View Log File: This Button allows you to view Log reports by opening the file in a text editor.

**Clear Log File:** This Button allows you to clear Log reports.

**Include the following:** Using the check boxes provided in this section of the Reporting screen, you can specify what will be reported in the Log File. The Default setting is to include all items except Folder Names.

**Updated Files:** This feature adds an entry for any file that has been updated in the Target.

Added Files: This feature adds an entry for any file that has been added to the Target.

Folder Names: Indicates the names of synchronized folders.

**File Size:** Includes size of each file contained in the Log.

File Date: Includes date associated with each file contained in the log.

**File Time:** Includes time associated with each file contained in the log.

**Folder Creation:** This feature creates an entry for any folders that did not exist in the Target and had to be created during the synchronization process.

**Messages:** This feature logs any messages or application errors found during synchronization.

**Summary:** Appends a summary of activity to the end of the report.

**Transfer Time:** Includes time it takes to transfer the file in milliseconds.

**Note**: Application errors are additionally written to a file called "PSError.log," regardless of whether or not that option has been selected.

**Set the maximum log file size to x bytes:** By entering an amount into this field you can limit the size of Log Files created by PeerSync. When this limit is reached, the next reporting session will first rename the existing file to FILENAME.BAK1.Log and then create a new, blank Log File to which subsequent data will be added. Two backups FILENAME.BAK1.Log and FILENAME.BAK2.Log will be kept for each unique log file.

## 1.2.6.6 Admin Reporting

(See Next: Email Reporting)

This screen allows you to create a unique report for administration purposes. Admin Reports generated during sync operations can be saved to a specific administrative folder (in a local or network path). Admin Reports are made uniquely identifiable through a choice of naming conventions, (i.e. Computer Name or User Name with date\time stamps).

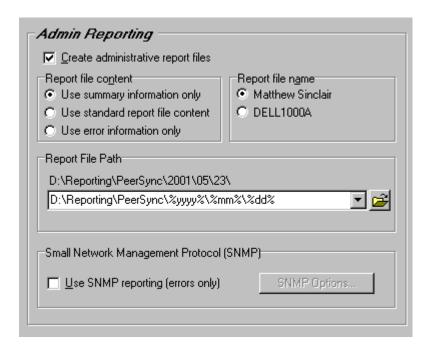

## Features:

**Create administrative report files:** This feature enables or disables the Administrative Reporting feature.

Note: Admin reporting files do not display Unicode characters.

**Report file name:** Allows you to choose between a default-named (PC and date\time) or Usernamed Administrative Report.

**Report file path:** This field displays the location of Admin Report files. This field also supports <u>File/Folder Path Variables</u> and when used the current path will be displayed above the field.

**Use standard report file content:** This feature directs Report content to follow those conventions also utilized in PeerSync Log Files.

Use summary information only: Appends a summary of activity to the end of the report.

**Note:** When in enhanced real-time or when using Multiple Job Threads standard reporting will be used if summary is selected.

**Use error information only:** Only reports messages and application errors.

**Use SNMP reporting (errors only)\*** (<u>High Volume Server</u>): Use Simple Network Management Protocol error reporting.

**SNMP Options Button\*** (<u>High Volume Server</u>): This Button opens an "Additional Options" dialog box:

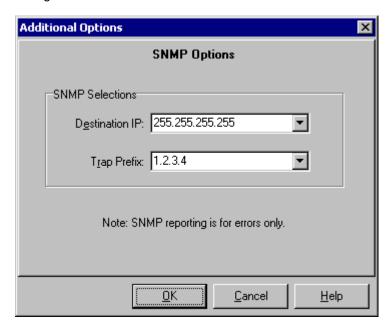

Once this box has opened, it allows you to select the Destination IP and Trap Prefix to be used for SNMP reporting. Please refer to your SNMP management software for more details.

## 1.2.6.7 Email Reporting

(See Next: File Options)

<sup>\*</sup> Note: Some features described on this page require a High Volume Server edition of PeerSync.

This screen allows you to create a unique report for administration purposes. Email Reports generated during sync operations can be sent to an administrator, shared mailbox or a specified user. Email notification of synchronization activity can be sent upon completion of entire Profile or during persistent synchronization operations. Email Reports are made uniquely identifiable through a choice of naming conventions, (i.e. Computer Name or User Name with date\time stamps).

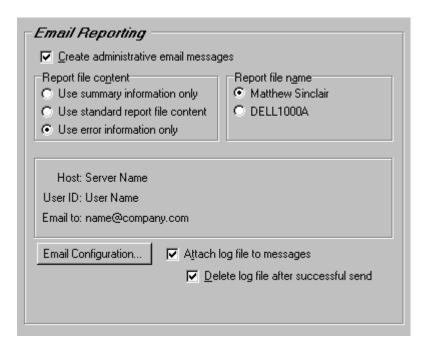

### Features:

**Create administrative Email messages:** This feature enables or disables the Email Reporting feature.

Note: Email reporting messages do not display Unicode characters.

**Use standard report file content:** This feature directs Report content to follow those conventions also utilized in PeerSync Log Files.

**Use summary information only:** Appends a summary of activity to the end of the report.

**Note:** When in enhanced real-time or when using Multiple Job Threads standard reporting will be used if summary is selected.

**Use error information only:** Only reports messages and application errors.

**Report file name:** Allows you to choose between a default-named (PC and date\time) or Usernamed Email Report.

**Attach log file to messages:** Allows you to attach the reporting section log file to emails generated by this application.

**Delete log file after successful send:** Deletes the log file after a successful email attached send.

Email Configuration Button: This Button opens an "Additional Options" dialog box:

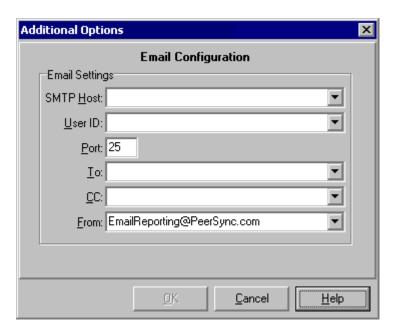

Once this box has opened, it allows you to select the SMTP Host, User ID, Port, who to send to, who to send Carbon Copies to and what email address to send from.

## 1.2.6.8 File Options

(See Next: Performance)

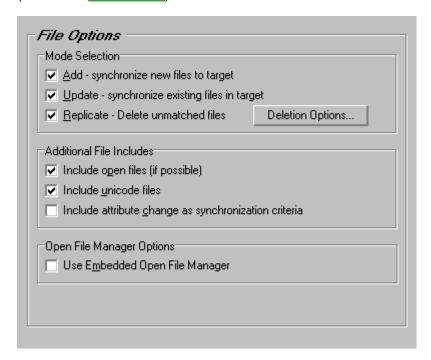

### Features:

## **Mode Selection**

**Add - synchronize new files to target:** If the Source contains files not found within the Target and this feature is selected, those files will be added to the Target Folder during synchronization. This feature is selected by default.

**Update - synchronize existing files in target:** If this feature is selected, Target Folder files which are also found within the Source will be updated to match those Source files during synchronization. This feature is selected by default.

**Replicate - Delete unmatched files/folders:** If this feature is selected, any unmatched files found in Target folders will be deleted automatically.

CAUTION: Use this feature carefully. If not configured properly, needed files may be permanently deleted. A deletion warning is NOT displayed by default: Profiler must be first set to display this warning through the "Deletion Warning Message" check box described below.

**Deletion Options Button:** This Button opens an "Additional Options" dialog box:

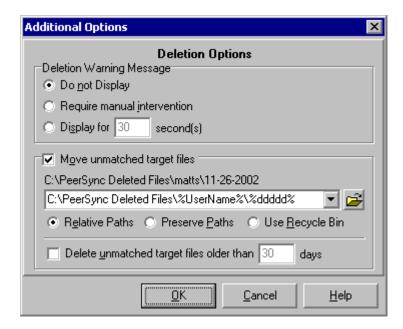

**Deletion Warning Message:** Once this box has opened, the upper section of this screen allows you to enable or disable a Deletion Warning Message, as well as set the number of seconds for which a Message will be displayed. (As stated above, a message is NOT enabled by default and is not available during enhanced real-time). In addition, you can also choose to display a message requiring manual intervention in order to activate deletion.

**Move unmatched target files:** The lower section of this screen provides a field where the user can designate an alternate folder to which unmatched files will be moved in order to avoid permanent deletion. This folder path can be typed manually, or selected using the Browse Button provided to the right of the field. If the designated folder exists, all unmatched files will be moved there, allowing you the opportunity to recover files deleted from the Target. This field also supports <a href="File/Folder Path Variables">File/Folder Path Variables</a> and when used, the current path will be displayed above the field. Beneath this field are path options.

**Relative Paths**: This feature will move files deleted by PeerSync from the root folder to the root of the selected folder. Files deleted from sub folders will be moved to corresponding sub folders below the root selected deletion folder. This feature is intended (works best) for a Profile with one Job.

Example:Source Folder: C:\MyDocs\Files\

Target Folder: D:\MyDocs\Files\
Move Path: C:\DeleteFolder\

If you delete: C:\MyDocs\Files\Sub\File.txt

PeerSync will...

Move: D:\MyDocs\Files\Sub\File.txt
To: C:\DeleteFolder\Sub\File.txt

**Preserve Paths:** This feature will recreate the original path of the deleted file under the specified path. So, a file deleted by PeerSync will be moved into a folder that corresponds to the file's original location, under selected deletion folder. This feature is intended (works best) for a Profile with multiple Jobs.

Example:Source Folder: C:\MyDocs\Files\

Target Folder: D:\MyDocs\Files\
Move Path: C:\DeleteFolder\

If you delete: C:\MyDocs\Files\Sub\File.txt
PeerSync will...

Move: D:\MyDocs\Files\Sub\File.txt

To: C:\DeleteFolder\D\_MyDocs\Files\Sub\File.txt

**Use Recycle Bin**: This feature Allows you to specify the Windows Recycle Bin as a location for unmatched files. This feature is not intended for use when file deletions made by PeerSync may occur on a non-local machine or device. Only files deleted from a local drive can be moved to the Recycle Bin, if this feature is used all network files will be permanently deleted.

**Delete unmatched target files older than x days:** This feature is intended for the cleanup of files that were candidates for deletion but were selected to be moved to an unmatched folder. By use of this feature PeerSync can be used to temporarily store files setup for deletion and then have the files deleted after a specified number of days. By default deletion folders are checked every 6 hours. This interval can be modified by using the <u>/LH:n</u> argument where **n** is represented in minutes.

#### Notes:

- 1. Only one copy of any file can exist in your designated Recovery folder.
- 2. To avoid filling up your hard drive unnecessarily, you should periodically check this folder and delete unwanted files or use the \_Delete unmatched target files older than x days option.
- 3. Only files deleted from a local drive can be moved to the Recycle Bin, if this feature is used all network files will be permanently deleted.
- 4. When synchronizing to an FTP Target, the Move unmatched target files option is not available.
- 5. When using Compression, the Move unmatched target files option is not available.
- 6. The Deletion Warning Message option is not available during Enhanced Real-time.
- 7. When using the <u>Alternate Target Path Selections</u> feature you cannot use <u>variables</u> that are specific to the Job (i.e. %JobName%, %SourcePath%, etc.) for the Move unmatched target files option.

## **Additional File Includes**

**Include open files (if possible):** Open files are those that are currently in use during synchronization. If these files are set for synchronization and this feature is selected, PeerSync attempts to include them within the synchronization process. This feature is selected by default.

#### Notes:

1. If PeerSync is able to synchronize files which are in use by other applications, access to those applications

may in certain instances be temporarily lost during synchronization.

2. The include open files (if possible) option should be used if you are using the Performance Options: Multiple Job Threads and Multiple Copy Threads.

**Include unicode files:** This feature Allows for the synchronization of files/folders that contain unicode characters in their names.

#### Notes:

- 1. The Include unicode files option may be ignored with an FTP Source or Target.
- 2. Unicode characters are not compatible with to Admin Reporting or Email Reporting messages.
- 3. Even if the Include Unicode files option is on it may or may be ignored depending on the Real-time Monitoring Method and/or the operating system environment.

**Include attribute change as synchronization criteria:** This feature Allows for the synchronization of files that have different attributes. If this feature has been selected, a Source file whose attributes do not match the Target will still be included in the synchronization process.

## Open File Manger Options\* (Enhanced Package)

**Use Embedded Open File Manager (EOFM):** Through a partnership with open file technology leader St. Bernard Software, PeerSync is now equipped to have total access to all previously open and locked files. This feature has been integrated with PeerSync to allow synchronization of critical data such as system files and databases. By default this feature is enabled at the end of a manual synchronization and is run every 2 hours during persistent (real-time or scheduled) modes. The interval can be modified from the Operation Mode screen via the Recovery Intervals button. The interval can also be modified on the command line by using the IGY:n argument where n is represented in minutes, with a minimum interval of 30 minutes. For more features on configuring this option please view the Embedded Open File Manager Arguments.

#### Notes:

- 1. This feature only works for local source folders and will be ignored with an FTP Source.
- 2. This feature may be ignored when using an FTP Target in conjunction with File Compression.
- 3. This feature may be ignored when using Folder Compression.

\* **Note:** Some features described on this page require the Enhanced Package.

#### 1.2.6.9 Performance

(See Next: Alterations)

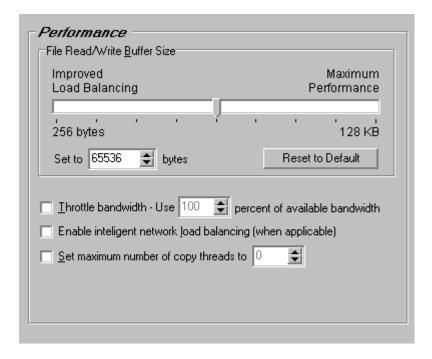

#### Features:

**File Read/Write Buffer Size:** This feature allows you to change the read/write buffer sizes to optimize performance/speed across various network environments or on the local machine. In most cases this will increase performance dramatically but you will probably need to test this feature in your environment to determine what advantages can be gained from altering this size.

The minimum value is 256 bytes.

The default value is 64 KB.

The maximum value that can be set using the track bar is 128 KB.

The maximum value that can be set using the up arrow or by manually typing in the spin edit field is 128 KB

## Buffer Size Upper Limit\* (High Volume Server):

A higher upper limit of 1 MB is available in the High Volume Server Edition. This value can be set using the up arrow or by manually typing in the spin edit field.

Note: This option may be internally set to a maximum value when using an FTP source or target.

**Enable intelligent network load balancing (when applicable)\*** (<u>Server</u>): Network load balancing option will automatically set read/write buffer size based on recommendation from NIC network cards. (Installed network card must also support this feature.)

**Throttle bandwidth - Use x percent of available bandwidth:** This feature will limit/slow down the pulse of reads and writes performed by PeerSync, at the percentage specified, in order to keep bandwidth available for other applications.

**Set maximum number of copy threads to \mathbf{x}^\*** (<u>High Volume Server</u>): This feature will limit the number of copy threads to be spawned and used for the selected Job during folder scans. This thread limit does not apply to enhanced real-time events. By using limits for scanning, it helps the Profile to better process enhanced real-time events during heavy scan operations.

\* Note: Some features described on this page require a Server or High Volume Server of PeerSync.

#### 1.2.6.10 Alterations

(See Next: Additional Features)

| Target File/Folder Alterations                    |                                           |
|---------------------------------------------------|-------------------------------------------|
| <ul> <li>Iransfer NT security descript</li> </ul> | ions (ACLs)                               |
| Force target file attribute setti                 | ngs File Attribute Options                |
| Always go to (or <u>c</u> reate) initial          | target folder                             |
| Use intermediate file during o                    | opy File Revisioning                      |
| Exclude empty source folders                      |                                           |
| Delete Exceptions - Exclude                       | Files (using sub-strings) from target     |
| <u>R</u> estore Files - Always overwi             | ite target files (even if they are newer) |
| Source File/Folder Alterations                    |                                           |
| Turn file <u>archive</u> attribute off            | after synchronization                     |
| Move Files - Delete source fil                    | e after successful copy to target         |
| Enable bi-directional synchron                    | sization mode                             |

### Features:

## **Target File/Folder Alterations**

**Transfer NT security descriptions (ACLs):** If this feature is checked, PeerSync will transfer over and match the security descriptions (ACLs) to the target file upon synchronization, under Windows NT.

## Notes:

- 1. This feature may be ignored when using an FTP Source or Target.
- 2. This feature may be ignored when using Compression.

**Force target file attribute settings**: If this feature is selected the file attributes options dialog will be displayed. In this dialog, you may select to force any attribute on or off for the target files that are synchronized within the selected Job(s).

#### Notes:

- 1. This feature may be ignored when using an FTP Target.
- 2. This feature may be ignored when using Folder Compression.

File Attribute Options Button: This Button opens an "Additional Options" dialog box:

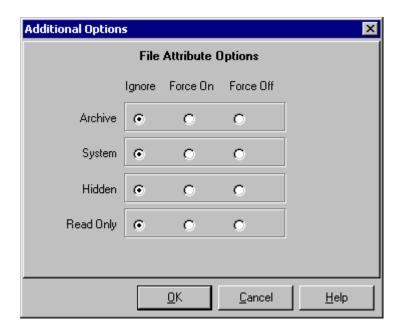

Once this box has opened, it allows the user the selection to ignore, force on or force off attribute settings on target files that are synchronized within the selected Job(s).

Always go to (or create) initial target folder: If this feature is checked, PeerSync will automatically create a sub-folder in the root of the Target Folder. This sub-folder's name will match the Source Folder name. If this feature is not checked, root contents of the Source Folder will be synchronized to the root of the Target Folder even if the names do not match.

**Use intermediate file during copy**: If this box is checked, a temporary file will be created in the Target Folder: the contents of the Source file will then be copied into this temporary file. After a successful copy, the Target file will be deleted and the temporary file will be renamed to bear the Target file name. This feature ensures that the updated file will only replace the Target file if copy is successful. If the copy process should be interrupted because of some outside factor (network down, power outage, etc), the original Target file will still be preserved.

Note: This feature may be ignored when using Folder Compression.

File Revisioning Button: This Button opens an "Additional Options" dialog box:

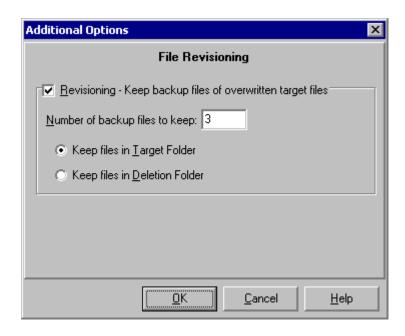

**Revisioning - Keep backup files of overwritten target files:** Through the use of this feature, you can use PeerSync to keep multiple versions of each file, which is great feature for recovering a previously saved version of a file.

Note: This feature may be ignored when using Folder Compression.

**Number of backup files to keep:** Designates the number of revisions to keep for each file. PeerSync revisions each file by adding a ".PSBAK1" extension to the existing target file before replacing it with the updated Source file.

Example: "MyFile.txt" will become "MyFile.txt.PSBAK1"

If more than one backup is selected, each file will be renamed to the next revision when an update occurs:

Example: "MyFile.txt.PSBAK1" is renamed to ".MyFile.txt.PSBAK2"

The newest revisions (backup files) will bear the lowest number while the oldest will have the target number :

Example: Newer... PSBAK1, PSBAK2, PSBAK3, PSBAKn ...Older

**Note:** If the "Delete Unmatched" option is selected and the Source file that has corresponding PSBAK files is deleted, all associated PSBAK files will also be deleted.

**Keep files in Target/Deletion Folder:** By default revisions will be stored in the target folder where the updated target files reside. You also have the option of using the Deletion Folder for storing revisions, which is quite useful when used in conjunction with the <u>Delete unmatched target files older than x days</u> option, for automatic cleanup of old revisions.

**Exclude empty source folders:** This feature will exclude and will not sync empty source folders to the target.

Note: This feature may be ignored when using an FTP Source.

Delete Exceptions - Exclude Files (using sub-strings) from target: This feature will delete

any files on the target that meet the criteria selected for the <u>Exclude Files (using sub-strings)</u> option on the Exceptions screen if the <u>Replicate - Delete unmatched files/folders</u> option is selected from the File Options screen.

Restore Files - Always overwrite Target files (even if they are newer): This feature automatically overwrites any files in the Target folder that have a different date\time stamp than their corresponding Source file, even if the Target file is newer. This feature can be used to restore folders to a previous state either for backup/restore operations or to reset files after training operations.

### **Source File/Folder Alterations**

**Turn file archive attribute off after synchronization:** This feature resets the archive flag on the Source and Target file after synchronization. The Windows file system automatically sets the archive bit for every file that has changed; normally, this is used to indicate that a given file has been modified since the last time its archive bit was set. Most tape back-up programs use this flag to determine which files have changed since the last backup. This is the only option in PeerSync that alters Source files.

PeerSync uses this feature to reduce the number of files that are checked on the Source drive.

#### Notes:

- 1. Source files that are not being synchronized to Target folders will NOT have their archive flags reset. This process only occurs after successful synchronization of a changed file.
- 2. This feature may be ignored when using an FTP Source.

**Hint:** To reset all Source file archive flags, use the "Always Overwrite Target Files" feature. This configures all files for synchronization and resultantly qualifies them for reset of archive flags. This feature only needs to be selected once to be applied to existing sync operations.

**Move Files - Delete source file after successful copy to target:** This feature will delete the source file after the file is copied to its corresponding target folder.

**Note:** This feature should not be used with the Delete Unmatched Target Files option on the <u>File Options</u> screen because using the two options together will greatly increase the chance of data loss.

**Enable bi-directional synchronization mode:** With this feature selected PeerSync will merge the data of the source and the target folders during Scan at Start, interval and scheduled scans. This feature may be ignored during real-time and enhanced real-time modes. The following will happen when this feature is selected with the <a href="Replicate-Delete unmatched files/folders">Replicate - Delete unmatched files/folders</a> option enabled:

<u>If a File exists in both Source and Target Folders</u>: PeerSync will compare the Modified date/time of the files and update/overwrite the older file with the newer file. If the modified date/time is identical PeerSync will not perform any action.

If a File exists in only the Source or Target Folder: PeerSync will compare the Modified, Created and Accessed date/time of the file with the stored <u>Last Run On</u> date/time of the Job. If any of the three file date/times are newer than the stored <u>Last Run On</u> date/time the file will be added, otherwise the file will be deleted.

If a Sub-Folder exists in only the Source or Target Folder: The source will be seen as the primary folder and any sub-folders with content existing on the source will be added to the target. If the folder is empty or exists on the target, PeerSync will compare the Modified, Created and Accessed date/time of the folder with the stored Last Run On date/time of the Job. If any of the folder date/times are newer than the stored Last Run On date/time the folder and all of its contents will be added, otherwise the folder will be deleted.

There are other extended ways of running bi-directional synchronization mode that can be enabled at the Global Level via the Bi-Sync Options button on the Operation Mode screen.

#### Notes

- 1. This feature is ignore during Real-time monitoring.
- 2. This feature may be ignored when using an FTP Source or Target.
- 3. This feature may be ignored when using Compression.
- 4. Non NTFS partitions may behave differently during this mode. You may notice files being retained for up to one day, even if you delete a file from the source or target.
- 5. Modifications, such as renames and deletes, of target folders are subject to restoration in this mode.

#### 1.2.6.11 Additional Features

(See Next: ByteReplicator)

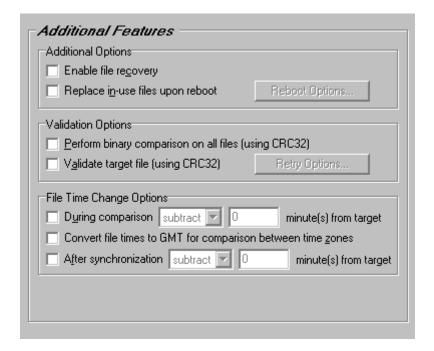

# Features:

### **Additional Options**

**Enable file recovery:** File recovery option to continue a file copy that was interrupted for some reason. If the source and target file name and date match but the target file is smaller, PeerSync will start the copy operation from the last byte that was sent the next time a sync operation is executed on the folder.

Note: Enable file recovery may be ignored with an FTP Source or Target.

**Replace in-use files upon reboot:** If this feature is selected, when a file is open and locked on the target folder, it will be set to be replaced the next time the machine is rebooted.

**Note:** This option is only applicable for Jobs with a local target folder.

**Reboot Options Button:** This Button opens an "Additional Options" dialog box:

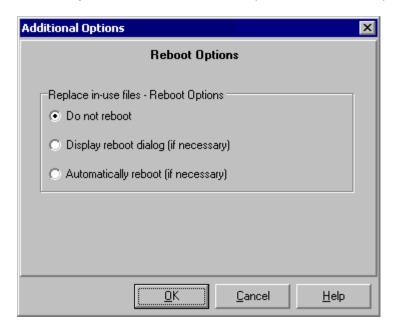

Once this box has opened, you have the options to be given a dialog to decide if you want to reboot or to automatically reboot if a file is in-use and needs to be replaced. The default is to not reboot when an in-use file is detected.

# **Validation Options**

**Perform binary comparison on all files (using CRC32):** Option to check all source and target files for binary match during folder scan/compare cycle (using CRC32). This check ensures that what is on the target matches the source at a binary level.

**Validate target file (using CRC32):** Option to validate file using CRC32 binary comparison after successful file copy operation.

**Note:** Perform binary comparison on all files and Validate target file (CRC32 features) may be ignored with an <u>FTP Source or Target</u>.

**Retry Options Button:** This Button opens an "Additional Options" dialog box:

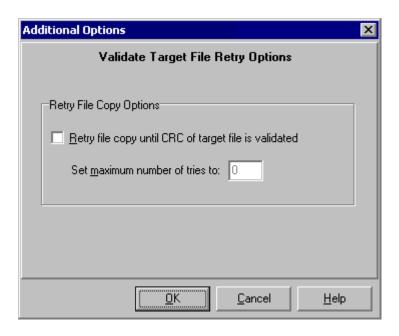

Once this box has opened, it allows for the selection of if the file is not validated to retry the CRC32 validation x times.

## **File Time Change Options**

**During comparison subtract/add x minute(s) from target\*** (Server): Option to add or delete time from target file during folder comparison. This allows for synchronization of files between dissimilar time zones or to allow for some time difference between source and target in case target machine date is slightly different from source.

**Note:** This feature may be ignored during Enhanced real-time.

Convert file times to GMT for comparison between time zones\* (<u>High Volume Server</u>): Option to convert file times to GMT for comparison between time zone differences of the source and target folders. This feature is quite useful way of synchronizing data between machines located in different parts of the world.

**After synchronization subtract/add x minute(s) from target\*** (<u>High Volume Server</u>): Option to add or delete time from target file after synchronization. This allows for synchronization of files between dissimilar time zones or to allow for some time difference between source and target in case target machine date is slightly different from source.

\* Note: All features described on this page require at least a <u>Server</u> or <u>High Volume Server Edition</u> of PeerSync.

## 1.2.6.12 ByteMatch Options

(See Next: Automation)

The ByteReplicator screen enables and configures Block/Byte level synchronization for the Job

selected. In order for ByteReplicator to be enabled, the following criteria must be present:

- The Source Path must point to a folder in a local drive letter.
- The Target Path cannot be an FTP Target.
- The PSListener Service has been installed on the Target Machine.
- The PeerSync license has an available Remote Connection Licenses with ByteReplicator

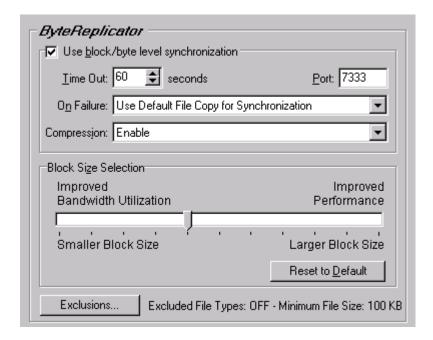

## **Features:**

## **ByteReplicator**

**Use Block/Byte Level Synchronization:** Enables or disables Block/Byte Level Synchronization. If this is disabled, PeerSync will use the standard copy method to synchronize the file.

**Time Out:** Configure the amount of time a connection will wait to complete a data transfer before exiting and performing the failure operation.

**Port:** This is the TCP Port used to communicate with the Listener on the remote machine. This must match the port number that the PSListener is configured for. By default both Listener and PeerSync use port **7333**.

**On Failure:** If ByteReplicator fails to synchronize the file, PeerSync can either:

- Use Default File Copy For Synchronization
- Log Error and Use Recovery Intervals (if applicable).

**Block Size Selection:** Slider that controls whether Performance or Bandwidth Utilization is more important. Files synchronized with the slider set **Low** will take longer to complete than with the slider set **High**.

**Excluded File Types:** File Types that will use the default file copy method instead of ByteReplicator Configured by clicking the **Exclusions** button..

**Minimum File Size:** Files with sizes lower than this number will be copied using the default file copy method instead of the ByteReplicator features, configured by clicking the Exclusions button..

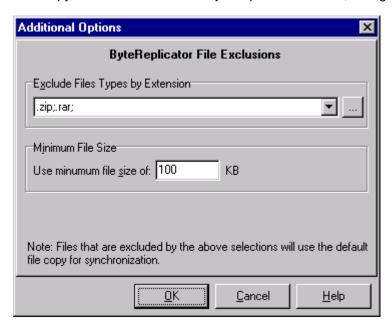

**ByteReplicator Exclusions:** Files that match types in the exclusion string (types by file extension) or files that have a size lower than the Minimum File Size will use the default file copy method instead of the ByteReplicator feature.

### 1.2.6.13 **Automation**

(See Next: Compression)

The Automation screen allows you to apply Real-time Monitored or Scheduled synchronization to individual Jobs within a given Profile. Real-time operations (also referred to as "File/Folder Change Detection") monitor Source Folders for any changes and synchronize them to the specified Target as they occur (and vice versa). Scheduled operations automatically launch synchronization according to a user-specified schedule. Through these settings, PeerSync allows you to build a Profile with as many as 255 different Jobs -- each run according to a unique schedule or in Real-time (Also see Operation Mode for Global Automation Settings)

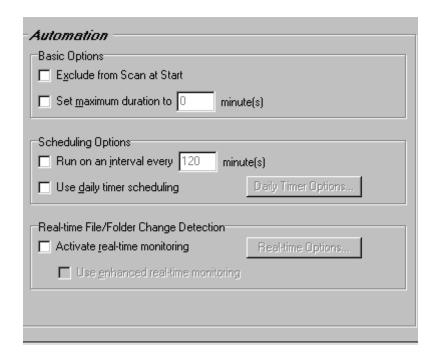

### Features:

## **Basic Options**

**Exclude from Scan at Start:** Checking this feature gives you the ability to disable the initial execution of Jobs, allowing you to run on an interval, schedule or in real-time without requiring an initial scan.

**Set maximum duration to x minutes:** The ability to set a maximum duration for each Job, allowing you the ability to limit the run time of a Job during initial, interval and scheduled scans.

### **Scheduling Options**

Run on an interval every x minute(s): Checking this feature assigns a Scheduled operation to the selected Job(s). The field associated with this feature allows you to set an interval in minutes: after this time has elapsed the selected folders will be synchronized. 5 minutes is the default setting. Intervals in seconds can be specified through the use of decimals, (i.e. 0.5, 2.5, etc.) The minimum interval is 0.01.

**Use daily timer scheduling:**\* (<u>Server</u>) Checking this feature will allow for the synchronization of Jobs at a specific times of the day for selected days of the week. This feature may also be selected at the Profile level from the Operation Mode screen.

Daily Timer Options Button: This Button opens an "Additional Options" dialog box:

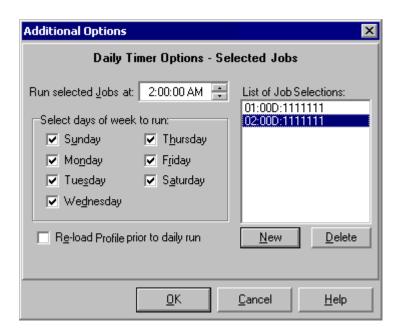

Once this box has opened, it gives you the following features:

**List of Job Selections**: This is a list of the currently selected Daily Timer selections. You can Add New selections by selecting the New Button and Delete existing selections by selecting the Delete Button.

Run selected Jobs at: Selecting this feature will run the Job at the selected time of day.

Select days of week to run: Allows you to turn on/off which days to run this schedule.

**Re-load Profile prior to daily run:** This feature will have PeerSync re-load the Profile, if any changes have been made, before running the selected daily run. This feature allows for dynamic re-loading of PeerSync Profiles.

## Real-time File/Folder Change Detection

Activate real-time monitoring: Selects the current Job(s) for Real-time Monitoring.

**Real-time Options Button:** This Button opens an "Additional Options" dialog box:

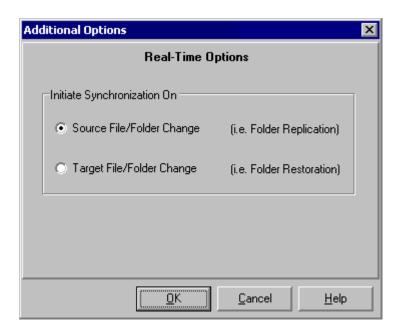

Once this box has opened, it allows you to choose from two Real-time operations. The first is a Folder Replication feature, which monitors for changes to the Source Folder and synchronizes the Target accordingly. The second, a Folder Restoration feature, monitors for changes to the Target Folder and restores files on the Target accordingly. To properly use the restore feature, you will need to select the "Always overwrite target files" option.

#### Notes:

- 1. Enable bi-directional synchronization mode will be ignored for real-time Jobs.
- 2. When synchronizing to an <u>FTP Target</u>, PeerSync will suppress real-time Jobs until initial synchronization has completed.

Use enhanced real-time monitoring: Enhanced Real-time file monitoring and updating option. This feature Allows the Real-time feature in PeerSync to detect individual changes to files and synchronize only the file that changed without scanning the entire folder where the change occurred. Normally synchronization software scans and compares all files in a folder that is being synchronized. This feature does not scan folders unless the change is indeterminate. Under MS Windows NT4/2000, this feature is extended to the file/folder rename operations as well. If a file or folder is renamed, PeerSync will rename the corresponding target file or folder using rename functions as opposed to copying the newly renamed source folder to the target and then subsequently deleting the outdated target file/folder. This feature greatly reduces time to synchronize and network band width requirements.

#### Notes:

- 1. <u>Enable bi-directional synchronization mode</u>, <u>During comparison subtract/add x minute(s) from target</u>, and <u>Trigger Selections</u>, as well as, other non applicable features may be ignored during Enhanced real-time.
- 2. It is recommended either use the Enhanced real-time option for all or none of your real-time Jobs with in a Profile.
- 3. Using Enhanced real-time will produce a different file output format for all modes of reporting and message logging (Reporting, Admin Reporting and Email Reporting). The output will NOT contain a start and stop section or a summary, each entry will also be initially marked with a date and time stamp. If use summary is selected for Admin or Email reporting then the standard selection will be used. The reason this is done is due to the fact that processes will be running in parallel.
- 4. Automation (Job Settings) vs. Operation Mode (Global Settings) Interval Information:

- If Interval is turned on globally with a time set, it overrides all job level intervals.
- If Interval is turned on globally with no time set, and no job is using interval, a 2 hour default interval it set for all jobs.
- If Interval is turned on globally with a time set, all jobs run a scan on that interval regardless of other scheduling.
- If Interval is turned on globally but with no interval set, and 1 or more jobs is using interval, just those jobs will
  run on an interval.
- If Interval is turned off globally, all Interval settings for jobs are disabled.
- 5. Automation (Job Settings) vs. Operation Mode (Global Settings) Daily Timer Information:
  - If Daily Timer is turned on globally with no time set, and no jobs are using Daily Timer, nothing happens.
  - If Daily Timer is turned on globally with times, all jobs will run at these times, includes jobs with other daily timer settings.
  - If Daily Timer is turned on globally with "Use Filter Settings", and no jobs are using Daily Timer, nothing happens.
  - If Daily Timer is turned on globally with "Use Filter Settings", and jobs are using Daily Timer, they run at their scheduled time.
  - If Daily Timer is turned off globally, all daily timer settings for jobs are disabled.
- 6. Automation (Job Settings) vs. Operation Mode (Global Settings) Real-Time Information:
  - If Real-Time is enabled globally, and no other job is using real-time, all jobs are set to real-time.
  - If Real-Time is enabled globally, and other jobs are using real-time, just those jobs use real-time.
  - If Real-Time is disabled globally, all real-time settings for jobs are disabled.

## 1.2.6.14 Compression

(See Next: Pre/Post Process)

While compressing your choice of folders, the Compression utility also employs a unique method to minimize file damage. While creating Target directory structures to match those found in the Source, the folder compression option creates a single file for every folder contained within the Target Folder set. This minimizes the amount of data added to each compressed file. If a single file were used for the entire directory structure were to become corrupt, all files might be lost. PeerSync's "one file per folder" scenario ensures that if damage occurs, it is limited to individual folders only. We also offer file compression, which will compress the source files to the corresponding target files down to the file level which adds even more flexibility.

During folder compression, all selected Source files are synchronized to the compressed Target folder file bearing the name of the active folder plus the user selected extension (default extension is "ZIP").

During file compression, all selected Source files are synchronized to the compressed Target folder file bearing the name of the active file plus the user selected extension (default extension is "ZIP").

Compressed folder files can be expanded using most PKZip compatible extraction utilities. In addition, passwords can be specified and entered on this screen to protect against unauthorized access to compressed files.

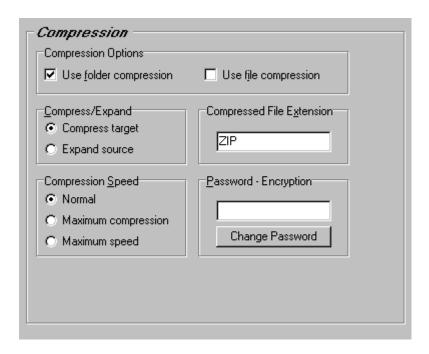

### Features:

**Use folder compression:** This check box enables or disables the folder compression feature which will compress files in each sub-folder to a single file per sub-folder.

#### Notes:

- 1. Folder Compression may be ignored when using an FTP Source or Target.
- 2. Enable bi-directional synchronization mode, Transfer NT security descriptions (ACLs), Move unmatched target files, Force target file attribute settings, Use intermediate file during copy and Revisioning, as well as, other non applicable features may be ignored when using Folder Compression.

**Use file compression:** This check box enables or disables the file compression feature will compress file by file.

#### Notes:

- 1. File Compression may be ignored when using an FTP Source.
- 2. <u>Enable bi-directional synchronization mode</u>, <u>Transfer NT security descriptions (ACLs)</u> and <u>Move unmatched target files</u>, as well as, other non applicable features may be ignored when using Folder Compression

**Compress target:** Selecting this feature enables compression of the Target folder.

**Expand source:** This feature extracts (expands) the Source folder. Use this feature to extract files from Source Folders that have already undergone compression.

**Compression Speed:** Allows for Normal compression, Maximum compression or maximum speed.

Note: A compressed Source Folder can not be synchronized to a compressed Target Folder.

Compressed File Extension: The extension entered into this field will be applied to the

compressed folder file name. For example, if "rar" is entered for a folder named "Samples," the compressed folder file name will be "Samples.rar".

**Note:** it is NOT necessary to add a period (" . ") before this extension name. The default extension is "ZIP," which associates the file with a Zip application (i.e. WinZip).

**Password - Encryption:** The password entered into this field will be used as a key to encrypt the compressed files. Without this key the original file **CAN NOT** be extracted from the compressed files. **Do Not Lose This Password**. Without it you will not have access to your encrypted files, nor will Peer Software be able to recover them.

**Change Password:** Selecting this Button will display a dialog box:

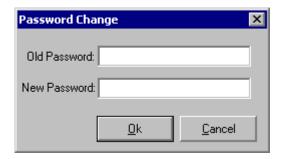

This allows you to change your existing password for the selected Job. This box requires you to enter your old password in addition to whichever new one you wish to begin using. This dialog box is also used to create a password if you do not currently have one. The password will be encrypted and saved for the selected Job.

**Note:** You may only change the password for a single Job at a time. The old password must be checked against the stored password for this feature to be changed.

### 1.2.6.15 Pre/Post Process Options

(See Next: Trigger Selections)

This screen allows the user to choose external applications / scripts to be run before and after the processing of a given Job.

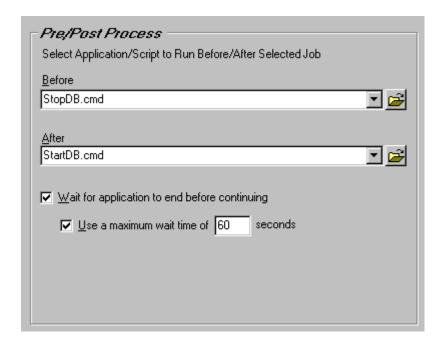

# Features:

**Select Application/Script to Run Before:** Use this field to specify (by file path) which application you would like to run before processing a PeerSync Profile. File paths can be manually entered, or the open folder icon can be used to locate files.

**Select Application/Script to Run After:** Use this field to specify (by file path) which application you would like to run after processing a PeerSync Profile. File paths can be manually entered, or the open folder icon can be used to locate files.

**Wait for application to end before continuing:** Check this feature if you want PeerSync to wait for the applications specified in the "Before" and "After" fields to close before processing additional tasks.

**Use maximum wait time of x seconds:** Selecting this feature sets a limit (in seconds) for how long PeerSync will wait for the applications specified in the "Run Before" and "Run After" fields to close. In order to activate this function, the "Wait for Application to Terminate" function must be checked. The default, when this feature is not checked, is to wait indefinitely.

## 1.2.6.16 Trigger Selections

(See Next: Global Settings)

These settings ensure that Target Folders always remain updated to their corresponding Source by comparing dates indicated by individual Trigger Files. If a Source Trigger is found to be newer than a corresponding Target Trigger, for example, a synchronization process will be allowed to proceed for the selected Job(s). If the files date and time stamps match then the synchronization will not be processed, in essence, the running of the sync process is determined by the trigger files.

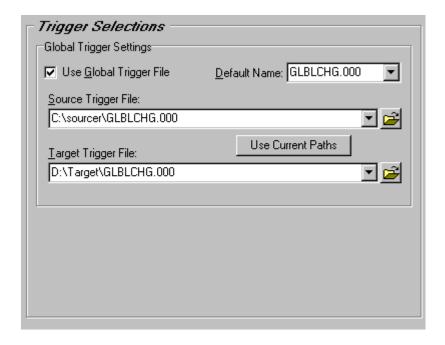

## Features:

**Use Global Trigger File:** This feature is used to activate or trigger synchronization based upon date comparison between an individual Source Trigger File and a separate Target Trigger File. If the Target Trigger File is older then the Source Trigger File, the entire Source Folder(s) will be synchronized.

**Default File Name:** Displays the Default Global Trigger File Name: **GLBCHG.000** 

**Source Trigger File:** This field allows you to specify a Global Trigger File by entering it manually, or by selecting it using the Browse Button located at the right side of the field.

**Use Current Paths:** Automatically selects the current Trigger Files associated with the Source and Target Folders.

**Target Trigger File:** This field allows you to specify a Global Trigger File by entering it manually, or by selecting it using the Browse Button located at the right side of the field.

Note:. During Enhanced real-time Trigger Selections will be ignored.

## 1.2.7 Global Settings

### 1.2.7.1 Global Settings

(See Next: Operation Mode)

Global Settings are global to the current Profile. These settings and options pertain to all of the Jobs in the current Profile and are used to define, configure and execute the launch of PeerSync Profiles via the PeerSync engine.

Arguments to be sent to PeerSync can be selected and setup from the Operation Mode screen.

PeerSync Profiles can then be launched from the Profiler through the following scenarios:

• By using the Launch Profile Menu Item in the Run Menu.

- By using the Launch Current Profile Button on the Tool Buttons Toolbar.
- By using the Launch Current Profile Button on the Run/View Current Profile Activity screen.

PeerSync Profiles can also be setup/run externally without the Profiler from the <u>Startup Options</u> screen in the following ways:

- Setup/run from a Shortcut on the Desktop.
- Setup/run from the Startup Folder.
- Setup/run at boot from the Registry.
- Setup/run as a NT Service.

#### Notes:

- 1. Individual Jobs can be synchronized using the 'Synchronize Selected Jobs' feature, found in the Profile Job List Popup Menu.
- 2. Another way of running PeerSync is by using the Quick-Sync Folder feature by right-clicking on a folder from MS Windows Explorer.

### 1.2.7.2 Operation Mode

(See Next: Display/Performance Options)

This screen allows you to determine the execution of the current Profile by selecting the arguments to use. Part of the Automation Options, a Scan at Start allows you to perform an immediate launch of the current Profile. As a non-persistent process, Scans at Start are run a single time upon manual initiation by the user. Part of the Automation Options - All Jobs, Real-time Operations monitor Source Folders for any changes and synchronize them to the specified Target as they occur (and vice versa). Also an Automation Option for All Jobs, Scheduled Operations automatically launch synchronization according to a user-specified schedule. The Operation Mode screen allows you apply all of these modes simultaneously to the same Profile. Individual Profile Jobs may be configured to run according to their own Real-time or Scheduled Operations (See Automation).

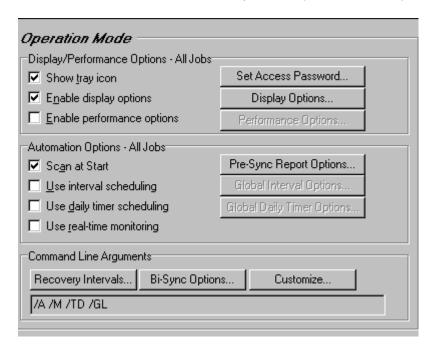

## Features:

**Display/Performance Options** 

# **Automation Options**

# **Command Line Arguments**

Note: 1. Some features described on this page require a Server or High Volume Server Edition of PeerSync.

## 1.2.7.2.1 Display/Performance Options

**Show tray icon:** If this feature is selected, an icon will appear on the system tray when the PeerSync Engine is loaded. When you right/Click on this icon a menu will appear. Through this menu the Profiler interface can be shown, the About PeerSync screen can be accessed, and the PeerSync Engine can be terminated.

**Set Access Password Button:** Use this Button to set or change a tray icon access password via the Password Change dialog box:

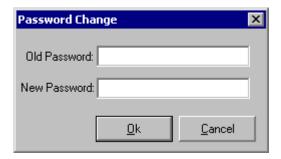

This allows you to set/reset a password and once a password has been set, only authorized users will be able to terminate the PeerSync Engine.

**Enable display options:** If this feature is selected, the Display Options Button becomes available, in which you are able to select how and when to display status of Profile activity.

Display Options

Display Options

Display Status in Profiler

Display status in PeerSync

Display status in PeerSync

Display status in PeerSync upon completion

Enhanced Display Options

Send status information to PS Observer Utility

□ Market Cancel Help

**Display Options Button:** This Button opens an "Additional Options" dialog box:

Once this box has opened, it gives you the following features:

**Display status in Profiler:** This feature will have PeerSync open the Profiler, if it is not already open, and send status messages to be displayed on the Run/View Current Profile Activity screen.

**Display status in PeerSync** (<u>Server</u>): This feature will show the PeerSync Status Display dialog box during synchronization so the user can see activity, status and other information while PeerSync is running.

**Display status in PeerSync upon completion**: This feature will have PeerSync show its PeerSync - Status Display dialog box at the end of synchronization (only in non-persistent modes) so the user can see activity, status and other information upon completion.

**Send status information to PS Observer Utility:** This will send statistical information about the current Profile to the <u>PeerSync LAN Observer Utility (PS Observer)</u>, if it is installed/available. This utility allows for the ability to monitor PeerSync activity across the LAN for the centralized viewing of all PeerSync activity on the network.

**Enable performance options:** If this feature is selected, the Performance Options Button becomes available, in which you are able to select how and when to display status of Profile activity.

Performance Options Button: This Button opens an "Additional Options" dialog box:

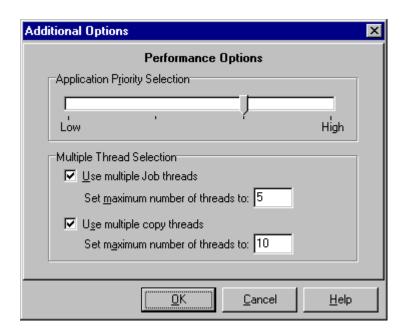

Once this box has opened, it gives you the ability to Set the Application Priority allowing PeerSync to run at a higher or lower priority then other applications. It also allows for Multiple Thread Selection features (<u>High Volume Server</u>). You can turn on and specify how many Job and copy threads to allow PeerSync to use. Job threads allow for Jobs to run in parallel processes while copy threads allow for multiple files to be copied in parallel processes. (i.e. Simultaneous Distribution - Synchronizing from one server to multiple servers simultaneously in a Web Farm type environment)

#### Notes:

(See Next: Command Line Argument Options)

- 1. Using Multiple Job Threads will produce a different file output format for all modes of reporting and message logging (Reporting, Admin Reporting and Email Reporting). The output will NOT contain a start and stop section or a summary, each entry will also be initially marked with a date and time stamp. If use summary is selected for Admin or Email reporting then the standard selection will be used. The reason this is done is due to the fact that processes will be running in parallel.
- 2. The <u>Include open files (if possible)</u> option should be used if you are using the Performance Options: Multiple Job Threads and Multiple Copy Threads
- 3. When setting the Application Priority to High, PeerSync will use more then average CPU, you may want to use the <u>Set Processor Affinity</u> argument in this scenario.

\* Note: Some features described on this page require a Server or High Volume Server Edition of PeerSync.

1.2.7.2.2 Automation Options

| ` |  |  |
|---|--|--|
|   |  |  |
|   |  |  |
|   |  |  |
|   |  |  |
|   |  |  |
|   |  |  |
|   |  |  |
|   |  |  |
|   |  |  |

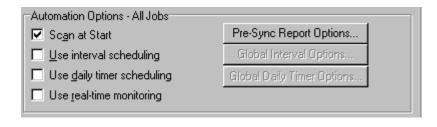

**Scan at Start:** This feature directs PeerSync to run the current Profile as an Automatic Operation. An Automatic Operation allows you to perform an immediate launch of the current Profile. As a non-persistent process, Automatic Operations are run a single time upon manual initiation by the user. We also refer to this type of run as an Initial Sync.

Pre-Sync Report Options: This Button opens an "Additional Options" dialog box:

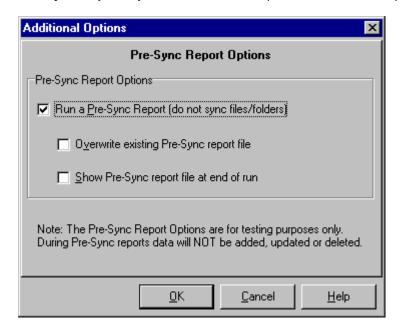

Once this box has opened, it allows you to select a Pre-Sync Report. During this process, files and folders will not be modified and persistent arguments set for the current Profile will be ignored. A report will be created/displayed with what work would be done if a sync was actually performed. You also have the options of Overwriting the existing Pre-Sync report file and the Option to show the Pre-Sync report file at the end of the run.

**Use interval scheduling:** This feature enables or disables Scheduled Operation Mode for the entire Profile. This feature must be selected in order for all Scheduled Operations set for individual Jobs on the <a href="Automation">Automation</a> screen to be recognized. Scheduled Mode does not apply a global schedule to the entire Profile: rather, it enables those schedules set for all individual Jobs on to run at their specified intervals.

All Scheduled Operations set for individual Jobs will be ignored if this mode is not selected. If none of the Jobs within a Profile are set for Scheduled Operation and this mode is selected, all active Jobs within the Profile will be assigned a default synchronization schedule of five minutes.

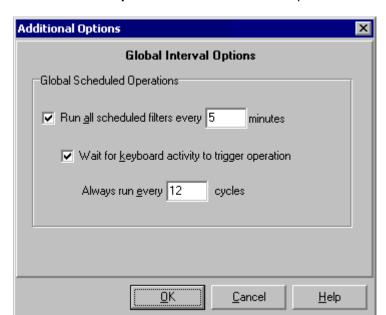

Global Interval Options Button: This Button opens an "Additional Options" dialog box:

Once this box has opened, it gives you the following features:

Run all scheduled Jobs every x minutes: Selecting this feature will override all scheduled Jobs set in the <u>Automation</u> screen with the value set in the minutes field. This will make a scheduled run set to a global timer for all Jobs in the Profile.

**Wait for keyboard activity to trigger operation:** When this feature is checked, the Scheduled operation will run only when it senses keyboard activity. Otherwise, it will not run at the interval specified in the "Run Job every X minutes" field.

**Always run every z cycles:** This field is only available when the "Wait for keyboard activity" option is checked. When a number has been entered into this field, (e.g. 5 cycles), PeerSync will make five attempts to launch synchronization at the scheduled interval. If it senses no keyboard activity after the 5<sup>th</sup> attempt it will launch the specified synchronization. The default setting is one cycle.

**Use daily timer scheduling:** Checking this feature will allow for the synchronization of the entire Profile at a specific time of the day for selected days of the week. This feature may also be selected at the Job level from the <u>Automation</u> screen.

Daily Timer Options Button: This Button opens an "Additional Options" dialog box:

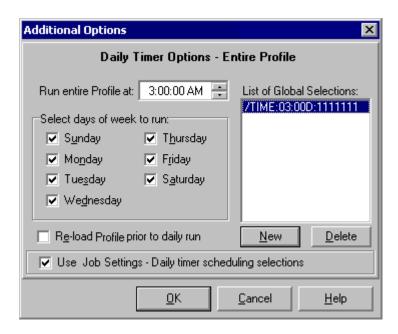

Once this box has opened, it gives you the following features:

**List of Global Selections:** This is a list of the currently selected Daily Timer selections for the Profile. You can Add New selections by selecting the New Button and Delete existing selections by selecting the Delete Button.

Run entire Profile at: Selecting this feature will run the Profile at the selected time of day.

Select days of week to run: Allows you to turn on/off which days to run this schedule.

**Re-load Profile prior to daily run:** Allows for the re-loading of a Profile to assure the latest changes to the Profile are used.

**Use Job Settings - Daily timer scheduling selections:** This feature will be turned on/off depending if there are any Daily Timer selections at the Job level. If there are Job level selections this feature will be turned on and the <u>/TIMEF</u> argument will be added to the current arguments. You can manually turn this feature off to ignore/override all Job Settings - Daily timer scheduling selections selected from the <u>Automation</u> screen.

**Use real-time monitoring:** This feature enables or disables Real-time Mode for the entire Profile. This feature must be selected in order for all Real-time Operations set for individual Jobs on the <u>Automation</u> screen to be recognized. Once selected, Source/Target Folders for those Jobs will be monitored for changes and synchronized as changes are detected.

All Real-time Operations set for individual Jobs will be ignored if this mode is not selected. If none of the Jobs within a Profile are configured for Real-time Monitoring and this mode is selected, all active Jobs within the Profile will be then be set for Real-time Monitoring.

**Exclude from Scan at Start of real time Jobs:** If this feature has been selected, Real-time Jobs will not be synchronized upon initial launch of PeerSync (assuming "Scan at Start of Profile list," described above, is also selected). These Jobs will be synchronized if changes are detected subsequent to initial launch.

#### Notes:

- 1. Some features described on this page require a Server or High Volume Server Edition of PeerSync.
- 2. Automation (Job Settings) vs. Operation Mode (Global Settings) Interval Information:
  - If Interval is turned on globally with a time set, it overrides all job level intervals.
  - If Interval is turned on globally with no time set, and no job is using interval, a 2 hour default interval it set for all jobs.
  - If Interval is turned on globally with a time set, all jobs run a scan on that interval regardless of other scheduling.
  - If Interval is turned on globally but with no interval set, and 1 or more jobs is using interval, just those jobs will
    run on an interval.
  - If Interval is turned off globally, all Interval settings for jobs are disabled.
- 3. Automation (Job Settings) vs. Operation Mode (Global Settings) Daily Timer Information:
  - If Daily Timer is turned on globally with no time set, and no jobs are using Daily Timer, nothing happens.
  - If Daily Timer is turned on globally with times, all jobs will run at these times, includes jobs with other daily timer settings.
  - If Daily Timer is turned on globally with "Use Filter Settings", and no jobs are using Daily Timer, nothing happens.
  - If Daily Timer is turned on globally with "Use Filter Settings", and jobs are using Daily Timer, they run at their scheduled time.
  - If Daily Timer is turned off globally, all daily timer settings for jobs are disabled.
- 4. Automation (Job Settings) vs. Operation Mode (Global Settings) Real-Time Information:
  - If Real-Time is enabled globally, and no other job is using real-time, all jobs are set to real-time.
  - If Real-Time is enabled globally, and other jobs are using real-time, just those jobs use real-time.
  - If Real-Time is disabled globally, all real-time settings for jobs are disabled.

## 1.2.7.2.3 Command Line Arguments Options

(See Next: Startup Options)

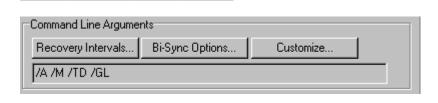

Recovery Intervals Button: This Button opens an "Additional Options" dialog box:

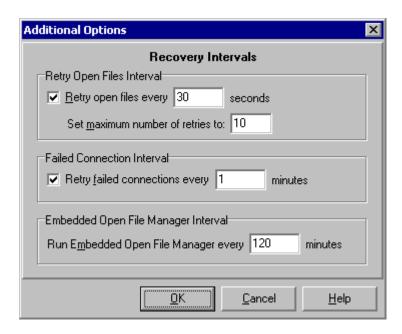

Once this box has opened, it gives you the following features:

Retry open files every x seconds: Use this feature to specify, in seconds, how often PeerSync will attempt to synchronize Source files that are in use. If the "Include open files" option on the <u>File Options</u> screen has not been checked and "Retry" is selected PeerSync will continue attempting to synchronize files that are opened by other applications. "Retry" will also work when "Include open files" has been checked and a file is read-locked by another application. When the "Retry" option is on, PeerSync will synchronize the open file within X seconds after the file has been closed.

**Set maximum number of retries to x:** This feature sets a limit indicating how many times PeerSync will attempt to process open files. The default, 0, indicates an indefinite number of retries.

**Retry failed connections every x minutes:** PeerSync monitors persistent Jobs (real-time, scheduled, interval) for connectivity, and suspends the Job until a connection is resumed. This allows PeerSync to ensure that synchronizations are only attempted when a connection exists. This feature is set by default to a 1 minute interval and can be modified or disabled.

Run Embedded Open File Manager every x minutes: Through a partnership with open file technology leader St. Bernard Software, PeerSync is now equipped to have total access to all previously open and locked files. This feature has been integrated with PeerSync to allow synchronization of critical data such as system files and databases. By default this feature, when enabled, runs at the end of a manual synchronization and is set to run every 2 hours during persistent (real-time or scheduled) modes. This interval can be set to as low as 30 minutes from this screen. Also the interval can also be modified on the command line by using the <u>/GY:x</u> argument where x is represented in minutes.

**Bi-Sync Options Button:** This Button opens an "Additional Options" dialog box:

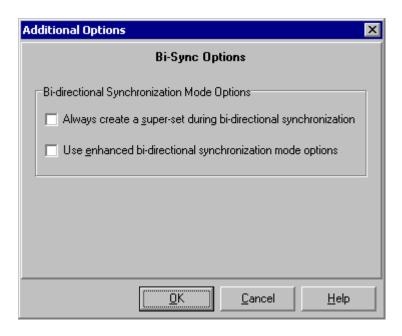

Once this box has opened, it gives you the following features:

Always create a super-set during bi-directional synchronization: This feature will alter the way the <u>Enable bi-directional synchronization mode</u> option functions by always creating a super-set of the data on the source and target. In this mode folders and files will always be added and not deleted.

**Use enhanced bi-directional synchronization mode options:** This feature will alter the way the Enable bi-directional synchronization mode option functions by using enhanced features to track all file and folder adds, updates, deletions, renames and moves between scan cycles. In this mode PeerSync will use a hidden system trigger file within each subfolder to store information about the last scan cycle for that sub-folder. Using this trigger file PeerSync can determine if a Folder was added, deleted, renamed or moved since the last scan.

**Customize Button:** This Button opens a "Current Command Line Argument Selection" dialog box:

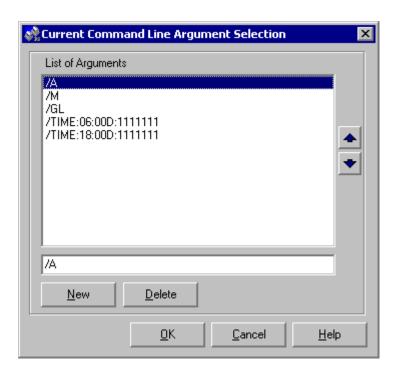

Once this box has opened, you can modify, add or delete arguments to be used when launching PeerSync through any of the modes described in the <u>Startup Options</u> screen or via the <u>Run/View Current Profile Activity</u> screen.

**Current Arguments:** This section displays the current arguments selected for the Profile and will also allows for the selection and modification of additional <u>Command Line Arguments</u> by double-clicking this field or selecting the Current Arguments Button to the right of the field.

\* Note: Some features described on this page require a Server or High Volume Server Edition of PeerSync.

## 1.2.7.3 Startup Options

(See Next: Run/View Current Profile Activity)

This screen allows the user to specify whether or not PeerSync will be run upon startup of the active PC, while also defining its interaction with the network (if applicable). This screen provides shortcuts for installing PeerSync as a service, adding it to the Windows StartUp list, or to the Windows registry for automatic loading upon startup.

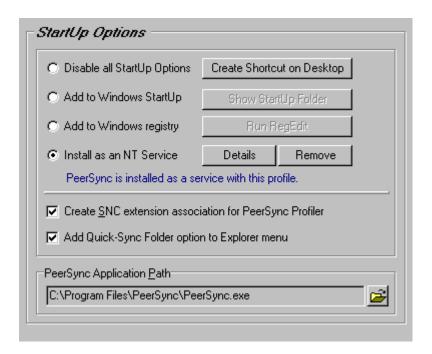

## Features:

**Disable all Startup Options:** Check this feature to prevent PeerSync from automatically loading at Windows startup/logon.

**Create Shortcut on Desktop:** This Button will place the current Profile into a shortcut on your desktop (See "Scan at Start of Profile List," <u>Operation Mode</u>). A Profile Shortcut will need to be created through this feature in order to use PeerSync's Command Line Mode.

**Add to Windows StartUp:** Check this feature if you want PeerSync to run automatically when a user logs on to the PC.

**Show StartUp Folder:** This Button opens the Windows StartUp folder, showing links to files and programs that open automatically upon user logon. This Button is only accessible when "Add to Windows Startup Folder" is checked.

**Add to Windows registry:** Check this feature if you want PeerSync to run automatically when Windows boots through specification in the Windows registry.

**Run RegEdit:** This Button opens the Windows Registry Editor. This Button is only accessible when "Add to Windows registry to run at boot" is checked.

**Install as an NT Service:** Check this feature if you want PeerSync to run automatically as a service under Windows NT. Selecting this feature will display the following dialog:

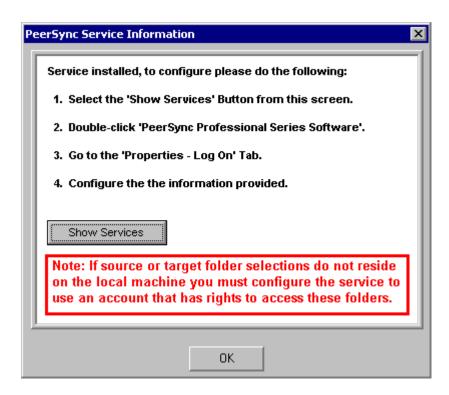

To configure and run the service you must go to "Services" located in the "Control Panel" and select "PeerSync Professional Series Software." By default the service is installed with the "Local System account" selected for the service "Log on as:" option.

Caution: If any of your source or target <u>Folder Selections</u> are not located on the local machine, then you will have to configure the service to "Log on as:" an alternate (Domain Admin) account on your domain so that the service has the rights to access the remote machines and/or devices. If you do not do this the service may not run properly.

#### Notes:

- 1. If PeerSync is running as a Service it is advised to use UNC paths or PeerSync's Dynamic Network Drive Mapping and Unmapping feature instead of using mapped drives do to the fact that mapped drives are not understood when a user is not logged on.
- 2. You can add the argument /LSE (Log Service Events to NT Application Log) to the following entry in the registry (HKEY\_LOCAL\_MACHINE\Software\PeerSoftware\PeerSync\Service\Parameters). This will have PeerSync log all changes to be reported to application log in addition to the normal logging of the start, stop, pause and continue of the service.
- 3. If PeerSync is running in real-time mode as a service, subsequent real-time Profiles will interfere with service operation and should not be employed. Both Scheduled Operations and Manual (non-persistent) operations should perform without interference to a service installation of PeerSync.

Details: This Button is used to view the details of the currently installed PeerSync service.

Remove: This Button is used to remove the currently installed PeerSync service.

**Create SNC extension association for PeerSync Profiler:** Checking this feature causes any file with the extension .SNC to be associated with PeerSync: PeerSync Profiles bear this extension by default. Once this feature has been selected, double/Clicking on any SNC file will open PeerSync Profiler and load that particular file.

Add Quick-Sync Folder option to Explorer menu: Checking this feature adds or removes the Quick-Sync Folder selection from Windows Explorer. This feature is a quick and easy way to synchronize folder(s) on the fly to backup location(s) with the option to modify your Job settings at a later time

**PeerSync Application Path:** This field is used to specify the location of the PeerSync executable file. You can use the open folder icon to browse drives in order to locate this executable file.

## 1.2.7.4 Run/View Current Profile Activity

(See Next: Command Line Arguments)

This screen is used to Launch the current Profile and to view Current Profile Activity. If the <u>Display Status in Profiler</u> option is turned on from the <u>Operation Mode</u> screen this screen will be shown upon execution of a Profile and will dynamically show the status of synchronization of the current Profile as the process occurs. This screen will also be shown upon using the Synchronize Selected Jobs feature, found in the <u>Profile Job List Popup Menu</u> to display the Current Activity of the Jobs sent to PeerSync as a temporary Profile.

PeerSync can be run as an Application:

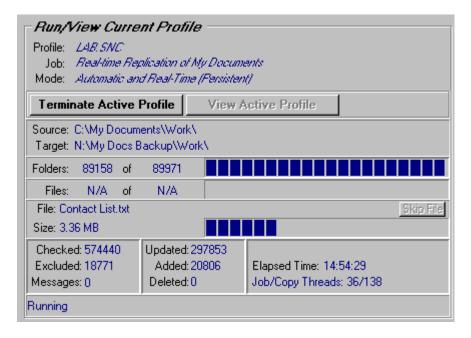

Or as an NT Service, if available and installed from the Startup Options screen.

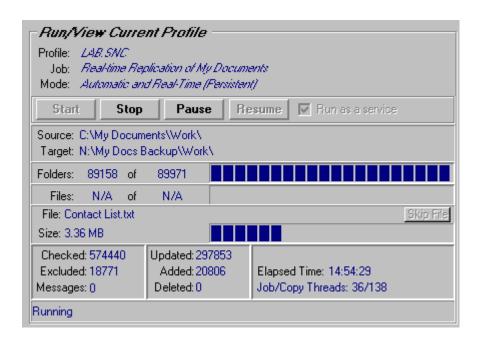

#### Features:

**Profile:** Displays the name of the Profile actively being processed. This label may not match the name of the Profile currently being configured through Profiler.

**Job:** This indicator will dynamically display the name of whichever Job is presently being processed for the Active Profile.

**Mode:** Displays the Operation Mode (Real-time Mode, Scheduled Operation, etc.) applied to synchronization of the Active Profile.

**Launch Current Profile/Terminate Active Profile:** This Button allows you to launch the current Profile. Once a Profile has been launched, its processing may also be terminated through this Button (the label will change to read "Terminate Active Profile"). This Button offers one of three ways to initiate an Automatic Operation.

View Active Profile: This Button allows you to connect to and view the Active Profile.

**Run as a service:** If PeerSync is installed as a <u>Service</u> you have the option of running it as an Application or as a Service from this screen.

**Start/View Service:** This Button allows you to start the current Profile as a Service or view the Active Profile.

**Stop Service:** This Button allows you to stop the current Profile as a Service.

Pause Service: This Button allows you to pause the current Profile as a Service.

Resume Service: This Button allows you to resume the current Profile as a Service.

**Source:** Displays a file path for the Source Folder presently being synchronized.

**Target:** Displays a file path for the Target Folder presently being synchronized from the Source indicated above.

Folders: This indicator provides a count of all unsynchronized folders contained within the

Source, and will decrease as each folder is synchronized. An additional "thermometer" indicator will also track the progress of folder synchronization.

**Files:** This indicator displays the total number of files contained within the Source while also providing a count of synchronized files. In addition, a "thermometer" indicator will show file synchronization progress by increasing according to the size of the current folder, with 100% representing the cumulative size of files contained within the Source Job set.

**File:** Indicates the name of the file currently being synchronized.

**Large File or Compression Status:** This caption will be displayed to the right of the file name that is currently synchronized for large files and during compression. The caption will show the size of the file that has been copied to the target and/or compression status.

**Skip File:** This Button will appear once the active Profile has been launched. This feature allows you to skip synchronization of the file currently displayed in the indicator described below. Skip Files enables you to avoid delays caused by large files on slow network or dial-up connections.

**Size:** Indicates the size (in bytes) of the file currently being synchronized. A related "thermometer" indicator tracks the progress of synchronization for that file.

**Checked:** This indicator displays the total number of files contained in the selected Source Folders.

**Excluded:** Indicates the number of files that were excluded from synchronization (See <a href="Exceptions">Exceptions</a>)

**Messages:** Indicates the number of error messages generated during Profile processing.

**Updated:** Indicates the number of Target files that were updated during synchronization of Profile Jobs.

**Added:** Indicates the number of new files added to Target Folders during synchronization of Profile Jobs.

**Deleted:** Indicates the number of files deleted (or moved) during synchronization of Profile Jobs.

**Target Space:** Indicates the Target Folder space remaining during synchronization of Profile Jobs.

Elapsed Time: Indicates the amount of time that has elapsed during the current Profile activity.

# 1.2.8 Command Line Arguments

(See Next: PeerSync Status Display)

PeerSync's Command Line Mode offers users the ability to configure a truly "hands-off" installation, where operation and distribution occurs from within an easily manageable, administrative environment. This mode allows Profiles to be executed from logon scripts, system batch (BAT) or command (CMD) files, detailed shortcuts, and shell commands -- while also providing full access to PeerSync Profiler features through command line arguments.

Profiles will need to be created through PeerSync Profiler first in order to be further modified through the arguments described in this topic (See <u>PeerSync Profiler Overview</u> and related Help Topics).

Command Line Arguments are entered into a Profile shortcut, created during build through the "Add to Desktop" Button found on Profiler's Startup Options screen.

**Note:** For the command line arguments described in this topic, note that attention is paid to punctuation, to the order in which arguments are entered, and that appropriate spaces are used to separate these arguments. Follow the format outlined in the examples provided.

**Also:** Profile .**SNC** file names are the only command line variables associated with operation of PeerSync Profiler. All other arguments described in this topic are used to configure operation of the PeerSync engine and its execution of Profiles.

### **Profiler Command Line Arguments**

As noted above, Profile (.SNC) file names are the only variables associated with operation of PeerSync Profiler. To change an .SNC file name through the command line:

- Right click the Profile shortcut you created during build (see <u>StartUp Options</u>, "Add to Desktop" Button).
- Select the "Properties" item from the pop-up menu.
- Select the "Shortcut" tab. As shown in the following sample, the "Target" field will contain a command line for the Profile, where "Profile One" represents a sample Profile name:
- "C:\Program Files\PeerSync\PeerSync.exe" "C:\Program Files\PeerSync\Profile One.SNC" /USEPROFILEARG
- Manually change the Profile Name to reflect that of the new .SNC file.
- Click the "OK" button.

### **PeerSync Command Line Arguments**

The following arguments are appended to the end of the command line followed by a space and forward slash (i.e. /A). A space and forward slash are also used to separate each additional argument (i.e. /A /M).

PeerSync Command Line Arguments have been categorized into the following groups:

- Configuration Arguments
- Performance Arguments
- · Reporting and Display Arguments
- Automation Arguments
- Synchronization Arguments
- Real-time Arguments
- Bi-directional Arguments
- FTP Arguments
- Embedded Open File Manager (EOFM) Arguments

.....

#### Notes:

- Any arguments containing spaces must be enclosed by quotes.
- Some features described on this page may require the Enhanced Package.
- Command line arguments can also be identified through hints displayed on the Profiler interface.
- If you have selected to display hints through the View Menu (either on the application interface or in its Status Bar), a hint will be displayed for Profiler features upon passing the mouse cursor over them. These hints will display both a description of the feature as well as its related command line argument (if any).
- For more information on the latest features and how to implement specific scenarios please goto our support page at: www.peersoftware.com/support.html

### 1.2.8.1 Configuration Arguments

(Back to Command Line Arguments)

### \_\_\_\_\_

## **Configuration Arguments**

------

#### /0:Profile

**Set SNC File to Load (Profile = File):** If the **/0** argument is used in a shortcut or from the command line, PeerSync will load the Job information specified in the file.

**Examples:** 

/0:"C:\My SNS\MyBackups.snc" F

Full path to file

/0:MyBackups.snc

Will use install directory

MyBackups.snc Will use install directory (Must be first argument)

### /1:source

**Set Source Path (source = Folder):** If the /1 argument is used in a shortcut or from the command line, PeerSync will use it in conjunction with /2 to define a source and target path for a Job.

Example: /1:c:\source /2:c:\target c:\source to c:\target

\_\_\_\_\_\_

### /2:target

**Set Target Path (target = folder):** If the /1 argument is used in a shortcut or from the command line, PeerSync will use it in conjunction with /2 to define a source and target path for a Job.

Example: /1:c:\source /2:c:\target c:\source to c:\target

\_\_\_\_\_

### /C:cfile

**Load Alternate Configuration File (cfile = File):** If the **/C** argument is enabled, PeerSync will use the values specified in **cfile** for synchronization information instead of using the default configuration file: PSDef.cfg which is located in the install directory.

Example: /C:C:\PeerSync\configs\altconfig.cfg

Use alternate configuration file

\_\_\_\_\_\_

#### /USEPROFILEARG

**Use Arguments from Profile:** If the **/USEPROFILEARG** argument is used in conjunction with a **/0:Profile**, PeerSync will use the arguments specified in **Profile**, for synchronization. By default, when you create a shortcut on the desktop or in the startup folder from the <u>StartUp Options</u> screen this argument is used.

------

#### Notes:

- Any arguments containing spaces must be enclosed by quotes.
- Some features described on this page may require the Enhanced Package.
- Command line arguments can also be identified through hints displayed on the Profiler interface.
- If you have selected to display hints through the View Menu (either on the application interface or in its Status Bar), a hint will be displayed for Profiler features upon passing the mouse cursor over them. These hints will display both a description of the feature as well as its related command line argument (if any).
- For more information on the latest features and how to implement specific scenarios please goto our support page at: www.peersoftware.com/support.html

## 1.2.8.2 Performance Arguments

(Back to Command Line Arguments)

# **Performance Arguments**

### /GE:x

**Set Shared Process Delay:** The **/GE** argument is used to set the shared process delay to allow more/less CPU utilization. This value ranges from 0 -10 where 0 (less CPU) will use the most delay and 10 (more CPU).will use the least amount of delay

\_\_\_\_\_

#### /GK:x

**Copy Thread Utilization:** If the **/GK** argument is enabled, PeerSync will allow up to x threads to watch the queue that manages changes allowing for increased Copy Thread utilization.

\_\_\_\_\_\_

## /GP:x

**Set Email Threads:** If the **/GP** argument is enabled, PeerSync will allow up to  $\mathbf{x}$  threads to be used for email tasks.

### /LK:x

**Set Multitasking Delay:** The **/LK** argument is used to adjust the delay during multitasking. This value may be set between 1 and 10 where 10 is the highest amount of delay and 1 is the least amount of delay. The default value is 4.

### /LN:x

**Set Processor Affinity:** If the **/LN** argument is enabled, PeerSync will allow you to limit which CPUs to use in a multi-processor environment, where each CPU is represented by 2 to the x value:

| <b>1</b> = CPU 1 | <b>16</b> = CPU 5  |
|------------------|--------------------|
| <b>2</b> = CPU 2 | <b>32</b> = CPU 6  |
| <b>4</b> = CPU 3 | <b>64</b> = CPU 7  |
| <b>8</b> = CPU 4 | <b>128</b> = CPU 8 |

**Examples:** 

/LN:1 CPU 1 /LN:3 CPU 1 and 2 /LN:4 CPU 3 /LN:5 CPU 1 and 3

Note: By default all CPUs will be used

·-----

## /MCT:x

**Set Copy Threads:** If the **/MCT** argument is enabled, PeerSync will allow up to x file copy threads to be spawned for file copy tasks. These copy threads will be shared by one or more Jobs during the synchronization process.

 $\textbf{Note:} \ \ \textbf{This item is selectable from the Profiler via the } \ \underline{\textbf{Operation Mode Screen}}.$ 

\_\_\_\_\_\_

#### /MFT:x

Set Job Threads: If the /MFT argument is enabled, PeerSync will allow up to x Job threads to be

spawned for managing Job tasks.

Note: This item is selectable from the Profiler via the Operation Mode Screen.

------

#### /OPTIMIZE

**Optimize Performance:** If the **/OPTIMIZE** argument is enabled, PeerSync will disable status screen windows used for outputting status information. This will minimize memory allocation for the User Interface.

.....

### /PERFORMANCE:x

**Set Application Priority:** If the **/PERFORMANCE** argument is enabled, PeerSync will set the application's priority based on the following value of **x** 

- 0: Lowest Priority
- 1: Below Average Priority
- 2: High Priority.

#### Notes:

- 1. This item is selectable from the Profiler via the Operation Mode Screen.
- 2. If the /PERFORMANCE argument is not used, PeerSync will use a default priority.
- 3. When setting the Application Priority to High, PeerSync will use more then average CPU, you may want to use the Set Processor Affinity argument in this scenario.

\_\_\_\_\_\_

#### /YK:n

**Set Real-time Copy Thread Pool:** Used to set the percentage of Copy Threads to reserve for real-time events, where **n** can be set between the values of 1 and 99. The default value is 10.

------

#### /YX:n

**Set File Read/Write Buffer Delay:** Used to set a delay in **n** milliseconds between each file read/write cycle to allow the limiting of CPU usage and system resources during file transfers. The higher the delay value, the less CPU used but the slower the performance or speed of PeerSync.

------

### Notes:

- · Any arguments containing spaces must be enclosed by quotes.
- Some features described on this page may require the Enhanced Package.
- Command line arguments can also be identified through hints displayed on the Profiler interface.
- If you have selected to display hints through the View Menu (either on the application interface or in its Status Bar), a hint will be displayed for Profiler features upon passing the mouse cursor over them. These hints will display both a description of the feature as well as its related command line argument (if any).
- For more information on the latest features and how to implement specific scenarios please goto our support page at: www.peersoftware.com/support.html

### 1.2.8.3 Reporting and Display Arguments

(Back to Command Line Arguments)

# **Reporting and Display Arguments:**

\_\_\_\_\_

#### /AP

Run Pre-Sync Report: If the /AP argument is used a Pre-Sync Report will be generated and files/folders will not be synchronized. If you add an O to the /AP then the previous Pre-Sync report will be Over written, if you exclude the O then the file will be appended to an existing Pre-Sync report. If you add an S to the /AP then the Pre-Sync report will be Shown at the end of the run (i.e.: /AP, /APO, /APOS or /APS).

**Note:** This item is selectable from the Profiler via the Operation Mode Screen.

\_\_\_\_\_

## /GL[S]

**Display status in Profiler:** If the **/GL** argument is used, PeerSync will open the Profiler, if it is not already open, and send status messages to be displayed on the <u>Run/View Current Profile Activity</u> screen using mail slot messaging to communicate with the Profiler. By adding an **S** you can suppress the initial connection of PeerSync to the PSProfiler Interface upon activation of PeerSync.

**Note:** This item is selectable from the Profiler via the Operation Mode Screen.

\_\_\_\_\_

#### /GM:x

**Enable MSMQ messaging:** If the **/GM** argument is used, PeerSync will use  $\mathbf{x}$  as the location to manage messages in the queue.

Example: /GM:DIRECT=TCP:209.51.171.142\PRIVATE\$\MYQUEUE

\_\_\_\_\_

### /GO[F:y][C:group]

**Enable PS Observer Broadcasts:** If the **/GO** argument is used, PeerSync will use mail slots to broadcast activity across the LAN to the PeerSync LAN Observer Utility for the centralized viewing of all PeerSync activity on the network. You can launch the PeerSync LAN Observer Utility, if it is installed/available from the View Menu.

y: Identifies the number of seconds between each broadcast. The default is 3 seconds group: Identifies a group for the current Profile. The default is the Profile Name.

**Example: /GOF:5C:MyProfiles**Enabled and broadcasted every 5 seconds with a group name of MyProfiles

#### /GQ:[file][maxsize]

Create and Append Summaries into One Report: If the /GQ argument is used, PeerSync will append summaries into one log file.

### /<u>GR</u>

**Report Non Standard Events:** If the **/GR** argument is used, PeerSync will report non - add,update, and delete actions.

\_\_\_\_\_

### /GS:x

**Enable Summary Statistics Collection:** If the **/GS** argument is used, PeerSync will use **x** as the file location to save summary statistics.

------

<u>/H</u>

**Hide Splash Screen:** Available through all registered versions of PeerSync, this argument will suppress and hide the splash screen for both the PeerSync and PSProfiler applications

\_\_\_\_\_\_

### /LQ:[file][maxsize]

**Enable FTP Logging:** If the **/LQ** argument is used, PeerSync will log FTP activity to the user defined file, or to **PS\_FTP.LOG** by default.

\_\_\_\_\_\_

### /LSE

**Log Service Events to the Event Viewer:** If the **/LSE** argument is used, PeerSync will log events to the Event Viewer. The following options are available for this argument:

/LSEE Log messages as errors
/LSEEW Log messages as warnings

/LSEEM Only log messages and log them as errors
/LSEEWM Only log messages and log them as warnings

.....

#### /M

**Show Tray Icon:** If the **/M** argument is used, PeerSync will display an icon in the system tray for PeerSync.

**Note:** This item is selectable from the Profiler via the Operation Mode Screen.

\_\_\_\_\_

#### /PROGRESS

**Display status in PeerSync**: This feature will show the PeerSync Status Display dialog box during synchronization so the user can see activity, status and other information while PeerSync is running.

**Note:** This item is selectable from the Profiler via the Operation Mode Screen.

\_\_\_\_\_

### /SNMP

**Enable SNMP Error Reporting:** If the **/SNMP** argument is used, PeerSync will use SNMP reporting to report any errors that occur during the synchronization process.

#### /TD

**Display status in PeerSync upon completion:** This feature will have PeerSync show its PeerSync - Status Display dialog box at the end of synchronization (only in non-persistent modes) so the user can see activity, status and other information upon completion.

 $\textbf{Note:} \ \ \text{This item is selectable from the Profiler via the} \ \ \underline{\text{Operation Mode Screen.}}$ 

\_\_\_\_\_

#### /YL

**Log Messages Only to a Log File by Filter and/or by Profile:** If the /YL argument is used, PeerSync will log messages only to a log file based on the Filter and/or Profile. The following options are available for this argument:

/YL Log messages for Both/YLF Log messages by Filter Only/YLP Log messages by Profile Only

When logging by Filter (/YL or /YLF), the Filter message log file will reside in the same directory as

the primary log file, with the same file name as the primary log file but with a "flt.log" file extension.

When logging by Profile (/YL or /YLP), the log file will reside in the same directory as the Profile, with the same file name as the Profile but with a "snc.log" file extension.

------

#### Notes:

- Any arguments containing spaces must be enclosed by quotes.
- Some features described on this page may require the Enhanced Package.
- Command line arguments can also be identified through hints displayed on the Profiler interface.
- If you have selected to display hints through the View Menu (either on the application interface or in its Status Bar), a hint will be displayed for Profiler features upon passing the mouse cursor over them. These hints will display both a description of the feature as well as its related command line argument (if any).
- For more information on the latest features and how to implement specific scenarios please goto our support page at: www.peersoftware.com/support.html

## 1.2.8.4 Automation Arguments

(Back to Command Line Arguments)

\_\_\_\_\_\_

# **Automation Arguments:**

\_\_\_\_\_

## <u>/A</u>

**Scan at Start:** If the **/A** argument is appended to the command line, the Profile can be run through its associated shortcut. As non-persistent processes, Automatic Operations are run a single time upon manual initiation by the user.

**Note:** This item is selectable from the Profiler via the Operation Mode Screen.

\_\_\_\_\_

### /<u>D(H):x</u>

**Delay Scan at Start:** If this argument is used, PeerSync will delay x seconds before running the <u>Scan at Start</u>. With this option enabled synchronization can be canceled via a dialog box if done so within the designated interval. For example, **/D5** would provide you with a 5 second delay during which the operation can be canceled. If the **/D** argument includes an **H**, i.e. **/DH60**, then the delay timer will be hidden during operation. This argument is useful for allowing PeerSync to begin after other applications have been loaded if you are running PeerSync at Windows startup

\_\_\_\_\_\_

#### /R[O<sub>y</sub>C<sub>z</sub>]

**Real-time Monitoring Argument:** The /R argument activates Real-time Mode.

The  $O_y$  and  $C_z$  arguments are optional and specify the following retry values during Real-time Mode: y = The retry count if the file is open or network is unavailable

z = The retry count maximum

**Note:** This item is selectable from the Profiler via the Operation Mode Screen.

------

### <u>/S</u>

**Run Scheduled Operation:** The **/S** argument enables or disables Scheduled Operation Mode for the entire Profile. This feature must be selected in order for all Scheduled Operations set for individual Jobs to be recognized. Scheduled Mode does not apply a global schedule to the entire Profile: rather, it enables those schedules set for all individual Jobs on to run at their specified intervals.

All Scheduled Operations set for individual Jobs will be ignored if this mode is not selected. If none of the Jobs within a Profile are set for Scheduled Operation and this mode is selected, all active Jobs within the Profile will be assigned a default synchronization schedule of five minutes.

### /Sx

**Synchronization Timer Argument:** The **/Sx** option is used to run Peer Sync automatically at regular intervals. This argument sets PeerSync to synchronize the selected Profile every **x** minutes. Through this feature PeerSync remains persistent and will not terminate upon completion.

Examples: /S10 Synchronization will be performed every 10 minutes

### /SxKz

**Synchronization Timer Argument with Keyboard Activity:** The **/SxKz** option is used to run Peer Sync automatically at regular intervals only when it senses keyboard activity. This argument sets PeerSync to synchronize the selected Profile every **x** minutes upon Keyboard activity and will always run every **z** cycles with/without keyboard activity. The **z** is optional and will be ignored if set to 0. Through this feature PeerSync remains persistent and will not terminate upon completion.

Note: This item is selectable from the Profiler via the Operation Mode Screen.

\_\_\_\_\_

### /TIME

**Daily Timer:** This argument will allow for scheduling of PeerSync for specific times of the day down to the minute for selected days of the week and selected Jobs within a Profile.

If you use a **/TIMEF** argument all selections at the Job level from the <u>Automation</u> screen will be used.

You can also specify Global Daily Timer selections for the entire Profile from the Operation Mode Screen or by using the following format:

1. Select the time of day (by default all Jobs will be run all days)

#### /TIME:HH:MM

Where HH is replaced with the value of 00-23 in military time and MM is replaced with 00-59 in minutes

#### Examples:

## 2. (Optional) - To select the days of week to run append the following:

#### D:SMTWTFS

Where the days are substituted with 1 (On) and 0 (Off)

 Sunday:
 D:100000

 Monday:
 D:010000

 Tuesday:
 D:001000

 Wednesday:
 D:000100

 Thursday:
 D:000010

 Friday:
 D:000001

 Saturday:
 D:0000001

## Examples:

M, W & F at 8:00 am: /TIME:08:00D:0101010
Sat & Sun at 5:15 pm: /TIME:17:15D:1000001
Mon - Fri at 3:30 am: /TIME:03:30D:0111110

#### 3. (Optional) - To select the Jobs to run append F:f1;f2;f3

Where f1-fn are the Job numbers.

**Examples:** 

Job 1 Every day at 6:00 am: /TIME:06:00F:1

Jobs 1 - 5 Every day at 8:25 pm: /TIME:20:25F:1;2;3;4;5

Jobs 1, 3 & 5 Mon - Fri at 3:30 am: /TIME:03:30D:0111110F:1;3;5

Note: Will accept multiple command lines.

Example:

Job 1 Every day at 8:00 am, Jobs 1 - 5 Every day at 8:25 pm and Jobs 1, 3 & 5 Mon - Fri at 3:30 am /TIME:08:00F:1 /TIME:20:25F:1;2;3;4;5 /TIME:03:30D:0111110F:1;3;5

Sample:

Complete command line to run PeerSync with Test.snc, all Jobs, at 3:00 am Mon -Fri, (M)inimized on the tray. "C:\Program Files\PeerSync\PeerSync\exe" "C:\Program Files\PeerSync\test.snc" /TIME:3:00D:0111110 /M

**Note:** This item is selectable from the Profiler via the Operation Mode Screen.

\_\_\_\_\_

### /UDD

**Use Device Driver method:** This argument uses of the Windows NT device driver for real-time detection. When using this argument PeerSync can detect changes made to remote source folders but only when the changes are made by the machine where PeerSync is installed.

/≤

**Applications to Ignore:** If using the Device Driver method for real-time detection you can select applications to ignore by appending application names (semicolon delimited) to the /< argument.

**Example:** /<**Explorer.exe;Word.exe** Will ignore any real-time changes made by Explorer.exe and Word.exe.

Note: When using this option and monitoring a remote source folder, the <u>Transfer NT security descriptions (ACLs)</u> is ignored in real-time.

\_\_\_\_\_

#### /X

**Disable Initial Synchronization During Startup:** The /X command line argument disables initial synchronization during /A /M /R operations at PeerSync startup

#### Notes

- Any arguments containing spaces must be enclosed by quotes.
- Some features described on this page may require the Enhanced Package.
- Command line arguments can also be identified through hints displayed on the Profiler interface.
- If you have selected to display hints through the View Menu (either on the application interface or in its Status Bar), a hint will be displayed for Profiler features upon passing the mouse cursor over them. These hints will display both a description of the feature as well as its related command line argument (if any).
- For more information on the latest features and how to implement specific scenarios please goto our support page at: www.peersoftware.com/support.html

### 1.2.8.5 Synchronization Arguments

(Back to Command Line Arguments)

------

# Synchronization Arguments

------

#### /GC:x

Set File Comparison Value: If the /GC argument is used, PeerSync will add x seconds to the target

file date and time stamp to use during comparison.

\_\_\_\_\_\_

#### /GD:n,z:n,z

**Set Job Comparison Delta:** If the **/GD** argument is used, PeerSync will add or subtract z seconds from the target file date and time stamp during a comparison for Job number n.

Example: /GD:1,+30:2,-60:

------

### /GF

Use Alternate Copy File Methods: The following copy file methods may be invoked:

/GFC - Use CopyFile API method

/GFS - Use File Stream method

/GFE - Use CopyFileEX method

## /GI(S)(D)

**Ignore File Size and/or Date Comparison:** If the **/GI** or **/GIS** argument is used, PeerSync will ignore file size during folder scans (if date matches then skip file). If the **/GID** argument is used, PeerSync will ignore file date comparison during folder scan (if size matches then skip file).f the **/GISD** argument is used, PeerSync will ignore file date and size comparison during folder scan (always replace target file even if they are identical).

------

#### /GT

**Get Remote PC Time:** If the **/GT** argument is used, PeerSync will attempt to get the time from the target PC as well as the local PC and automatically compensate for time differences.

**Note:** /GT is only applicable in an NT/2K Environment

## /GX

**Use Delete Path for Revisions:** If the **/GX** argument is used, PeerSync will use the deletions path for all PSBAK revision files.

\_\_\_\_\_\_

#### /

**Ignore Target Space During File Copy:** The **/I** argument sets PeerSync to ignore target space available during file copy.

#### /<u>J</u>

**Move Files:** If the **/J** argument is used, PeerSync will move files - deleting them from the source after they have been successfully transferred.

### /KA:x

Active Connection Interval: If the /KA argument is used, PeerSync will attempt to connect every x minutes to target machine(s).

\_\_\_\_\_

#### /LH:x

**Set Deletion Move To Folder Cleanup Interval:** If the **/LH** argument is used, PeerSync will check the Move To Folder (the folder where deleted files are move to), every **x** minutes to see if files

needed to be deleted on the cycle specified by the Delete unmatched target files older than x days option.

\_\_\_\_\_

### /LI[R|T|A]

**Target In-Use Replacement:** If the **/LI** argument is used, PeerSync will perform the following operation if target file is unavailable:

R = Force rename of open target file

**T** = Force terminate of open target file application

A = Force terminate of all open target applications

### /LM:xOyCz

**Set Failed Connection Timer:** If the **/LM** argument is used, PeerSync will use the following variables to determine retry frequency:

- x = Approximate time, in minutes, for retry of failed connection (time may vary as much as a few minutes).
  - y = Frequency to retry files
  - z = Maximum Retry Count

**Example:** /LM5025C100 Checks failed connections every 5 minutes, retries files every 25 seconds, to a maximum retry count of 100.

**Note:** This item is selectable from the Profiler via the Operation Mode Screen.

------

#### /LMD

**Disable Failed Connection Timer:** If the **/LMD** argument is used, PeerSync will not check for failed connections.:

Example: /LMD Does not check for failed connections.

Note: This item is selectable from the Profiler via the Operation Mode Screen.

\_\_\_\_\_

#### /LR:file

**Run application at start of PeerSync:** If the **/LR** argument is used, PeerSync will execute an application or shell script specified by file at the initialization of PeerSync.

Example: /LR:C:\WINNT\notepad.exe

-----

#### /LW

**Enable Last Access Compare:** The **/LW** argument allows you to use the last access date/time instead of the modified date/time for comparisons to determine file updates.

-----

## /NODELFLDR

**Do not delete folders:** If the **/NODELFLDR** argument is used, PeerSync will not delete folders during synchronization.

------

## <u>/0</u>

**Set Target File Overwrite:** The **/O** argument sets target file overwrite on all Jobs.

------

## <u>/QB</u>

Use Full Access File Copy: If the /QB argument is used, PeerSync will only copy files it can gain

full access to during synchronization.

\_\_\_\_\_\_

#### /QFn

**Shadow Time Range:** This argument will use an **n** second time range for file time stamps during comparison. If the source and corresponding target file time stamps fall in the range then the file time stamps will be seen as equal.

n = Time in seconds

------

### /QG

Always use the local machine time for the Last Run Time: If this argument is used, PeerSync will always uses the local machine time for the Last Run Time, instead of using the minimum time of the source and target machines involved in the synchronization.

------

#### /QH:n

**Force Flush File Buffers:** Forces the file data that has been written across the network to be fully committed to disk before continuing. The Interval **n** is the number of buffers worth of data to write before forcing a disk write of the data, if **n** is not used the default is 20 cycles.

**Note:** This is expected to naturally occur without this argument, but on some systems across slower networks it is necessary to force the commit of data to correctly gauge process of writing the file.

\_\_\_\_\_\_

### /QI:ext

**Ignore Matching/Locked File Extensions:** This argument will ignore an add/update of a file, if a matching file with the same base name and the specified extension **ext** exists.

Example: /QI:dwl

**Note:** One instance of this example is if a file called MyFile.dwg is updated it will be excluded from synchronization while MyFile.dwl exists.

### /QJ:str

**Ignore Matching/Locked File Postfix Replacement:** This argument will ignore an add/update of a file, if a matching file with the same base name with the specified postfix replacement **str** exists.

Example: /QJ:~\$

**Note:** One instance of this example is if a file called MyDocument.doc is updated, it will be excluded from synchronization while ~\$Document.doc exists.

#### **/T**

**Terminate All Instances of PeerSync:** The **/T** argument terminates all running instances of PeerSync, including itself.

\_\_\_\_\_\_

#### /VRBn

**Verify User-Name:** If the **/V** argument is used, PeerSync will verify logged on User-Name defined in the local user file list, specified by the following options:

R = Require user to be in the user file list

**B** = Bypass the request to add to list dialog

n = Maximum number of user allowed

\_\_\_\_\_\_

#### /W:x

**Set Queue Directory Change Count:** If the **/W** argument is used, PeerSync will set queue directory change count, events to wait for action **x**.

\_\_\_\_\_

### /WPFIX

**Disable application associated with active file synchronization:** When a file is being synchronized, this option searches all active windows on the desktop for a caption that contains the path/filename of the active file. PeerSync then disables the active application in one of two ways. The command lines "/WPFIX or /WPFIX2" disables the entire application and "/WPFIX1" disables the save toolbar and file menu save item. (This option also verifies that the word "WordPerfect" is in the caption before disabling). Both options will append "(Synchronizing)" to the existing caption and when the file is synchronized, the caption will be restored.

\_\_\_\_\_\_

#### /WPMOD

**WordPerfect Fixes for synchronization:** The **/WPFIX** and **/WPMOD** arguments are used to help in the synchronization of WordPerfect files.

DLL file to improve interaction with WordPerfect v8 and higher: Working with the Corel corporation, we developed a 3rd party utility that disabled the save function in WordPerfect when a document is "unmodified". This reduces the possible "File Access Denied" error that WordPerfect produces when PeerSync is synchronizing the active document. To run this option, you must rerun the PeerSync installation program, ps71.exe, again. The file "PSWPMod.DLL" file will be installed in the windows System32 folder.

For WordPerfect 8, add "/WPMOD8" on the PeerSync command line, which will modify the registry as follows:

Key: HKEY\_LOCAL\_MACHINE\SOFTWARE\COREL\WordPerfect\8\Third Party

String: DLL16

Value: C:\WinNT\System32\PSWPMod.DLL

For WordPerfect n, add "/WPMODn" on the PeerSync command line, which will modify the registry as follows:

String: DLL16

Value: C:\WinNT\System32\PSWPMod.DLL

**Note:** The DLL16 string may vary based on the installation of other 3rd party add-ons to your WordPerfect installation. The value could be DLL15, DLL14, etc...

------

#### /YC:x

**Folder Queue Watch Interval:** Change the default timer interval for checking the folder queue to x seconds (the default is .5 seconds).

Example: /YC:3

### /YD

**Allow Replication During Dynamically Created Jobs:** This argument will allow dynamically created Jobs (i.e. Job scans triggered by Folder Additions) to use the replicate option.

-----

### /YF:ext1;ext2;extn

Partial Locked File Extensions List: This argument is used for file types that are partial locked when open by other applications (i.e. Outlook PST files). If the /YF argument is used, and <a href="Embedded Open File Manager"><u>Embedded Open File Manager (EOFM)</u></a> is enabled PeerSync will always process files with the specified extensions as though they are open and locked files. If EOFM is not enabled, then PeerSync will pre-scan the files to ensure complete access before file copy. PST files are included in this list by default and can be changed via this command line.

Example: /YF:.pst;.dba;

\_\_\_\_\_

#### /YN

**Use Network Password Dialog:** If the **/YN** argument is used, PeerSync will display a network password dialog if you do not have right to access the source or target folder.

### /YR

**Delete Empty Source Folders After Move:** This argument will delete all empty source folders after a synchronization scan when using the <u>Move Files -</u>

Delete source file after successful copy to target option.

### /YV

**Do Not Validate Connections Before Profile is Loaded:** This argument will not try to validate source and target folder connections during the load of a Profile. It will assume that the connections will be available upon start of each Job. This option is useful if you are running a <a href="Process">Pre Process</a> that will establish a connection and/or create a source or target folder.

\_\_\_\_\_\_

#### /Z-ext1-ext2-extn

**Ignore Open File Extensions:** If the **/Z** argument is used, PeerSync will ignore files with the specified extensions that are currently opened where the full name of the file is displayed in the caption of another window. This argument may be ignored if multiple Job or multiple copy threads are enabled.

Example: /Z:.wpd;.txt;

------

### Notes:

- · Any arguments containing spaces must be enclosed by quotes.
- Some features described on this page may require the Enhanced Package.
- Command line arguments can also be identified through hints displayed on the Profiler interface.
- If you have selected to display hints through the View Menu (either on the application interface or in its Status Bar), a hint will be displayed for Profiler features upon passing the mouse cursor over them. These hints will display both a description of the feature as well as its related command line argument (if any).
- For more information on the latest features and how to implement specific scenarios please goto our support page at: www.peersoftware.com/support.html

### 1.2.8.6 Real-time Arguments

(Back to Command Line Arguments)

\_\_\_\_\_\_

## **Real-time Arguments**

### /GA:x

**Set Empty File Delay:** If the **/GA** argument is used, PeerSync will delay **x** milliseconds before synchronizing empty (zero size) files that are detected in real-time.

\_\_\_\_\_\_

### /GB:x

**Set Shadow Detection:** If the **/GB** argument is used, PeerSync will delay x milliseconds to synchronize subsequent updates of the same file during real-time.

.....

### /LA

**Real-time Attribute Change:** If the **/LA** argument is used, PeerSync will monitor attribute changes to files in real-time and use these changes as triggers for file synchronization.

\_\_\_\_\_

## /LF

**Use Update Sensitivity:** If the **/LF** argument is used, PeerSync will use the update section of PSChangeNotify to detect file changes during real-time.

**Note:** This feature is generally too sensitive, and will create multiple detections.

------

### /LG

**Folder Change Detection:** If the **/LG** argument is used, PeerSync will detect folder changes, and in Enhanced Real-time will force only the security description to be validated. Any change to the folder will trigger synchronization, so that more CPU will be required. this option is not recommended for non-enhanced real-time.

\_\_\_\_\_\_

#### /LL

**Disable Real-time Security Change:** If the **/LL** argument is used, PeerSync will not trigger updates in real-time when a file's security has changed.

## /LPC:x

Set Maximum Number of Events to Process within each Enhanced Real-time Queue Check: If the /LPC argument is used, PeerSync will set the maximum number of events to process within each enhanced real-time queue check to  $\bf x$  events. The default is 25 events and the minimum is 5 events.

#### /LPD:x

**Set Delay between Enhanced Real-time Deletions:** If the **/LPD** argument is used, PeerSync will delay the deletion of files x milliseconds during enhanced real-time.

------

### /LPE:x

**Set Delay between Enhanced Real-time Event Processing:** If the /LPE argument is used, PeerSync will delay the processing of each event x milliseconds.

/LPM:x

**Set Enhanced Real-time Event Upper Limit:** If the **/LPM** argument is used, PeerSync will set the maximum number of items **x** to allow in the enhanced real-time event queue before reverting to non-enhanced real-time. If this value is set to 0 then the option is disabled (the default is 20000 events). If and when the Upper Limit is reached PeerSync will clear all enhanced real-time events that have not been processed and scan the directories for changes.

.....

### /LPW:x:y

**Set Enhanced Real-time Event Queue Delay:** If the **/LPW** argument is used, PeerSync will set the number of items x in the enhanced real-time event queue to wait for before processing, as well as, the maximum time to wait for to y milliseconds.

\_\_\_\_\_\_

### /LPQ:x

**Set Delay between Enhanced Real-time Queue Checking:** If the **/LPQ** argument is used, PeerSync will delay **x** milliseconds before checking the enhanced real-time queue for new events.

#### /LPX:x

**Set Process Delay for Enhanced Real-time Changes:** The **/LPX** argument allows you to set the delay time for enhanced real-time changes to be processed to x milliseconds. This value will be applied directly for adds and updates and will be multiplied by 3 for deletions. The default is 1000 milliseconds for adds/updates and 3000 milliseconds for deletions

.....

#### /YK:n

**Set Real-time Copy Thread Pool:** Used to set the percentage of copy threads to reserve for real-time events, where **n** can be set between the values of 1 and 99. The default value is 10 percent.

#### Notes:

- Any arguments containing spaces must be enclosed by quotes.
- Some features described on this page may require the Enhanced Package.
- Command line arguments can also be identified through hints displayed on the Profiler interface.
- If you have selected to display hints through the View Menu (either on the application interface or in its Status Bar), a hint will be displayed for Profiler features upon passing the mouse cursor over them. These hints will display both a description of the feature as well as its related command line argument (if any).
- For more information on the latest features and how to implement specific scenarios please goto our support page at: www.peersoftware.com/support.html

## 1.2.8.7 Bi-directional Arguments

(Back to Command Line Arguments)

\_\_\_\_\_\_

# **Bi-directional Arguments**

/GV

Always Create Superset during Bi-directional Synchronization: If the /GV argument is used, PeerSync will not use the TLR value, and therefore always create a superset of data during a bi-directional synchronization.

Note: This item is selectable from the Profiler via the Operation Mode Screen.

.....

/<u>GW</u>

**Enable Temp Files:** If the **/GW** argument is used, PeerSync will enable the use of temporary files during file/folder renames and deletes. This is useful during 'Real-time Bi-Directional Synchronization' in order to prevent oscillation.

### /LB

**Bi-directional Folder Deletion:** If the **/LB** argument is used, PeerSync will delete folders that have been deleted from target or source during <u>bi-directional scans</u>.

\_\_\_\_\_\_

### /LC

**Use Last Access File Time:** If the **/LC** argument is used, PeerSync will always use last access file time for bi-directional synchronization.

\_\_\_\_\_

### /LD[M|A|T|R]

**Set Trigger Folder File Name:** If the **/LD** argument is used, PeerSync will set enhanced <u>bidirectional synchronization trigger folder filename extension to:</u>

- M Use machine name as extension
- A Use LastAccessTime for TLR comparison
- T Use "~FLDR" extension in place of TLR
- R Reset/Delete all trigger folder-files

## /LE

**Use Enhanced bi-directional synchronization mode:** The /LE argument is equivalent to /LDMAT mode. This will alter the way the Enable bi-directional synchronization mode option functions by using enhanced features to track all file and folder adds, updates, deletions, renames and moves between scan cycles. In this mode PeerSync will use a hidden system trigger file within each subfolder to store information about the last scan cycle for that sub-folder. Using this trigger file PeerSync can determine if a Folder was added, deleted, renamed or moved since the last scan.

**Note:** This item is selectable from the Profiler via the Operation Mode Screen.

\_\_\_\_\_

#### /YO

Retain Last Access Time for Two Machine bi-directional synchronization: The /YO argument will store the original Last Access time of the source file before synchronization and then it will set the source and target files' Last Access Times with the stored time after a file add or update. This will allow bi-directional scans between two machines to properly track file adds then subsequent file deletes within the next scan cycle.

**Note:** The **/YO** argument should **NOT** be used if there are more than two machines involved in a bi-directional synchronization due to the need of the Last Access Time to be used by the third, fourth etc. machine during comparison with either of the other two machines.

#### Notes:

- Any arguments containing spaces must be enclosed by quotes.
- Some features described on this page may require the Enhanced Package.
- Command line arguments can also be identified through hints displayed on the Profiler interface.
- If you have selected to display hints through the View Menu (either on the application interface or in its Status Bar), a hint will be displayed for Profiler features upon passing the mouse cursor over them. These hints will display both a description of the feature as well as its related command line argument (if any).
- For more information on the latest features and how to implement specific scenarios please goto our support page at: www.peersoftware.com/support.html

### 1.2.8.8 FTP Arguments

(Back to Command Line Arguments)

# **FTP Arguments:**

.....

### /FTPPASSIVE

**Force FTP passive mode on:** The **/FTPPASSIVE** argument forces on the passive mode option for all Jobs using FTP in a Profile.

-----

### /GH:mm-dd-yy

**Set FTP Short Date Format:** The /GH argument sets the Short Date Format used in FTP transmission. This feature is necessary if an FTP Server uses a non-standard date format.

Example: /GH:dd-yy-mm

### /GJ:x

**Set FTP Failed Upload Retry Count:** The /GJ argument sets the number of times PeerSync will attempt to upload a file after it has failed.

-----<del>-</del>

#### Notes:

- Any arguments containing spaces must be enclosed by quotes.
- Some features described on this page may require the Enhanced Package.
- Command line arguments can also be identified through hints displayed on the Profiler interface.
- If you have selected to display hints through the View Menu (either on the application interface or in its Status Bar), a hint will be displayed for Profiler features upon passing the mouse cursor over them. These hints will display both a description of the feature as well as its related command line argument (if any).
- For more information on the latest features and how to implement specific scenarios please goto our support page at: www.peersoftware.com/support.html

### 1.2.8.9 EOFM Arguments

(Back to Command Line Arguments)

\_\_\_\_\_

# **Embedded Open File Manager (EOFM) Arguments:**

\_\_\_\_\_\_

#### /QD

Always Use Partial Locked File Extensions List For EOFM: If the /QD argument is used, any file that is in the Partial Locked File Extension List (default: .pst files) will always be synchronized using <a href="EOFM">EOFM</a> without scanning the file for partial locks.

Note: Please refer to the /YF argument for more detail on the Partial Locked File Extensions List.

------

#### /<u>GY:x</u>

**EOFM Interval:** The **/GY** argument is used to set the interval to try open and locked files via E The Default is every 2 hours and the minimum value is every 30 minutes.

Note: This item is selectable from the Profiler via the Operation Mode Screen.

\_\_\_\_\_

### /YY:n

**Set EOFM Try Count:** This argument is used to set the amount of times **n** to try and lock down a drive for full access via EOFM during each cycle. The default is 5 times.

Note: If this argument and the Set EOFM Base Timeout (/YZ:n argument) are not used then EOFM will wait 120 seconds five times.

\_\_\_\_\_\_

#### /YZ:n

**Set EOFM Base Timeout:** This argument is used to set how long to wait for EOFM to lock the drive the first time in **n** seconds. Each subsequent try will have a timeout based on this value multiplied by the EOFM Try Count (i.e. 30, 60, 90, 120, 150). The default timeout is 30 seconds.

Note: If this argument and the Set EOFM Try Count (/YY:n argument) are not used then EOFM will wait 120 seconds five times.

\_\_\_\_\_\_

#### Notes:

- Any arguments containing spaces must be enclosed by quotes.
- All features described on this page may require the Enhanced Package.
- Command line arguments can also be identified through hints displayed on the Profiler interface.
- If you have selected to display hints through the View Menu (either on the application interface or in its Status Bar), a hint will be displayed for Profiler features upon passing the mouse cursor over them. These hints will display both a description of the feature as well as its related command line argument (if any).
- For more information on the latest features and how to implement specific scenarios please goto our support page at: www.peersoftware.com/support.html

# 1.2.9 Other Components

## 1.2.9.1 PeerSync Status Display

(See Next: PSObserver)

This screen is used to view Current Profile Activity within the PeerSync application. If the <u>Display Status in PeerSync</u> feature is turned on from the <u>Operation Mode</u> screen this display will be shown upon execution of a Profile and will dynamically show the status of synchronization of the current Profile, track file/folder changes and statistics.

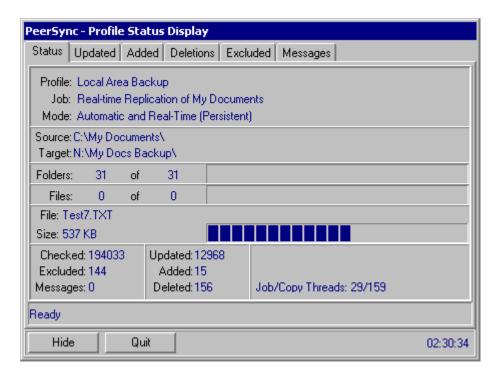

## **Status Screen Features:**

**Profile:** Displays the name of the Profile actively being processed. This label may not match the name of the Profile currently being configured through Profiler.

**Job:** This indicator will dynamically display the name of whichever Job is presently being processed for the Active Profile.

**Mode:** Displays the Operation Mode (Real-time Mode, Scheduled Operation, etc.) applied to synchronization of the Active Profile.

**Source:** Displays a file path for the Source Folder presently being synchronized.

**Target:** Displays a file path for the Target Folder presently being synchronized from the Source indicated above.

**Folders:** This indicator provides a count of all unsynchronized folders contained within the Source, and will decrease as each folder is synchronized. An additional "thermometer" indicator will also track the progress of folder synchronization.

**Files:** This indicator displays the total number of files contained within the Source while also providing a count of synchronized files. In addition, a "thermometer" indicator will show file synchronization progress by increasing according to the size of the current folder, with 100% representing the cumulative size of files contained within the Source Job set.

**File:** Indicates the name of the file currently being synchronized.

**Large File or Compression Status:** This caption will be displayed to the right of the file name that is currently synchronized for large files and during compression. The caption will show the size of the file that has been copied to the target and/or compression status.

Skip File: This Button will appear once the active Profile has been launched. This feature

allows you to skip synchronization of the file currently displayed in the indicator described below. Skip Files enables you to avoid delays caused by large files on slow network or dial-up connections.

**Size:** Indicates the size (in bytes) of the file currently being synchronized. A related "thermometer" indicator tracks the progress of synchronization for that file.

**Checked:** This indicator displays the total number of files contained in the selected Source Folders.

**Excluded:** Indicates the number of files that were excluded from synchronization (See Exceptions)

Messages: Indicates the number of error messages generated during Profile processing.

**Updated:** Indicates the number of Target files that were updated during synchronization of Profile Jobs.

**Added:** Indicates the number of new files added to Target Folders during synchronization of Profile Jobs.

**Deleted:** Indicates the number of files deleted (or moved) during synchronization of Profile Jobs.

**Target Space:** Indicates the Target Folder space remaining during synchronization of Profile Jobs.

**Elapsed Time:** Indicates the amount of time that has elapsed during the current Profile activity.

Hide: Will hide this display, which can be re-accessed via the Tray Icon Menu...

**Quit:** Allows you to close/exit the current session of PeerSync.

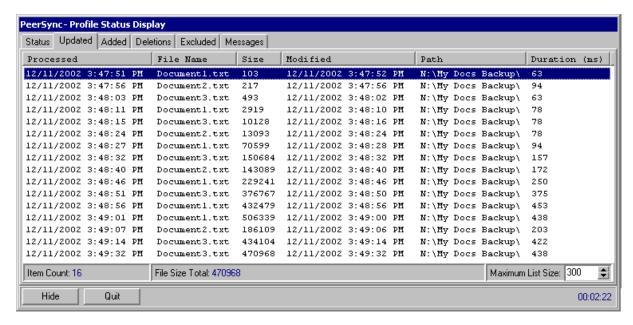

### Other Screen Features:

Processed Lists: The Updated, Added, Deletions and Excluded screens will display statistical

information in the above format. Each screen will have statistical information (File Name, Size, Modified Date/Time, Path, Duration, etc.) about the changes that have occurred during the current PeerSync session.

**Item Count:** Display of the amount of changes that have occurred for the current screen.

**Maximum List Size:** Allows you to select the maximum amount of changes that you wish to store for the current screen. It is recommended to keep this value low because each entry requires memory to be used by PeerSync.

# **Status Display Popup Menu:**

Activated by right clicking on the PeerSync Status Display.

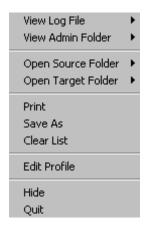

**View Log File:** Allows you to access, launch and view Log files in the default text editor for the current Profile.

**View Admin Folder:** Allows you to access, launch and view Admin log file Folders in Explorer for the current Profile.

**Open Source Folder:** Allows you to access, launch and view Source Folders in Explorer for the current Profile.

**View Target Folder:** Allows you to access, launch and view Target Folders in Explorer for the current Profile.

**Print:** Allows you to print the current screen information.

Save As: Allows you to save the current screen information to file.

**Clear List:** Allows you to clear/reset the current screen information..

Re-Load Profile: Allows you to re-load the current Profile if any changes have occurred.

**About PeerSync:** Will display an about screen, that contains information about the current PeerSync you are running.

Quit: Allows you to close/exit the current session of PeerSync..

#### 1.2.9.2 PS Observer

(See Next: PeerSync Remote Control)

This utility allows for the ability to monitor PeerSync activity across the LAN for the centralized viewing of all PeerSync activity on the network. To enable this feature you must start each PeerSync you wish to view with the <u>/GO</u> argument, which can be set from the <u>Operation Mode</u> Screen. You can install, run and use PS Observer on any machine on your LAN. You can start PS Observer from your PeerSync install folder (or where ever you copy the PSObserver.exe file to) or from the <u>View Menu</u> in the PSProfiler.

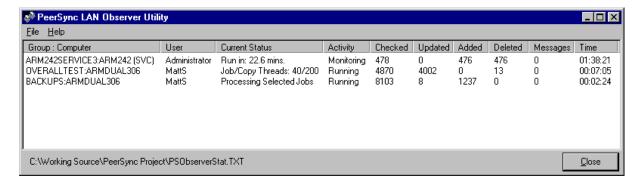

### Features:

**Group:Computer:** Displays the Profile and the machine each PeerSync is running on.

**User:** Displays the current user of each PeerSync.

**Current Status:** Displays the current activity of each PeerSync.

**Activity:** Displays the current status of each PeerSync.

Checked: Indicates the total number of files that were checked for each PeerSync...

**Excluded:** Indicates the number of files that were excluded from synchronization for each PeerSync.

**Updated:** Indicates the number of Target files that were updated during synchronization for each PeerSync..

**Added:** Indicates the number of new files added to Target Folders during synchronization for each PeerSync..

**Deleted:** Indicates the number of files deleted (or moved) during synchronization for each PeerSync..

Messages: Indicates the number of error messages generated for each PeerSync...

Time: Indicates the elapsed time.

**Close:** This button will close the utility.

### 1.2.9.3 PeerSync Remote Control

(See Next: Quick-Sync)

This feature allows you to connect to and monitor any PeerSync currently running on your LAN. Including PeerSync running as an application or a service on the local machine and/or any instances of PeerSync running on any machine that is accessible from the local machine.

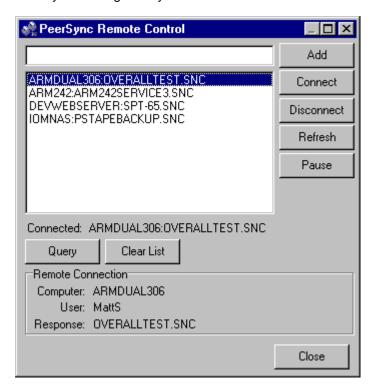

## Features:

**Profile Selection:** The field located to the left of the Add Button. This field is used to add a Profile to the Profile Selection List. The format for a Profile selection is: MACHINENAME:PROFILENAME (i.e. DELLSERVER:Profile.snc).

**Profile Selection List:** The list located below the Profile Selection, which contains Profile Selections that can be connected to and monitored by selecting the item and using the Connect button.

Add: This button will add the current Profile Selection to the Profile Selection List.

**Connect:** This button will connect to the current Profile Selection and display its activity on the Run/View Current Profile Activity screen.

**Disconnect:** This button will disconnect the current Profile Selection and stop the display of activity.

Refresh: This button will refresh the current Profile Selection activity.

Pause/Resume: This button will pause/resume the current Profile that is selected.

**Query:** This button will search for and add all Profiles that can be found to the Profile Selection List.

Clear List: This button will clear out all entries from the Profile Selection List.

**Remote Connection Information:** Displays the computer, user and last response for the current connection.

Close: This button will close this dialog.

## 1.2.9.4 Quick-Sync

(Back to: Overview)

## Quick-Sync Folder selection directly from MS Windows Explorer

This feature is a quick and easy way to synchronize folder(s) on the fly to backup location(s) with the option to modify your Job settings at a later time.

Simply right click on any folder you wish to sync and select "Quick-Sync Folder..."

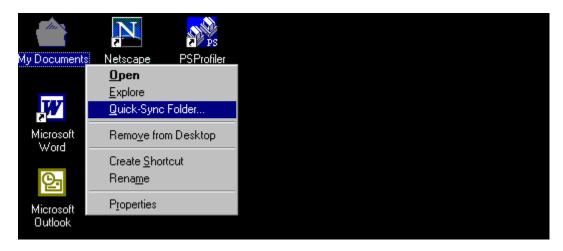

This will launch PSWizard, which will ask you to select a target folder to sync to...

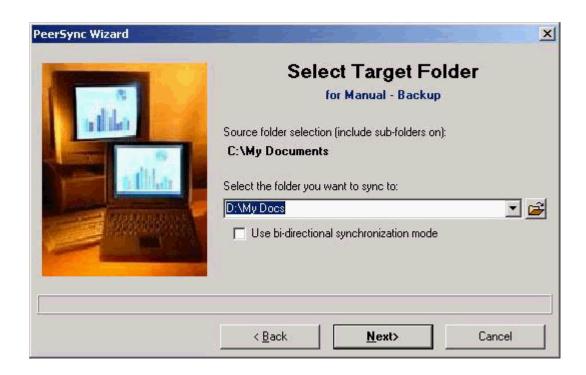

...and your ready to run the Quick-Sync. You also have the options to edit and/or add the current sync Job to your Quick-Sync Profile or any other selected Profile.

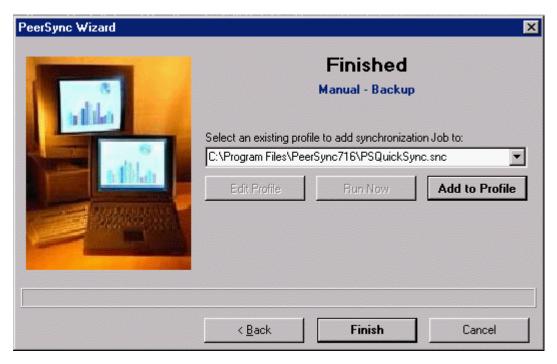

Then the next time you select a folder if it matches any source or target selection in the Quick-Sync Profile the Jobs will be listed to pick from or you have the option to add a new Job.

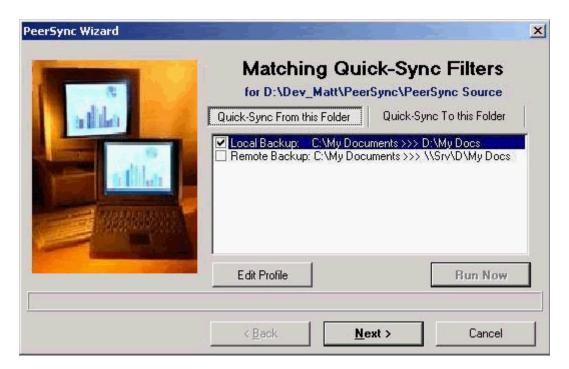

## 1.3 Product Information

# 1.3.1 PeerSync History and Description

Welcome to Peer Software, Inc's Folder Synchronization Utility Software, **PeerSync**. With this utility you will be able to conveniently synchronize folders for back-up purposes or portability requirements. Never again will you overwrite newer data by attempting to manually update an individual file or the contents of a folder.

## **History**

PeerSync has been available for download/purchase since early 1995. Since then hundreds of downloads have been logged from the various international forums where PeerSync was made available and thousands of copies have been sold. PeerSync is an MS Windows-based product. Originally written in Visual Basic, the current product is written in Delphi Object Pascal. PeerSync originated as a solution to a problem frequently encountered by our own developers, that of keeping files in sync between multiple hard drives. Developers working on-site at customers' locations or at home during crunch schedules would then have to synchronize their data back to the office server. This was most often done manually, with each individual file being dragged to the appropriate server folder. Invariably, data would be lost when one or several of the server files contained new information which was subsequently overwritten. In addition to loss of work and resulting frustration, the process was also time consuming. Anywhere from 20 minutes to 2 hours would be spent during each synchronization.

After reviewing several commercially available products, it became apparent that an effective and user-friendly solution to this common problem did not exist: hence the development of PeerSync.

## **Description**

Configured through PeerSync Profiler, an intuitive and easy-to-use application, PeerSync automatically synchronizes multiple directories and sub-directories from user-defined Source to Target Folders. While removing the frustration and loss of time associated with manual synchronization, PeerSync prevents loss of data by checking file dates and times to ensure that newer information is not overwritten. Synchronization can occur between any mapped or UNC connected drives located on local computers or computer networks.

While processing and performing any number of simultaneous tasks, PeerSync retains and expands upon the selectivity and precision of manual synchronization by offering a suite of automated file inclusion and exclusion features. Files can be included within synchronization according to standard DOS-type wild cards and excluded using sub-string comparisons or file attribute settings. Files can be also be excluded according to their date and size. In addition, PeerSync can be configured to update or add files which are out-dated or non-existent in the current Target Folder.

Precision and scope are further enhanced through PeerSync Jobs and Command Line Modes. A virtually unlimited number of folder combinations (Jobs) can be created and stored in Profiles which can be run manually or automatically using command line arguments. While synchronizing large numbers of folder combinations at once, each combination can have a unique set of exceptions. In this way PeerSync combines the benefits of precise folder matching with that of an automated environment.

Real-time Source Folder monitoring and repetitive operations on the host PC are also available with PeerSync's options.

PeerSync can also be used for network file management purposes. Reports run during synchronization can display added, updated, and opened files as well as directories created, and can display unmatched files found in Target directories.

## 1.3.2 License

YOU SHOULD READ CAREFULLY THE FOLLOWING TERMS AND CONDITIONS BEFORE USING OR DISTRIBUTING THIS SOFTWARE. USING OR DISTRIBUTING THIS SOFTWARE INDICATES ACCEPTANCE OF THESE TERMS AND CONDITIONS.

### **COPYRIGHT**

This software program (hereafter the "Software") and documentation (hereafter the "Documentation") is copyrighted and remains the property of Peer Software, Inc. (Formerly known as TDM, Inc.) All rights are reserved.

### **LICENSE**

Peer Software, Inc. hereby grants you (hereafter the "Purchaser") a limited, non-exclusive license to use the Software and accompanying Documentation contained in the trial ware distribution package (hereafter called the "Trial ware Package") you received. The Trial ware Package consists of copies of the Software and Documentation received via an electronic transfer mechanism or an electronic storage medium including, but not limited to, diskette, hard disk, removable disk, tape or optical devices such as CD-ROM or WORM.

You may use the Trial ware Package on one or more computers provided there is no chance that it will used simultaneously on more than one computer. If you need to use the Software on more than one computer simultaneously or on a network, please contact Peer Software, Inc. for information about network licenses.

You are not obtaining title to the Software or Documentation or any copyright rights. You may not sub license, lease, rent, sell, convey, translate, modify, decompile, incorporate into another product, convert to another programming language, reverse engineer or disassemble the Software or Documentation for any purpose.

## **NETWORK LICENSE**

Multiple users on a network (e.g. a LAN) requiring access to the Software and Documentation must purchase a Network License. Two forms of Network Licenses are offered, a Site License and a Concurrent User License. With a Site License, any user who accesses the Software or Documentation requires a user license, regardless of the frequency of use. Once a Site License is purchased, Software and Documentation may be copied to all users who have been licensed.

The Concurrent User License allows the licensed number of users to simultaneously access the Software and Documentation. The Purchaser agrees that he will operate metering software which restricts the simultaneous number of users to the quantity purchased. The Software and Documentation must be installed on network servers under the control of metering software.

Both Site and Concurrent User Licenses allow installation of the Software and Documentation to any number of servers on any number of geographic sites, limited only by the quantity of licenses purchased.

#### **TERM AND TRIAL PERIOD**

You are permitted to use the Software Package for a trial period (hereafter the "Trial Period") of a limited amount of days or uses (which ever comes first) after receipt of the Trial ware Package. After such time, if you continue to use the Trial ware Package, you must register your copy with Peer Software, Inc. Failure to register after the Trial Period constitutes termination of this license. Upon registration, a password (hereafter called the "Password") will be provided to eliminate the registration reminder screen.

This license is effective until terminated. You may terminate it by destroying the Software, Documentation, and all copies thereof. This license will also terminate if you fail to comply with any of the terms or conditions herein. You agree, upon such termination, to destroy all Software, Documentation, and copies thereof.

#### LIMITED WARRANTY

THE SOFTWARE AND DOCUMENTATION IS PROVIDED "AS IS" WITHOUT WARRANTY OF ANY KIND. PEER SOFTWARE, INC. DISCLAIMS ALL WARRANTIES RELATING TO THIS SOFTWARE, WHETHER EXPRESSED OR IMPLIED, INCLUDING BUT NOT LIMITED TO ANY IMPLIED WARRANTIES OF MERCHANTABILITY AND FITNESS FOR A PARTICULAR PURPOSE, AND ALL SUCH WARRANTIES ARE EXPRESSLY AND SPECIFICALLY DISCLAIMED.

### **EXCLUSIVE REMEDY**

YOUR EXCLUSIVE REMEDY AND PEER SOFTWARE, INC.'S ENTIRE LIABILITY ARISING FROM OR IN CONNECTIONS WITH THE SOFTWARE, DOCUMENTATION, AND/OR THIS LICENSE (INCLUDING WITHOUT LIMITATION FOR BREACH OF WARRANTY OR INFRINGEMENT) SHALL BE, AT PEER SOFTWARE, INC.'S OPTION, THE REPAIR OR REPLACEMENT OF THE SOFTWARE OR REFUND OF REGISTRATION FEES.

#### LIMITATIONS OF LIABILITY

IN NO EVENT SHALL PEER SOFTWARE, INC. OR ANYONE ELSE WHO HAS BEEN INVOLVED IN THE CREATION, PRODUCTION, OR DELIVERY OF THIS SOFTWARE SHALL BE LIABLE FOR ANY DIRECT, INDIRECT, CONSEQUENTIAL OR INCIDENTAL DAMAGES, ARISING OUT OF THE USE OR INABILITY TO USE SUCH SOFTWARE EVEN IF PEER SOFTWARE, INC. HAS BEEN ADVISED OF THE POSSIBILITY OF SUCH DAMAGES OR CLAIMS.

Some states do not allow the exclusion of the limit of liability for consequential or incidental damages, so the above limitation may not apply to you.

### **BACK-UP**

You may make as many copies of the Trial ware Package as you need for back-up purposes only.

### DISTRIBUTION

You may distribute the Trial ware Package to others via an electronic transfer mechanism or electronic storage media provided that no files are deleted from the Original Distribution Trial ware Package or

are modified in any way. Files may be added to the Trial ware Package expressly for the purpose of identifying the party distributing the Trial ware Package. You may also place the Trial ware Package into any archive or compressed format for ease of distribution.

You may not distribute the Password to others under any circumstances.

#### **GENERAL**

This agreement shall be governed by the laws of the state of New York and shall inure to the benefit of Peer Software, Inc. and any successors, administrators, heirs, and assigns. Any action or proceeding brought by either party against the other arising out of or related to this agreement shall be brought only in a STATE or FEDERAL COURT of competent jurisdiction located in Suffolk County, New York. The parties hereby consent to appear in person in jurisdiction of said courts.

# 1.3.3 PeerSync Installation

PeerSync is shipped (downloaded) in a full installation program. To run, simply double-click on the executable in the Explorer window, or choose "Run" from the Start Menu and then select the application.

For networked installations, PeerSync supports silent installation by adding "/S" to the installation application's command line.

Example: %PATH%/ps71.exe /S

See <u>Additional Configuration Entries</u>{linkN\_==IDH\_Additional\_Configuration\_Entries}for more Information on silent installation configuration.

Additionally, PeerSync can use the PeerSync70.lic file for larger networked sales and site licensing. This file will be placed in the "PeerSync" folder. If PeerSync detects this file at startup then it will use this data and bypass all other registration security checks. If the PeerSync70.lic file is located in the same folder as the PeerSync installation application, this file will then be automatically placed in the PeerSync installation folder during installation. To obtain a PeerSync70.lic file, please specify your requirements during purchase/registration.

# 1.3.4 Additional Configuration Entries

PeerSync and the PeerSync installation (ps71.exe) use a configuration file (PSDef.cfg) to read and set options during and after installation If a PSDef.cfg file is located in the same folder as ps71.exe before installation, this file will be automatically copied to the PeerSync installation folder during install.

### **Pre Installation Configuration Options**

The following options are available before installation and are used during manual and silent installs:

**Installation Folder:** This option can be set to any directory path and designates what directory to install PeerSync into.

**Disable Install Reboot:** This option can be set to 'Yes' or 'No' and allows you to suppress the rebooting (if needed) of your computer after installation.

**Install PSProfiler:** This option can be set to 'Yes' or 'No' and allows you to decide if the PSProfiler interface is to be installed.

**Install PSWizard:** This option can be set to 'Yes' or 'No' and allows you to decide if the PSWizard interface is to be installed.

**Install PSObserver:** This option can be set to 'Yes' or 'No' and allows you to decide if the PSObserver interface is to be installed.

**Install SNMP:** This option can be set to 'Yes' or 'No' and allows you to decide if files needed for SNMP are to be installed. (SNMP is only available in the <u>High Volume Server Edition</u>)

**Install EOFM:** This option can be set to 'Yes' or 'No' and allows you to decide if files needed for EOFM are to be installed. (EOFM is only available with the Enhanced Package)

#### **Example (PSDef.cfg format):**

[Application Options]
Installation Folder= C:\Program Files\PeerSync
Disable Install Reboot=No
Install PSProfiler=Yes
Install PSWizard=Yes
Install PSObserver=Yes
Install SNMP=Yes
Install EOFM=No

#### **Post Installation Configuration Options**

The following options are used by PeerSync and other installed applications after install:

**User Name:** This is used to set the Registration or Evaluation information to be read in by PeerSync.

Company: This is used to set the Registration or Evaluation information to be read in by PeerSync.

**Options:** This is used to set the Registration or Evaluation information to be read in by PeerSync.

Password: This is used to set the Registration or Evaluation information to be read in by PeerSync.

**TempFolder:** This option can be set to any directory path and will be used for a temporary folder PeerSync to use. If the path does not exist, an attempt will be made to create it. If it cannot be created, the default will be used which is the logon users system Temp path.

#### **Example (PSDef.cfg format):**

[Application Options]
User Name=
Company Name=
Options=
Password=

[Misc Options]
TempFolder=C:\Temp

#### 1.3.5 Product Editions and Licensing

PeerSync comes in different levels, each level or edition contains features from the previous level with additional features.

#### **Product Editions**

Workstation Edition (Does NOT run on Servers):

All Options Folder Selection All Options Exceptions Reporting All Options Admin Reporting Most Options All Options Email Reporting File Options All Options <u>Performance</u> Most Options Alterations All Options Compression All Options Pre/Post Process All Options Trigger Selections All Options <u>Automation</u> All Options Operation Mode All Options Startup Options All Options Run/View Current Profile Activity All Options

#### **Server Edition** (Runs on Servers):

- All Options from the Workstation Edition.

FTP Selection All Options Performance **Network Load Balancing** Additional Features File Recovery Option Additional Features Compare time Change Additional Features Binary Comparison Additional Features Target File Validation Additional Features Replace in-Use files Operation Mode Display Status in PeerSync

#### High Volume Server Edition (Runs on Servers):

- All Options from the Workstation and Server Editions.

Admin ReportingSNMP ReportingPerformanceRead/Write Buffer MaxPerformanceMaximum Copy ThreadsAdditional FeaturesTime Zone OptionAdditional FeaturesTime Change After Sync

Operation Mode Performance Options - Multiple Job Threads

Operation Mode Performance Options - Multiple Copy

Threads

#### Enhanced Package (Optional add-on package for all Editions)

MenusRemote DisplayMenusJob Group Panes

<u>File Options</u> Embedded Open File Manager (EOFM)
<u>Folder Selection</u> Alternate/Additional Target Path Selection

ByteReplicator (Optional add-on for all Editions based on Remote Connection Licenses with ByteReplicator)

ByteReplicator

All Options

Note: For more information about Product Editions go to: www.peersoftware.com/peersync.html

#### **Product Licensing**

All levels of PeerSync can be licensed for single or multiple users and/or single or multiple remote connections.

**User Licenses:** A single user license, by default, comes with right to install/execute the software on one PC (Server or Workstation) and connect to one remote PC or unlimited local drives. A license must be purchased for each PC where the product will be installed, executed or launched. This also applies to Enterprise installations that run the software off a network file server.

**Remote Connection Licenses:** PeerSync comes with the ability to connect to two remote PCs. If you need to synchronize files from the local PC to more than to remote PCs, you will need to purchase a Remote Connection License for each additional remote PC you want to connect to. A remote connection license applies to all drives/folders on a single remote PC you are connecting to.

**Remote Connection Licenses with ByteReplicator:** PeerSync by default does not allow for the use of the <a href="ByteReplicator">ByteReplicator</a> features. If you need to synchronize files using <a href="ByteReplicator">ByteReplicator</a> from the local PC to remote PCs, you will need to purchase a Remote Connection License with ByteReplicator for each remote PC you want to connect to. A Remote Connection License with ByteReplicator applies to all drives/folders on a single remote PC you are connecting to.

To purchase additional Remote Connection Licenses and/or Remote Connection License with ByteReplicator, please contact us for additional information.

Note: For more information about licensing go to: www.peersoftware.com/solutions/peersync/licensing.asp

#### 1.3.6 Registration and Passwords

If this is an unregistered or Evaluation Copy of PeerSync, you can register it with Peer Software, Inc. as a fully licensed copy by providing credit card information via phone or secure Internet registration, or by sending a check or money order to the address below (see included "readme.txt" file for pricing information). As an integral component of PeerSync 5.0 and all subsequent versions, the PeerSync Profiler application is included as part of registration.

#### Register online via secure Internet credit card registration at:

www.peersoftware.com

#### Register by phone via credit card by calling:

(631) 979-1770 between the hours of 9:00 AM and 4:00 PM EST

#### Register by FAX via Purchase Order:

Send Purchase orders to (631) 979-1870

<sup>\*</sup>Peer Software is quite flexible in assembling different combinations of option packages then the ones listed here for enterprise installations with customers' requirements in mind. Please contact us for such requests and for more detail of the PeerSync option packages that are available.

#### Register by mail, send check or money order to:

Peer Software, Inc. 1363 Veterans Highway, Suite 26 Hauppauge, NY 11788

#### **Information Required:**

- -Full name (as it appears on the credit card)
- -Address (City, State / Province, Country, and Postal Code)
- -Phone Number
- -Entire Card Number
- -Card Expiration Date
- -Email Address

(Peer Software will send the Authorization Key required to unlock PeerSync's Evaluation Counter to this)

#### Quantity Discounts (See Web site or contact us for more information)

Upon registering PeerSync, user information will be generated according to the name and company name (if any) you specified during registration, as well as a password specific to the product version you have licensed. This information will be emailed to you and will be used to activate your current copy. Additional license fees must be paid for multi-user use.

PeerSync may not be commercially distributed or distributed by government agencies including their contractors UNLESS registration fees are paid for by the distributing party.

See License agreement for product redistribution.

See <u>Product Editions and Licensing</u> for different version of the PeerSync and types of licensing we offer.

**Note Regarding Updates:** As new updates/changes become available, updated versions of the software will be posted on our news web page (www.peersoftware.com). Check this page periodically to download the latest executables. Your Authorization Key will continue to work with updated versions unless a major release is issued, or PeerSync is installed in a different folder than the previously installed/authorized version.

#### **Entering Your User Information and Password**

#### Through an Evaluation Copy of PeerSync:

After registration with Peer Software, Inc, you will receive Registration Information generated which is from the information you provided during registration. The password you receive will be specific to the PeerSync product you have licensed and registered with Peer Software. Upon entering valid password and user information into your Evaluation Copy, that copy will be immediately converted to a fully licensed version of the appropriate PeerSync product. The instructions below apply to a "Registered Evaluation Copy" of PeerSync, that being one whose evaluation period is still active.

To activate your registered and licensed PeerSync product, first run your Evaluation Copy of PeerSync. Then choose "About" from the <u>Help Menu</u> located on the far right of the PeerSync Profiler Menu Bar. To activate your registered and licensed PeerSync product, first run your Evaluation Copy of PeerSync. Then choose "About" from the Help Menu

located on the far right of the PeerSync Profiler Menu Bar. This opens the About PeerSync screen, which contains "User Name," "Company", "Options" and "Password" fields.

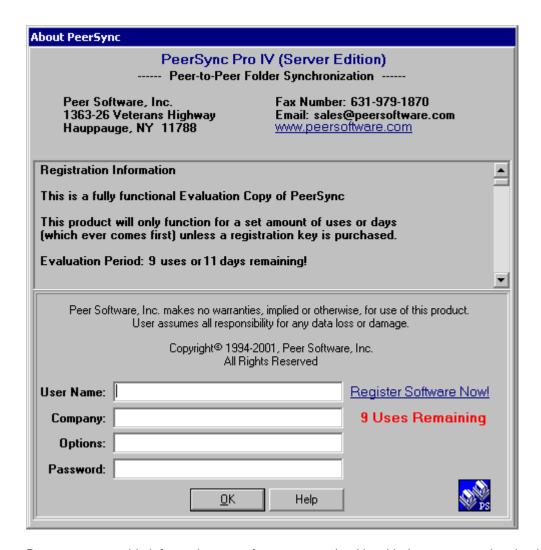

Be sure to enter this information **exactly** as you received it, with the same spacing, hyphenation, punctuation, and cases (i.e. if a comma or period contained within a company name is omitted, registration will not be accepted). It is advisable to **cut-and-paste** passwords directly from the Email registration information. If passwords are typed using lower case letters where upper cases have been indicated, or if other information is typed incorrectly, the message shown below will be displayed. This message indicates that registration was unsuccessful; shows the number of attempts made to register, and contains' a link to Peer Software, Inc. You will only be allowed a limited number of attempts before the application closes entirely and will need to be opened again in order to retry.

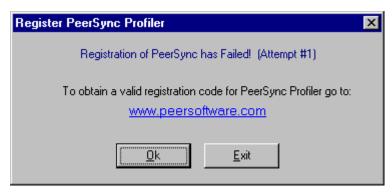

If registration is successful, your will receive a success dialog such as that shown below for an Enterprise version of PeerSync. Your Evaluation Copy will have been immediately activated as a registered version of the PeerSync product you have licensed (in this example an Enterprise version), with this change indicated on the interface title bar. Click "OK" on the success dialog to begin usage of your newly activated PeerSync product. You will not have to exit and restart the application to do so.

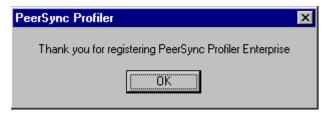

#### Through an Unregistered Copy of PeerSync:

Unregistered copies of PeerSync are Evaluation Copies whose evaluation period has expired, or copies into which a valid password and user information has not yet been entered. These copies can still be activated as fully licensed versions of whichever PeerSync product whose usage you have purchased from Peer Software, Inc.

After registration with Peer Software, you will receive Registration Information which is generated from the information you provided during registration. The password you receive will be specific to the PeerSync product you have licensed.

To activate your copy of PeerSync as a fully licensed version, first run the copy. Because your copy is unregistered, the application will not open in its entirety, but the following About PeerSync screen will open. This screen contains "User Name," "Company", "Options" and "Password" fields.

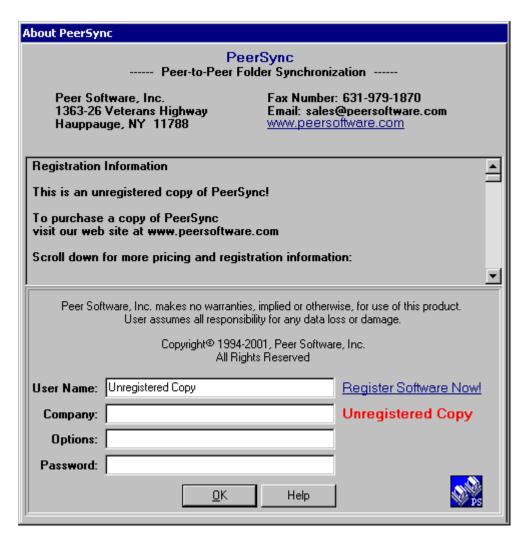

Be sure to enter this information **exactly** as you received it, with the same spacing, hyphenation, punctuation, and cases (i.e. if a comma or period contained within a company name is omitted, registration will not be accepted). It is advisable to **cut-and-paste** passwords directly from the Email registration information. If passwords are typed using lower case letters where upper cases have been indicated, or if other information is typed incorrectly, the message shown below will be displayed. This message indicates that registration was unsuccessful; shows the number of attempts made to register, and contains' a link to Peer Software, Inc. You will only be allowed a limited number of attempts before the application closes entirely and will need to be opened again in order to retry.

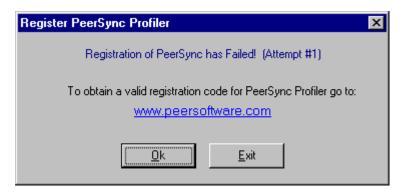

If registration is successful, your will receive a success dialog such as that shown below for an Enterprise version of PeerSync. Your copy will now have been immediately activated as a registered version of the PeerSync product you have licensed (in this example an Enterprise version). Click "OK" on the success dialog to begin using your registered copy: the About PeerSync screen will close and the full application interface will be displayed. You will not have to exit and restart the application to begin usage.

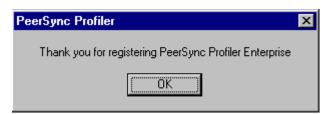

#### **TERMS AND CONDITIONS**

READ LICENSE AGREEMENT BEFORE USING THIS PROGRAM.

Please send any suggestions, comments or requests for support to the proprietor of PeerSync:

Peer Software, Inc. 1363 Veterans Highway, Suite 26,

Hauppauge, NY 11788 Phone: (631) 979-1770 FAX: (631) 979-1870

Email: support@peersoftware.com

Copyright 1994-2004, Peer Software, Inc.
PeerSync is a registered trademark of Peer Software, Inc.
Embedded Open File Manager is a registered trademark of St. Bernard Software.
All Rights Reserved. Reproduction in whole or in part without permission is strictly prohibited.

#### 1.3.7 Upgrade Information

To upgrade your software, double-click on the installation file (ps71.exe) in the Explorer window, or choose "Run" from the Start Menu and then select the application.

If you are upgrading the current version of PeerSync (7.1.8 to 7.1.9) simple install the application over your existing PeerSync and the previous version will be backed up in a sub-folder called 'BACKUP' (if the option to keep a backup is selected during the installation).

If you are evaluating a new version of PeerSync 7.1 and you already have an existing copy of PeerSync 7.0 or older, please select a new directory during the installation.

If you wish to remove previous versions of PeerSync you must go to the 'Start Menu-Settings-Control Panel', select the 'Add/Remove Programs' utility and remove the PeerSync versions you no longer need.

# Index

# - / -

| /0 (Set SNC File to Load) 78                                          |
|-----------------------------------------------------------------------|
| /1 (Set Source Path) 78                                               |
| /2 (Set Target Path) 78                                               |
| /A (Scan at Start) 84                                                 |
| /AP (Run Pre-Sync Report) 81                                          |
| /C (Load Alternate Configuration File) 78                             |
| /D (Delay Scan at Start) 84                                           |
| /FTPPASSIVE (Force FTP passive mode on) 95                            |
| /GA (Set Empty File Delay) 91                                         |
| /GB (Set Shadow Detection) 91                                         |
| /GC (Set File Comparison Value) 86                                    |
| /GD (Set Job Comparison Delta) 86                                     |
| /GE (Set Shared Process Delay) 79                                     |
| /GF (Use Alternate Copy File Methods) 86                              |
| /GH (Set FTP Short Date Format) 95                                    |
| /GI (Ignore File Size and/or Date Comparison) 8                       |
| /GJ (Set FTP Failed Upload Retry Count) 95                            |
| /GK (Copy Thread Utilization) 79                                      |
| /GL (Display status in Profiler) 81                                   |
| /GLS (Display status in Profiler - Supress Initial                    |
| Connection) 81                                                        |
| /GM (Enable MSMQ messaging) 81                                        |
| /GO (Enable PS Observer Broadcasts) 81                                |
| /GP (Set Email Threads) 79                                            |
| /GQ (Create and Append Summaries into One                             |
| Report) 81                                                            |
| /GR (Report Non Standard Events) 81                                   |
| /GS (Enable Summary Statistics Collection) 81                         |
| /GT (Get Remote PC Time) 86                                           |
| /GV (Always Create Superset during Bi-directional Synchronization) 93 |
| /GW (Enable Temp Files) 93                                            |
| /GX (Use Delete Path for Revisions) 86                                |
| /GY:x (EOFM Interval) 95                                              |
| /H (Hide Splash Screen) 81                                            |
| /I (Ignore Target Space During File Copy) 86                          |
| /J (Move Files) 86                                                    |
| /KA (Active Connection Interval) 86                                   |
| /LA (Real-time Attribute Change) 91                                   |
| /LB (Bi-directional Folder Deletion) 93                               |
| /LC (Use Last Access File Time) 93                                    |
| /LD (Set Trigger Folder File Name) 93                                 |

| LE (Use Enhanced bi-directional synchronization mode) 93          |
|-------------------------------------------------------------------|
| LF (Use Update Sensitivity) 91                                    |
| LG (Folder Change Detection) 91                                   |
| LH (Set Deletion Move To Folder Cleanup Interval)                 |
| 86                                                                |
| LI (Target In-Use Replacement) 86                                 |
| LK (Set MultiTasking Delay) 79                                    |
| LL (Disable Real-time Security Change) 91                         |
| LM (Set Failed Connection Timer) 86                               |
| LMD (Disable Failed Connection Timer) 86                          |
| LN:x (Set Processor Affinity) 79                                  |
| LPC (Set Maximum Number of Events to Process                      |
| vithin each Enhanced Real-time Queue Check) 91                    |
| LPD (Set Delay between Enhanced Real-time Deletions) 91           |
| LPE (Set Delay between Enhanced Real-time Event<br>Processing) 91 |
| LPM (Set Enhanced Real-time Event Upper Limit)                    |
| LPQ (Set Delay between Event Queue Delay Queue<br>Checking) 91    |
| LPW (Set Event Queue Delay Event Queue Delay) 91                  |
| LPX (Set Process Delay for Enhanced Real-time Changes) 91         |
| LQ (Enable FTP Logging) 81                                        |
| LR (Run application at start of PeerSync) 86                      |
| LSE (Log Service Events to the Event Viewer) 81                   |
| LW (Enable Last Access Compare) 86                                |
| M (Show Tray Icon) 81                                             |
| MCT (Set Copy Threads) 79                                         |
| MFT (Set Job Threads) 79                                          |
| NODELFLDR (No not delete folders) 86                              |
| O (Set Target File Overwrite) 86                                  |
| OPTIMIZE (Optimize Performance) 79                                |
| PERFORMANCE (Set Application Priority) 79                         |
| PROGRESS (Display status in PeerSync) 81                          |
| QB (Use Full Access File Copy) 86                                 |
| QD (Always Use Partial Locked File Extensions List                |
| For EOFM) 95                                                      |
| QFn (Shadow Time Range) 86                                        |
| QG (Always use the local machine time for the Last Run Time) 86   |
| QH:n (Force Flush File Buffers) 86                                |
| QI:ext (Ignore Matching/Locked File Extensions)                   |
| QJ:str (Ignore Matching/Locked File Postfix                       |
|                                                                   |
| Replacement) 86 R (Real time Monitoring Argument) 84              |

| /S (Run Scheduled Operation) 84                                      | Add to Desktop 72                                                   |
|----------------------------------------------------------------------|---------------------------------------------------------------------|
| /SNMP (Enable SNMP Error Reporting) 81                               | Add to Windows registry to run at boot 72                           |
| /Sx (Synchronization Timer Argument) 84                              | Add to Windows StartUp Folder 72                                    |
| /SxKz (Synchronization Timer Argument with                           | Add/Delete/Modify Jobs: Tool Buttons 10, 12                         |
| Keyboard Activity) 84                                                | Added Files Reporting Feature 35                                    |
| /T (Terminate All Instances of PeerSync) 86                          | Added Indicator 75, 96                                              |
| /TD (Display status in PeerSync upon completion) 81                  | Additional Configuration Entries 107                                |
| /TIME (Daily Timer) 84                                               | Additional Features 49                                              |
| /UDD (Use Device Driver method) 84                                   | Additional Features List 49                                         |
| /W (Set Queue Directory Change Count) 86                             | Additional Features Screen: 49, 51                                  |
| /X (Disable Initial Synchronization During Startup)                  | Additional Options 49                                               |
| 84                                                                   | After synchronization subtract/add x minute(s) from target 49       |
| /YC (Folder Queue Watch Interval) 86                                 | During comparison subtract/add x minute(s) from                     |
| /YD (Allow Replication During Dynamically Created                    | target 49                                                           |
| Jobs) 86                                                             | Enable file recovery 49                                             |
| /YF (Partial Locked File Extensions List) 86                         | Perform binary comparison on all files (using                       |
| /YK:n (Set Real-time Copy Thread Pool) 91                            | CRC32) 49                                                           |
| /YK:n (Set Real-time Copy Thread Pool) 79                            | Replace In use Files Options 49                                     |
| /YL (Log Messages Only to a Log File by Filter and/or by Profile) 81 | Replace in-use files upon reboot 49, 51                             |
| /YN (Use Network Password Dialog) 86                                 | Target File Time Change Option 49                                   |
| /YO (Retain Last Access Time for Two Machine                         | Validate target file (using CRC32) 49                               |
| bi-directional synchronization) 93                                   | Validation Options 49                                               |
| /YR (Delete Empty Source Folders After Move) 86                      | Additional File Includes 40                                         |
| /YV (Do Not Validate Connections Before Profile is                   | Additional Folder Selection Features 18, 49                         |
| Loaded) 86                                                           | Additional FTP Selection Features 26                                |
| /YX:n (Set File Read/Write Buffer Delay) 79                          | Additional Options 49                                               |
| /YY:n (Set EOFM Try Count) 95                                        | Additional/Alternate Target Paths 18                                |
| /YZ:n (Set EOFM Base Timeout) 95                                     | Admin Reporting 37                                                  |
| /Z (Ignore Open File Extensions) 86                                  | Admin Reporting Features 37                                         |
|                                                                      | Admin Reporting Overview 37, 38                                     |
| <b>- Δ -</b>                                                         | Admin Reporting Overview 37 Report file name 37                     |
|                                                                      | Report File Path 37                                                 |
| About PeerSync 96                                                    | Use Administrative Report 38                                        |
| About PeerSync Menu Item 5                                           | Use error information only 37                                       |
| Accessing Open Files 40, 62, 69                                      | Use standard report file content 37                                 |
| ACLs 45                                                              | Use Summary Information Only 37                                     |
| Activate real-time monitoring 53                                     | •                                                                   |
| Active Connection Interval 77, 86                                    | Administrative report file storage manipulation and organization 18 |
| Active Job 75, 96                                                    | Affinity 77, 79                                                     |
| Active Profile List 75, 96                                           | After synchronization subtract/add x minute(s) from                 |
| Add - synchronize new files to target 40                             | target 49                                                           |
| Add Jobs 10                                                          | Allow Multiple Selection of Jobs 5                                  |
| Add Jobs with Defaults 5                                             | Allow Replication During Dynamically Created Jobs                   |
| Add Jobs with Wizard 5, 10                                           | 86                                                                  |
| Add Pause for File Extensions 77, 86                                 | Alterations 45                                                      |
| Add Quick Sync Folder option to Explorer menu 5,                     | Alterations Features 45                                             |
| 72                                                                   | Alterations Screen: 43, 45                                          |

Scheduling Options 53 Alterations Screen: 43, 45 Always go to (or create) initial target folder Use enhanced real-time monitoring 45 53 Delete Exceptions from target folder Enable bi-directional synchronization mode 45 Exclude empty source folders Force target file attribute settings **Back Button** 10 Move Files - Delete source file after successful Back up copies of the Target file 45 copy to target 45 Bandwidth throttling Restore Files - Always overwrite Target files **Basic Argument Options** 62 (even if they are newer) **Bi-directional Arguments** 93 Source File/Folder Alterations 45 Bi-directional Folder Deletion 77, 93 45 Target File/Folder Alterations Bi-directional synchronization 45 Transfer NT security descriptions (ACLs) 45 Binary Comparison Use intermediate file during copy Bi-sync Arguments Alternate Configuration File 77, 78 Bi-Sync Options Button 62, 69 Alternate Copy File Methods 77, 86 Buffer Size - File Read/Write Alternate Target Path Selection Dialog 18 Buttons 10 Alternate/Additional Target Paths ByteReplicator 51, 108 Always Create Superset during Bi directional Block Size Selection 51 Synchronization 77, 93 **Excluded File Types** 51 Always go to (or create) initial target folder 45 Exclusions 51 Always run every z cycles 62,65 Minimum File Size 51 Always Use Partial Locked File Extensions List For EOFM Port 51 Always use the local machine time for the Last Run Time Out 51 Time 77, 79 Application Priority Applications to Ignore 77, 84 Archive Attribute Carbon Copies 38 Archive Flags Centralized viewing of all PeerSync activity on the Argument Selection 62, 69 network 100 62 Argument Selection from the Interface Change Password 57 Arguments 62, 69, 77, 78 Changing Profile Job List Window 12 Attach log file to messages 38 Checked Indicator 75, 96 Attribute Exceptions Choose external applications/scripts to be run before Auto Job Name Generation and after the processing of a given Job Automation 53 Clear All Jobs Automation (Job Settings) vs. Operation Mode Clear List 96 (Global Settings) 53.65 Clear Log File Automation Features 53 Close exit the application **Automation Options** 62 Command Line Argument Selection 62.69 Automation Options - All Jobs 65 Command Line Argument Selection from the Automation Screen: Interface 62 Activate real-time monitoring 53 Command Line Arguments 77, 78 **Automation Screen Overview** Compare Time Change **Daily Timer Options** Compress target Real-time File/Folder Change Detection 53 Compressed File Extension 57 Run at specific times and selected days 53 Compression 57 Run on an interval every x minute(s) Compression Features 57

Compression Overview Customize Selection Tree 57 16 Compression Screen: 57 Change Encryption Password 57 Compress target 57 Compressed File Extension 57 Daily Timer 77,84 Compression Speed 57 **Daily Timer Options** 53, 62, 65 Expand source Daily timer scheduling 62, 65 Extraction Date variables for Folder Paths 18 Overview 57 Date/Time Variable Password - Encryption 57 **Dates Exceptions** 30 Use file compression Date-Time Range Shadow Use folder compression 57 Day variables for Folder Paths 18 Compression Speed Days of the week scheduling Compression Status 75.96 Default File Name 60 Computer Name Variable 18 Default inclusion Configuration Entries Default Read/Write Buffer Size Configure FTP Target Button 26 Delay between Enhanced Real-time Event Configure Service Processing 91 Connect to and monitor any PeerSync currently Delay between Event Queue Delay Queue Checking running on your LAN 101 91 Connect/Launch PeerSync Profiler Delay between Real time Queue Checking Connection Licenses with ByteReplicator 108 Delay between Real-time Event Processing 77 Connection Licensing Delay Scan at Start 77, 84 Copy Jobs 5, 10 Delete Empty Source Folders After Move 86 Copy Thread Utilization 77, 79 Delete Exceptions from target folder Copy Threads 62, 63, 77, 79 Delete Jobs 10 Copyright 105 Delete log file after successful send 38, 77, 78 CRC32 49 Delete Source file after successful copy to target Create a duplicate copy of the currently selected Job **Delete Unmatched Target Files** 40.45 Create a New Profile Delete unmatched target files older than x days Create administrative Email messages 38 Deleted file storage manipulation and organization Create administrative report files 18 Create and add a shortcut to PeerSync of the current Deleted Indicator 75, 96 Profile **Deletion Options Button** Create Email messages 38 Demos Real time Monitoring Create Pre Sync Report Demos Scheduled Operations Create Shortcut on Desktop Description 104 Create SNC extension association **Destination IP** 37 Create SNC extension association for PeerSync **Details Button** 72 Profiler 72 Device Driver method 77, 84 Create Source Folder 18 Disable all Startup Options Create Target Folder 18 Disable Failed Connection Timer 77,86 Creating Profile Shortcuts 72 Disable Initial Synchronization During Startup 77 **Current Arguments** 62, 69 Disable Install Reboot Current Arguments Button 62, 69 Disable Real time Security Change 77, 91 Current Attributes 30 Display options 62, 63 **Current Command Line Argument Selection** 62,69 Display Options Button 62, 63 **Current Profile Activity** 75

| Display status in PeerSync 62, 63, 77, 81               | Enable Last Access Compare 77, 86                       |
|---------------------------------------------------------|---------------------------------------------------------|
| Display status in PeerSync upon completion 62,          | Enable Passive Mode - FTP Option 26                     |
| 63, 77, 81                                              | Enable performance options 62, 63                       |
| Display status in Profiler 62, 63                       | Enable PS Observer Broadcasts 77, 81                    |
| Display Terminate Active Profile Dialog 5               | Enable SNMP Error Reporting 77, 81                      |
| Dissimilar time zone synchronization 49, 53             | Enable Temp Files 77, 93                                |
| Distribution 105                                        | Enabling Real-time Mode for Profile 62, 65              |
| Do not delete folders 77, 86                            | Enhanced bi-directional synchronization mode 77,        |
| Do Not Validate Connections Before Profile is Loaded 86 | 93<br>Enhanced Package 108                              |
| Drag and Drop Source Folder Selection 18                | Enhanced real-time 53                                   |
| Drag and Drop Target Folder Selection 18                | Enhanced Real-time Event Queue Delay 91                 |
| Drive Mapping 18                                        | Enhanced Real-time Event Upper Limit 77, 91             |
| Dynamic archives 18                                     | EOFM 40, 77                                             |
| Dynamic Network Drive Mapping and Unmapping             | EOFM Arguments 95                                       |
| 18                                                      | EOFM Interval 95                                        |
| Dynamic re-loading of PeerSync Profiles 53              | Error Reporting 77, 81                                  |
| Dynamic synchronization based on date 18                | Evaluating a new version of PeerSync 115                |
| Dynamic synchronization based on logged on user or      | Evaluation Menu Item 5                                  |
| machine name 18                                         | Event Queue Delay 77, 91                                |
| Dynamic synchronization based on personal folders       | Exception Screen Features 30                            |
| or other variables read in from the registry 18         | Exceptions 30                                           |
| <u>_</u>                                                | Exceptions Screen: 30                                   |
| - F -                                                   | Exceptions Screen Overview 30                           |
| _                                                       | Exclude Files by Character/String/Extension             |
| Easy way to synchronize folders on the fly 102          | 30                                                      |
| Edit Menu Item 5                                        | Exclude Files from Sync by Size 30                      |
| Editions 108                                            | Excluding Folders from Sync 30                          |
| Elapsed Time Indicator 75, 96                           | Include File Types (using wild cards) 30                |
| Email Reporting Features 38                             | Include Files in Sync by Attribute 30                   |
| Email Reporting Overview 38                             | Include Files in Sync by Date 30                        |
| Email Reporting Screen: 38                              | Exclude empty source folders 45                         |
| Attach log file to messages 38                          | Exclude File Sizes 30                                   |
| Create administrative Email messages 38                 | Exclude Files 30                                        |
| Delete log file after successful send 38                | Exclude Files Button 30                                 |
| Report file name 38                                     | Exclude Folders 30                                      |
| Use error information only 38                           | Exclude Folders Button 30                               |
| Use standard report file content 38                     | Exclude Folders drop down list 30                       |
| Use summary information only 38                         | Exclude from Scan at Start of real time Jobs 62, 65     |
| Email Threads 77, 79                                    | Exclude root folders 30                                 |
| Embedded Open File Manager 40, 62, 69, 77               | Exclude specific folders only 30                        |
| Embedded Open File Manager Arguments 95                 | Excluded Indicator 75, 96                               |
| Embedded Open File Manager Interval 62, 69, 77          | Exclusion drop down list 30                             |
| Enable bi-directional synchronization mode 45           | Exit PeerSync 5                                         |
| Enable display options 62, 63                           | Expand source 57                                        |
| Enable file recovery 49                                 | Explore Source Folder 18                                |
| Enable FTP Logging 77, 81                               | Explore Target Folder 18                                |
| Enable intelligent network load balancing (when         | Explore rarget Folder 18  Explore/Open/Create Button 18 |
| applicable) 43                                          | Explore/Open/Oreate Button 10                           |

Explorer menu Quick-Sync option 72 Folder Queue Watch Interval 77.86 Folder Restoration feature in real-time 53 Folder Selection Features - F -Folder Selection Screen: File Path Variables Failed Connection Timer 77.86 Folder Selection Screen Overview 18 Failed Registration Include Source Sub-Folders Features 49 Source Folder Selection File Attribute Options Button 45 Swap Source and Target Folders 18 File Backup Options Target Folder Selection File Date Reporting Feature 35 Folders Indicator 75, 96 File Dates 30 Force Flush File Buffers File Deletion Options Force FTP passive mode on 77, 95 File Folder Path Variables 18 Force target file attribute settings File Indicator 75, 96 FTP Logging 77, 81 File Menu Item 5 FTP Selection Features 26 File Options FTP Selection Screen: 26 File Options Features 40 Configure FTP Source Button 26 File Options Screen: 40.45 Configure FTP Target Button 26 Add - synchronize new files to target 40 Files to Transfer as ASCII 26 Additional File Includes FTP Source Folder Field 26 **Avoiding Permanent Deletion** FTP Target Folder Field 26 **Delete Unmatched Target Files** 40, 45 26 Include Sub-Folders **Delete Unmatched: Options** Use FTP for Source 26 **Deletion Warning Message** Use FTP for Target 26 Include attribute change as synchronization FTP Short Date Format 77, 95 criteria 40 FTP Source Folder Field 26 Include open files (if possible) 40 FTP Target Folder Field 26 Include unicode files Mode Selection Replicate - Delete unmatched files/folders 40, - G -Update - synchronize existing files in target Get Remote PC Time 77.86 Use Windows Recycle Bin Global Interval Options 62, 65 File Path Variables Global Interval Scheduling Options 62,65 File Path Variables: Folder Selection 18 Global Settings File Read/Write Buffer Size Global Trigger Settings 60 File Recovery Go to the Run/View Current Profile Activity screen File Revisioning Button File Size Reporting Feature 35 Goto Folder Selection 26 File Sizes 30 Goto FTP Selection File Time Reporting Feature 35 Greater Than File Size Exclusion 30 Files Indicator 75. 96 **Group Tabs** Files to transfer as ASCII Files to transfer as ASCII Button 26 Flush File Buffers Folder Change Detection Help Menu Item Folder Creation Reporting Feature 35 Hide 96 Folder Names Reporting Feature 35

Hide Splash Screen 77, 81

High Volume Server Edition 108

History 104

Hour variables for Folder Paths 18

### \_ | \_

Ignore all Job Settings - Daily timer scheduling 62, 65 selections Ignore File Date Comparison Ignore File Size and or Date Comparison 77,86 Ignore Matching/Locked File Extensions 86 Ignore Matching/Locked File Postfix Replacement Ignore Target Space During File Copy Ignore Zero size file Argument (/GA - Set Empty File Delay) 91 Improve Load Balancing 43 Include attribute change as synchronization criteria 40 Include Files 30 Include Files Button 30 Include open files (if possible) 40 Include Sub folders 18, 26 Include unicode files 40 Inclusion drop down list 30 Information Required to Register software 110 Initial Sync Initiate Synchronization on Source or Target File/Folder Change 53 Install as an NT Service 72 **Install Options** 107 Installation (Silent Install) Installation Configuration Options 107 Installing PeerSync Intelligent Network Load Balancing 43 Interval 77, 84 Intervals Button 62, 69 Invert Selection of Jobs Item Count

### - J -

Job Comparison Delta 77, 86 Job Groups 5 Job Indicator 75, 96 Job Settings 18 Job Threads 62, 63, 77, 79 Jobs 3, 101

# - K -

Keep backup files of overwritten target files 45 Keyboard Activity 62, 65, 77, 84 Kill PeerSyncs 77, 86

### - L -

LAN Observer Utility 100 Large File or Compression Status 75, 96 Last Access Compare 77, 86 Last Run On - Reset 12 Last Run On Feature 12, 18 Launch a Profile 75 Launch Current Profile 5, 10 Launch Explorer Launch PeerSync Profiler 61 Launching PeerSync Profiles Leave Active Profile Running Left side Panel - Selection Tree 16 Less Than File Size Exclusion 30 License 105 License File 107 License Information Menu Item 5 Licensing Limit CPU usage during file transfers (/YX:n - Set File Read/Write Buffer Delay) Limit number of processors to use (/LN:x - Set Processor Affinity) 79 Limit system resources during file transfers (/YX:n -Set File Read/Write Buffer Delay) List of Exclude Files (using sub strings) 12, 30 List of Exclude Folders List of Global Selections - Daily Timer List of Include File Types (using wild cards) List of Job Selections - Daily Timer Load Alternate Configuration File 77, 78 Load Balancing 43 Log File - Clear 12 12 Log File - View Log file storage/manipulation/organization 18 Log Files: Administrative Log Messages by Filter (/YLF) Log Messages by Profile (/YLP) Log Messages Only to a Log File by Filter

Log Messages Only to a Log File by Profile

81

Log Service Events to NT Application Log 72 Log Service Events to the Event Viewer 81 Logon Selection 18

43

### - M -

Maximize Speed

Maximum compression 57 Maximum List Size Maximum Log File Size 35 Maximum Number of Events to Process within each Enhanced Real-time Queue Check Maximum Number of Events to Process within each Real time Queue Pass 77 Maximum speed - compression option 57 Menus: 5 Edit Menu 5 **Evaluation Menu** 5 File Menu Help Menu Jobs Menu Menus Overview Options Menu Run Menu View Menu Merge an existing Profile into the current Profile Messages Indicator 75, 96 Messages Reporting Feature Minute variables for Folder Paths Mode Indicator 75.96 Mode Selection Monitor PeerSync activity across the LAN 100, 101 Monitor Remote Instances of PeerSync 101 Month variables for Folder Paths Move back to the previous screen Move Files 77, 86 Move Files - Delete source file after successful copy to target 45 Move Job Down

Move Job Down in List

Move Job Up in List 5

Move on to the next screen

Move unmatched target files

MS Windows Explorer Add On - Quick-Sync

77.81

62, 63

62, 63

Move Job Up 10

MSMQ messaging

Multiple Copy Threads

Multiple Job Threads

### - N -

Naming and Renaming Jobs 12 **Network Drive Mapping** Network License **Network Load Balancing** 43 **Network Logon Selections** 18 Network Password Dialog 77, 86 New Profile 10 **Next Button** 10 Non Persistent Processes 12 Number of backup files to keep 45

# - 0 -

Observer Utility On Profiler Exit Options Open an existing Profile Open File Manager 62, 69 **Open File Manager Arguments** Open File Manger Options Open File Options Open Files Open Profile 10 Open Source Folder 5, 18, 96 Open Target Folder 18 Operation Mode 62, 75, 96 Operation Mode (Global Settings) vs. Automation (Job Settings) 53,65 Operation Mode Features 62 Operation Mode Overview 62 Operation Mode Screen: 62 Automation Options 62 Automation Options - All Jobs 65 **Basic Argument Options** Current Arguments 62, 69 **Current Arguments Button** 62,69 Daily Timer Options 62,65 Display Options Button 62, 63 Enable display options 62, 63 Enable performance options 62, 63 Exclude from Scan at Start of real time Jobs 62,65 Global Interval Options 62.65 Overview 62 Performance Options Button 62.63

Scan at Start

62

Throttle bandwidth - Use x percent of available Operation Mode Screen: 62 bandwidth 43 Set Access Password 62, 63 Pop Up Menu: Profile Job List 12, 16 Show tray icon 62, 63 Pop Up Menu: Selection Tree Use daily timer scheduling 62,65 62,65 Port 38 Use real-time monitoring Post Installation Configuration Options 107 Optimize Performance 77, 79 Post process application 59 Optimize speed Pre Installation Configuration Options 107 **Options** 18 Pre process application Options Menu Item Pre/Post Features Override all Job Settings - Daily timer scheduling selections 62, 65 Pre/Post Overview 59 Overview 3, 101 Pre/Post Process 59 Overwrite Existing Log File Pre/Post Process Screen: 59 Overwrite existing Pre-Sync report file Select Application/Script to Run After 59 62, 69 Select Application/Script to Run Before 59 Use maximum wait time of x seconds - P -Wait for application to end before continuing 59 Parameter Selection from Profiler 62, 69 Preserve Paths 40 Partial Locked File Extensions List 77,86 **Pre-Sync Report Options** 62.69 Password - Encryption pricing information Password for Tray Icon 62, 63 Print 96 Pause Service Button Priority 77, 79 PeerSync Application Path 72 **Priority Selection** 62, 63 PeerSync Help Menu Item Pro II Edition 108 PeerSync History and Description 104 Pro II Features 108 PeerSync Installation Pro III Edition 108 PeerSync LAN Observer Utility 100 Pro III Features 43, 49, 108 PeerSync Profile Settings Pro IV Edition 108 PeerSync Remote Control 101 Pro IV Features 18, 37, 43, 62, 108 PeerSync Status Display 5, 62, 63, 77, 81, 96 Process Delay for Enhanced Real-time Changes PeerSync Status Display Popup Menu 77, 91 PeerSync Temp Folder **Processed Lists** PeerSync Tray Icon Popup Menu 5 Processor Affinity 77.79 PeerSync Wizard: Enabling Through Options Menu **Product Definitions** 3, 101 Product Editions 108 PeerSync60.lic file 107 Product Editions and Licensing 5, 108 Perform binary comparison on all files (using CRC32) Product Licensing 108 49 Product Support 3. 101 Performance 43 **Product Updates** 110 Performance - Threads 62, 63 Profile Description: Performance Features 43 Default Description Performance Options Button 62, 63 Hiding Profile Description Toolbar 11 Performance Priority Selection Moving Profile Description Toolbar 11 Performance Screen: 43, 45 **Profile Execution Settings** Enable intelligent network load balancing (when Profile Indicator 75, 96 applicable) 43 Profile Job List Pop Up Menu 12 File Read/Write Buffer Size Profile Job List: 12 Set maximum number of copy threads to x 43 Add/Delete/Modify Jobs 12

| Profile Job List: 12 Changing Size of Window 12 | Entering User ID/Password (Evaluation Copy) 110            |
|-------------------------------------------------|------------------------------------------------------------|
| Naming and Renaming Jobs 12                     | Register By Mail 110                                       |
| Selecting Jobs and Multiple Jobs 12             | Registry variables to use in Folder Paths 18               |
| Profile Options: Customize 16                   | Registry: Add Profile to run at boot 72                    |
| Profile Options: Show All 16                    | Relative Paths 40                                          |
| Profile Selection 101                           | Re-load Profile 96                                         |
| Profile Selection List 101                      | Re-load this profile prior to daily run 62, 65             |
| Profiler 3, 101                                 | Remote Connection Information 101                          |
| Profiler Command Line Arguments 77, 78          | Remote Connection Licenses 101, 108                        |
| Profiles 3, 101                                 | Remote Connection Licenses with ByteReplicator             |
| PS Observer 62, 63, 100                         | 108                                                        |
| PS Observer Broadcasts 77, 81                   | Remote Connections 108                                     |
| ps70.exe 107                                    | Remote Control 5, 101                                      |
| PSBAK files 45                                  | Remote Control Dialog 5                                    |
| PSDef.CFG 107                                   | Remote PC Time 77, 86                                      |
| PSError.log 35                                  | Remove Button 72                                           |
| PSObserver.exe 100                              | Rename and Save the current Profile 5                      |
| r 30bserver.exe 100                             | Rename Job 10                                              |
|                                                 | Reopen a recently used Profile 5                           |
| - Q -                                           | Replace in use files upon reboot 49                        |
| •                                               | Replicate - Delete unmatched files/folders 40, 45          |
| Quantity Discounts 110                          | Replication 3, 101                                         |
| Quick-Sync 102                                  | Report file name 37, 38                                    |
| Quick-Sync Folder 102                           | Report file path 37                                        |
| Quick-Sync Profile 102                          | Reporting 35                                               |
| Quit 96                                         | Reporting Features 35                                      |
|                                                 | Reporting Screen: 35                                       |
| - R -                                           | Clear Log File 35                                          |
| - 11 -                                          | Include Options 35                                         |
| Real Time Attribute Change 77, 91               | Maximum Log File Size 35                                   |
| Real time File Folder Change Detection 53       | Overview 35                                                |
| Real Time Mode 3, 101                           | Overwrite Existing Log File 35                             |
| Real time Monitoring Argument 77                | Use Log File 35                                            |
| Real time Monitoring Argument) 84               | View Log File 35                                           |
| Real time Security Change 77, 91                | Reporting Standard report file content 37, 38              |
| Real-time Event Queue Delay 91                  | Reporting Summary Information Only 37, 38                  |
| Real-time Monitoring 53                         | Reset Last Run On Value 12                                 |
| Real-time Options Button 53                     | Restoration Features 45                                    |
| Reboot Options Button 49                        | Resume Service Button 75                                   |
| Recovery Intervals Button 62, 69                | Retain Last Access Time for Two Machine                    |
| RegEdit 72                                      | bi-directional synchronization 93                          |
| Register by FAX 110                             | Retry failed connections every x minutes 62, 69            |
| Register by mail 110                            | Retry open files every x seconds 62, 69                    |
| Register by phone 110                           | Retry Options Button 49                                    |
| Register online 110                             | Revert to the last saved settings of the current Profile 5 |
| Registration and Passwords: 110                 | Revisionina 45                                             |

Run a Pre-Sync Report (do not sync files/folders) 62, 69 Run a Profile 75 Run all Scheduled Jobs every x minutes 62, 65 Sample Exclusions 30 Run application at start of PeerSync Save As Run as a service 72 Save Defaults 5 Run at boot 72 Save Job Defaults 5 Run at specific times and selected days Save Profile 10 Run Embedded Open File Manager every x minutes Save the current Profile 5 Save the current settings of the Profile as the default Run entire profile at a specific time of day settings Run External applications/scripts before and after the Save the currently selected Job Settings as the processing of a given Job 59 default for all subsequent new added Jobs 5 Run from the StartUp Folder 72 Saving Profiles 10 Run Menu Item Scan at Start 62, 77, 84 Run PeerSync as a service with mapped drives Schedule for a specific time of day 62,65 Run PeerSync Profiles externally without the Profiler Scheduled Mode 3, 101 Scheduling Options Run Reg Edit Security descriptions Run Scheduled Operation 77, 84 Select a folder for deleted files to be placed 40 Run selected Jobs at a specific time of day 53 Select All Jobs Run/View Current Profile Activity Screen: 75, 96 Select Application/Script to Run After Added Indicator 75, 96 Select Application/Script to Run Before 59 Checked Indicator 75, 96 Select days of the week to run Jobs **Deleted Indicator** 75, 96 Select days of the week to run the current profile Elapsed Time Indicator 75, 96 62.65 Excluded Indicator 75, 96 Select Source Folder Button 18 File Indicator 75, 96 Select Target Folder Button 18 75, 96 Files Indicator Selected File Dates Folders Indicator 75, 96 Selecting Jobs Job Indicator 75.96 Selecting Multiple Jobs 12 Launch Current Profile/Terminate Active Profile Selecting Source Folders 18 75 Selecting Target Folders 18 Messages Indicator 75, 96 Selection Tree Mode 75, 96 Selection Tree: Customize Options Overview 75 Send status information to PS Observer Utility Profile Indicator 75, 96 63 Size Indicator 75, 96 Server Edition 108 Skip Files Button 75, 96 Service 72 Source Indicator 75, 96 Service Details Button 72 75, 96 Target Indicator 72 Service Remove Button Target Space Indicator 75, 96 Set Access Password 62, 63 Updated Indicator 75, 96 Set Application Priority 77, 79 Running Jobs vs. Running Profiles (Run a Quick Set Archive Folder Cleanup 77, 86 Sync) 12 Set Copy Threads 77, 79 Running PeerSync Profiles Set Delay between Enhanced Real-time Event Processing 91 Set Delay between Event Queue Delay Queue

Checking

91

| Set Delay between Real time Event Processing 77         | Show Pre-Sync report file at end of run 62, 69       |
|---------------------------------------------------------|------------------------------------------------------|
| Set Delay between Real time Queue Checking 77           | Show Remote Control 5                                |
| Set Delay between Real-time Event Processing 77         | Show StartUp Folder 72                               |
| Set Deletion Move To Folder Cleanup Interval 77,        | Show Status Display 5                                |
| 86                                                      | Show Tray Icon 62, 63, 77, 81                        |
| Set Email Threads 77, 79                                | Show/hide description text labels for the Toolbars 5 |
| Set Empty File Delay 77, 91                             | Show/hide hints displayed on the Status Bar 5        |
| Set Enhanced Real-time Event Queue Delay 91             | Show/hide pop up hints 5                             |
| Set Enhanced Real-time Event Upper Limit 77, 91         | Show/hide Selection Tree 10                          |
| Set EOFM Base Timeout 95                                | Show/hide the hot tracks features for the Toolbars   |
| Set EOFM Try Count 95                                   | 5                                                    |
| Set Event Queue Delay 77                                | Show/hide the Profile Description Toolbar 5          |
| Set Failed Connection Timer 77, 86                      | Show/hide the Selection Tree 5, 16                   |
| Set File Comparison Value 77, 86                        | Show/hide the Status Bar 5                           |
| Set File Read/Write Buffer Delay 79                     | Show/hide the Tool Buttons Toolbar 5                 |
| Set FTP Failed Upload Retry Count 77, 95                | Silent Installation 107                              |
| Set FTP Short Date Format 77, 95                        | Simple Network Management Protocol reporting 37      |
| Set Job Comparison Delta 77, 86                         | Size Indicator 75, 96                                |
| Set maximum number of copy threads to x 43              | Skip File Button 75, 96                              |
| Set Maximum Number of Events to Process within          | SMTP Host 38                                         |
| each Enhanced Real-time Queue Check 91                  | SNC File 77, 78                                      |
| Set Maximum Number of Events to Process within          | SNC Files: Extension Association 72                  |
| each Real time Queue Pass 77                            | SNMP Error Reporting 77, 81                          |
| Set maximum number of retries to x 62, 69               | SNMP Options Button 37                               |
| Set Multitasking Delay 77, 79                           | SNMP reporting 37                                    |
| Set Process Delay for Enhanced Real-time Changes 77, 91 | Source and Target Folder Popup Menu 18               |
| Set Processor Affinity 77, 79                           | Source and Target Selections 18                      |
| Set Queue Directory Change Count 77, 86                 | Source File Folder Alterations 45                    |
| Set Real-time Copy Thread Pool 79, 91                   | Source Folder Field 18                               |
| Set Shadow Detection 77, 91                             | Source Folder Network Logon Selection 18             |
| Set Shared Process Delay 77, 79                         | Source Folder Selection 18                           |
| Set SNC File to Load 77, 78                             | Source Indicator 75, 96                              |
| Set Source Path 77, 78                                  | Source to Target Combination Settings 18             |
| Set Target File Overwrite 77, 86                        | Source Trigger File 60                               |
| Set the maximum log file size to x bytes 35             | Source-target backup/synchronization scenario 18     |
| Set the percentage of copy threads to reserve for       | Specific time scheduling 53                          |
| real-time events (/YK:n - Set Real-time Copy Thread     | Start Service Button 75                              |
| Pool) 79                                                | Start Synchronization 75                             |
| Set Today's Date Button 30                              | StartUp Folder 72                                    |
| Set Trigger Folder File Name 77, 93                     | StartUp Options 72                                   |
| Settings 18                                             | StartUp Options Features 72                          |
| Setup PeerSync Profiles externally without the          | Startup Options Overview 72                          |
| Profiler 61                                             | StartUp Options Screen: 72                           |
| Shadow Detection 77, 91                                 | Add to Windows StartUp Folder 72                     |
| Shadow Time Range 86                                    | Create Shortcut on Desktop 72                        |
| Shared Process Delay 77, 79                             | Create SNC extension association for PeerSync        |
| Show All Profile Options 16                             | Profiler 72                                          |
| Show PeerSync Status options 62, 63                     | Details 72                                           |

| StartUp Options Screen: 72                                                 | Time Delta Selection 49, 53                   |
|----------------------------------------------------------------------------|-----------------------------------------------|
| Disable all Startup Options 72                                             | Time Range Shadow 86                          |
| Install as an NT Service 72                                                | Time variables for Folder Paths 18            |
| Overview 72                                                                | Time Zone Option 49                           |
| PeerSync Application Path 72                                               | Timer Argument 77, 84                         |
| Remove 72                                                                  | Tool Buttons 10                               |
| Run Reg Editor 72                                                          | Tool Buttons: 10                              |
| Show StartUp Folder 72                                                     | Add Job 10                                    |
| Status options 62, 63                                                      | Back 10                                       |
| Status Screen 96                                                           | Copy Job 10                                   |
| Stop Service Button 75                                                     | Delete Job 10                                 |
| Store the currently selected Job Settings as the                           | Hiding/Moving Toolbar 10                      |
| default for all subsequent new added Jobs 5                                | Launch Current Profile 10                     |
| Summary Report 77, 81                                                      | Move Job Down 10                              |
| Summary Reporting Feature 35                                               | Move Job Up 10                                |
| Summary Statistics Collection 77, 81                                       | New Profile 10                                |
| Suppress Reboot during Install 107                                         | Next 10                                       |
| Suppress the initial connection of PeerSync to the PSProfiler Interface 81 | Open Profile 10                               |
|                                                                            | Overview 10                                   |
| Swap Source and Target Folders 18, 26 Svnc Selected Jobs 12                | Rename Job 10                                 |
| -,                                                                         | Save Profile 10                               |
| Synchronization 3, 101 Synchronization of files between dissimilar time    | Settings Screens Drop-Down List 10            |
| zones 49, 53                                                               | Show Selection Tree 10                        |
| Synchronization Timer Argument 77, 84                                      | Terminate Active Profile 10                   |
| Synchronization Timer Argument with Keyboard                               | Toolbars: Profile Description 11              |
| Activity 77, 84                                                            | Transfer NT security descriptions (ACLs) 45   |
| Synchronize Selected Jobs Option 12                                        | Transfer Time Reporting Feature 35            |
|                                                                            | Trap Prefix 37                                |
| _ T _                                                                      | Tray Icon 62, 63, 77, 81                      |
| - ı -                                                                      | Tray Icon Popup Menu 5                        |
| Target file attribute settings 45                                          | Tree 16                                       |
| Target File Time Change Option 49                                          | Trigger Selections 60                         |
| Target File/Folder Alterations 45                                          | Trigger Selections Features 60                |
| Target Folder Field 18                                                     | Trigger Selections Screen: 60                 |
| Target Folder Network Logon Selection 18                                   | Default Global Trigger File Name 60           |
| Target Folder Selection 18                                                 | Overview 60                                   |
| Target In Use Replacement 77, 86                                           | Source Trigger File 60                        |
| Target Indicator 75, 96                                                    | Target Trigger File 60                        |
| Target Space Indicator 75, 96                                              | Use Current Paths 60                          |
| Target Trigger File 60                                                     | Use Global Trigger File 60                    |
| Temp Folder Selection 107                                                  | Turn file archive attribute off after sync 45 |
| Terminate Active Profile 5, 10, 75                                         |                                               |
| Terminate All Instances of PeerSync 77, 86                                 | - U -                                         |
| Terms and Conditions 105                                                   | _                                             |
| Threads 62, 63, 77, 79                                                     | UDD (Use Device Driver) 77, 84                |
| Throttle bandwidth - Use x percent of available                            | UNC paths 18                                  |
| bandwidth 43                                                               |                                               |
| banawati 40                                                                | Uninstall previous versions of PeerSync 115   |

Update Current Profile 5

Updated Files Reporting Feature 35

Updated Indicator 75, 96

Updates: Product 110

Upgrade Information 115

Use administrative report 38

Use Alternate Copy File Methods 77, 86

Use Arguments from Profile 77, 78

Use Block Byte Level Synchronization 51

Use Current Paths 60

Use daily timer scheduling 53, 62, 65

Use Delete Path for Revisions 77, 86, 93

Use Device Driver method 77, 84

Use Embedded Open File Manager 40

Use Enhanced bi directional synchronization mode

77, 93

Use enhanced real-time monitoring 53

Use error information only 37, 38

Use file compression 57

Use folder compression 57

Use FTP for Source 26

Use FTP for Target 26

Use Full Access File Copy 86

Use Global Trigger File 60

Use intermediate file during copy 45

Use interval scheduling 62, 65

Use Job Settings Daily timer scheduling selections

62, 65

Use Last Access File Time 77, 93

Use Log File 35

Use maximum wait time of x seconds 59

Use Network Password Dialog 77, 86

Use Real Time Monitoring 62, 65

Use SNMP reporting 37

Use standard report file content 37, 38

Use summary information only 37, 38

Use Update Sensitivity 77, 91

Use Variables for folder paths stored in registry 18

Use Wizard to Add Jobs 5

User ID 38

User Licensina 108

User Name variable 18

Using # in Excluding Folders 30

Using Variable Paths 18

Using Wild Cards for files to Include 30

# - V -

Validate target file (using CRC32) 49

Validation Options 49

Variables 18

Variables: File Path 18

Verify User Name 77, 86

View Active Profile 75

View Admin Folder 5, 96

View Alternate Target Path Selection 18

View Log File 5, 12, 35, 96

View Menu Item 5

View PeerSync activity across the LAN 100, 101

View Popup Menu 5

View Service Button 75

View Target Folder 5, 96

# - W -

Wait for application to end before continuing 59 Wait for keyboard activity to trigger operation 62,

65

Warranty 105

Web Farms 62, 63

Web Site Menu Item 5

What email address to send from 38

Who to send emails to 38

Window: Changing Height of Profile Job List 12

Windows Explorer Add On - Quick-Sync 102

Windows Platforms 3

Windows Variables for Folder Paths 18

WordPerfect Fixes for synchronization 77, 86

Working With Jobs 3, 101

Working with Profiles 3, 101

Workstation Edition 108

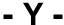

Year variables for Folder Paths 18

## - Z -

Zero size file delay Argument (/GA - Set Empty File Delay) 91